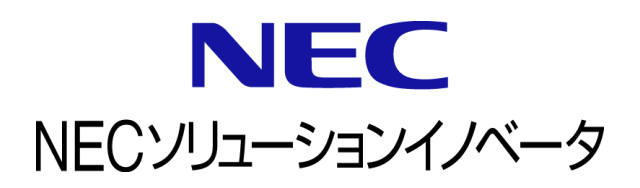

# **InfoCage FileShell NEC File Protection Edition** 利用ガイド

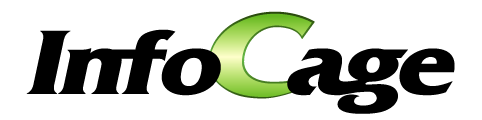

InfoCage FileShell Version 6.3 NEC File Protection Edition 利用ガイド (0630RU01)

# はじめに

このたびは、NEC ソリューションイノベータ株式会社の InfoCage FileShell をお買い求めいただき 誠にありがとうございます。

InfoCage FileShell は、電子ファイル自身にセキュリティ情報を持たせた暗号化をおこなうことで、 利用者の操作性を損なうことなく重要な情報を永続的に保護する機密情報保護ソフトウェアです。 ご使用になる前に本書をよくお読みになり、製品の取り扱いを十分にご理解ください。

#### 商標について

- ・ Microsoft および Windows は米国 Microsoft Corporation の米国およびその他の国における登録商標または商標です。
- ・ InfoCage は NEC ソリューションイノベータ株式会社の登録商標です。
- ・ その他、本書に記載されている会社名、商品名は各社の登録商標または商標です。

### ◼ 免責事項

本書および本システムは、ライセンス契約に基づいて使用することができます。

ライセンス契約で明示的に定められていないかぎり、NEC ソリューションイノベータ株式会社は製品、およびその関連 文書について、明示的にも暗黙的にも、商品性に関する保証、特定目的への適合性に関する保証、取り扱い、使用、 または取引行為に伴う保証について一切の責任を負いません。

本書中のサンプル画面で使用している名称は、すべて架空のものです。実在する品名、団体名、個人名とは一切関 係ありません。

# 本書について

本書は本製品を正しく運用し、効果的に活用するための手引きです。運用を開始する前や運用中に、機能・操作を確 認するためにご利用ください。

本書は、InfoCage FileShell NEC File Protection Edition(以降は「NFP」と記載します)の利用者を対象としています。

また、本書は操作手順や画面の表示を主に Windows 10 を例に記載しています。適宜、お使いのオペレーティングシ ステムに読みかえてください。

ご注意: 本書の一部、または全部を流用・複写することはできません。

# 本書中の記号について

本書中では、以下の記号を使用しています。これらの記号の意味を正しくご理解になり、本書をお読みください。

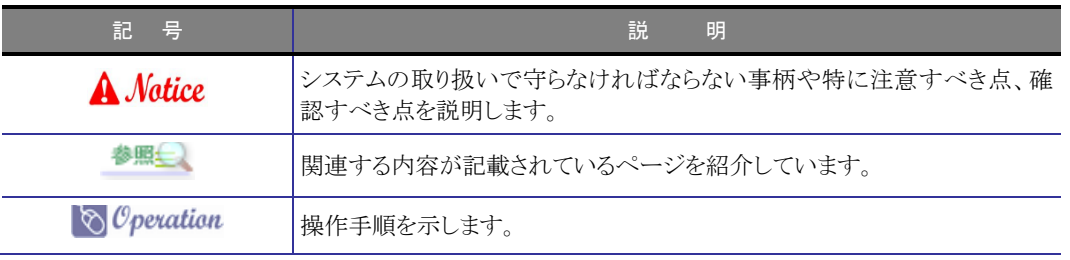

## 本書の記載内容について

本書では、主に FileShell 利用者が、NFP を使用する場合の FileShell クライアントの設定、操作について記載して います。上記以外の操作方法については、説明文中の参照先マニュアルを確認してください。

なお、本書中で説明している「FileShell 管理者」および「FileShell 利用者」のそれぞれの役割は、以下のとおりです。

#### ● FileShell 管理者

NFP の運用に関する作業をおこないます。

- ・ NFP 権利ポリシーテンプレートの管理
- ・ FileShell ポリシーの管理
- ・ クライアントインストーラーの作成

#### ● FileShell 利用者

FileShell 管理者から配布されたクライアントインストーラーを PC にインストールし、FileShell クライアントを使用し ます。また、状況に応じて FileShell 管理者から配布された FileShell ポリシーおよび NFP 権利ポリシーテンプレ ートを FileShell クライアントに適用します。

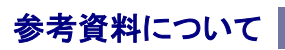

本書中では、参考資料として以下のガイドを参照するように説明しています。

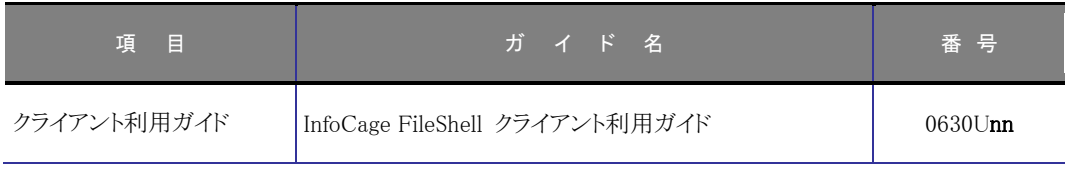

末尾の「nn」には、「01」、「02」などの数字(版数)が入ります。 版数は、プログラムやマニュアルに変更があった場合に更新されます。

# 用語の定義

本書では、システム操作の説明に以下のような用語を用いています。本書を確認するにあたって前提としてご理解くだ さい。

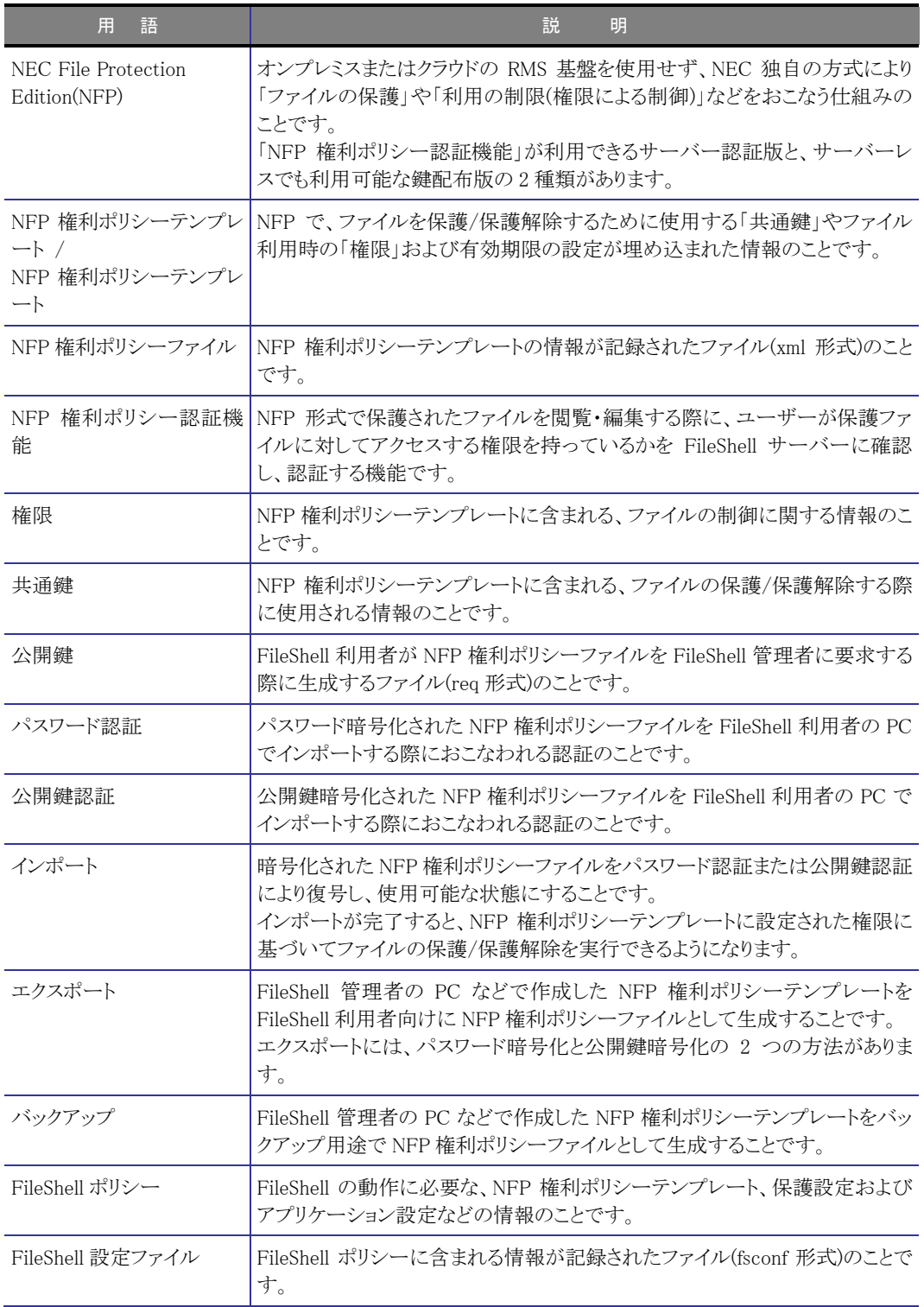

# 目 次 2000年 2000年 10月

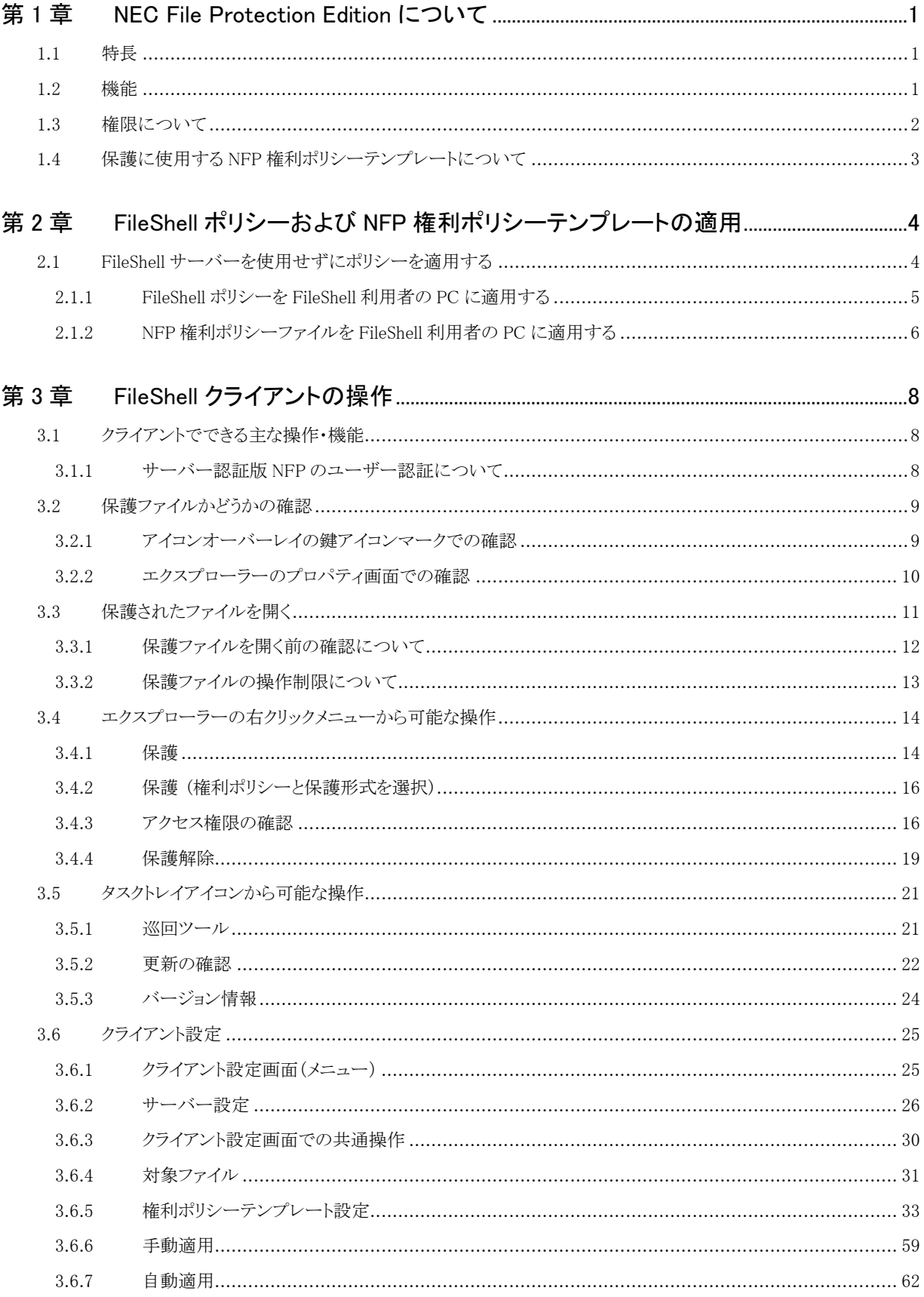

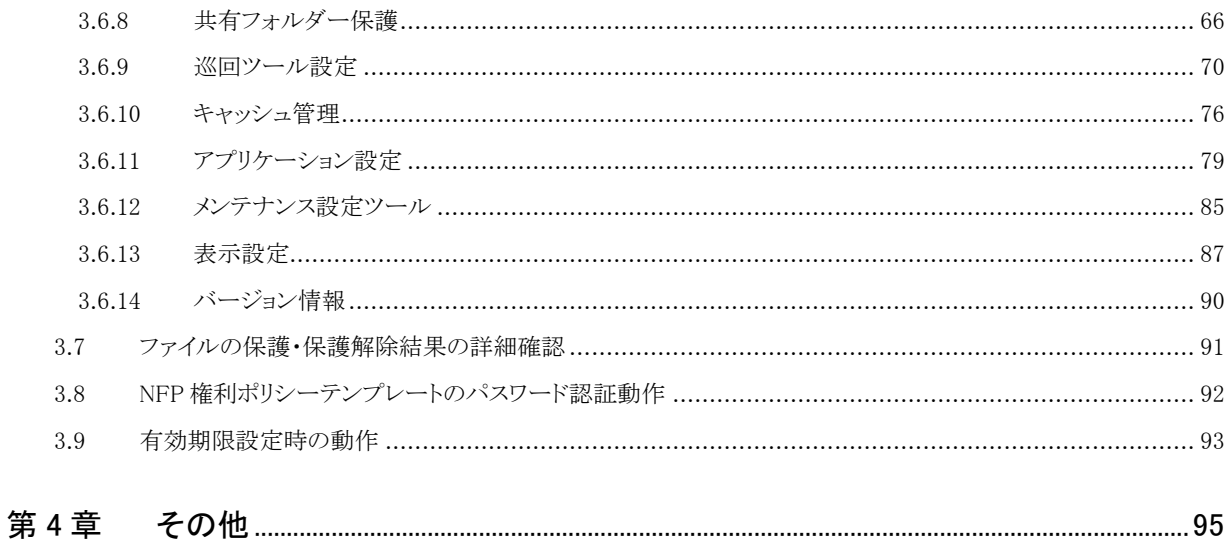

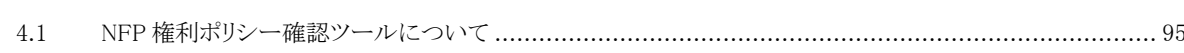

# 第1章 NEC File Protection Edition について

# <span id="page-7-0"></span>**1.1** 特長

NEC File Protection Edition(NFP)は、NEC 独自の方式により、「ファイルの保護」や「利用の制限(権限による制 御)」などの運用を可能とします。

なお、NFP では、オンプレミスまたはクラウドの RMS 基盤を必要としません。

# <span id="page-7-1"></span>**1.2** 機能

NFP には、次のような機能があります。

#### ● 重要なファイルの保護

ファイルを保護する機能です。

FileShell クライアントがインストールされている PC のローカルディスクや共有フォルダーに新規作成、更新された ファイルは、NFP 権利ポリシーテンプレートに基づき自動的に保護されます。ファイルを手動で保護することも可 能です。

#### ● 権限による操作の制御

NFP 権利ポリシーテンプレートにより保護されたファイルをその権限に基づいて操作を制限する機能です。

#### ● 有効期限設定による閲覧制限

ファイルを開くことができる有効期限を設定する機能です。配布された NFP 権利ポリシーテンプレートの有効期限 が過ぎた場合、この NFP 権利ポリシーテンプレートで保護されているファイルを開くことができなくなります。 保護されたファイルを社外(取引先や遠隔地の拠点など)へ送付する際に閲覧期間を制限する、部署異動などの 際に対象者のクライアント内に残っているファイルを NFP 権利ポリシーテンプレートの有効期限超過後は開けな いようにするなどの運用が可能です。

なお、有効期限を設定なし(無期限)にすることも可能です。

#### ● NFP 権利ポリシーテンプレートの管理

NFP 権利ポリシーテンプレートの管理に FileShell サーバーを利用する場合、FileShell 管理者は FileShell サー バーにて、FileShell 利用者の PC へ適用する保護ルール(ポリシー)を一元管理でき、FileShell 利用者の PC に自動配布、自動適用できます。

NFP 権利ポリシーテンプレートの管理に FileShell サーバーを利用しない場合は、FileShell 管理者が、NFP 権利 ポリシーファイルを新規作成/適用/配布するためにファイルとしてエクスポートし、管理します。 この場合、エクスポートした NFP 権利ポリシーファイルを FileShell 利用者の環境へインポートすることで、NFP 権 利ポリシーテンプレートの設定を新規に適用/保持している設定を更新します。

いずれの場合も、FileShell 管理者が NFP 権利ポリシーファイルをエクスポートし、社内、または社外(取引先や遠 隔地の拠点など)に送付することで、保護されたファイルをやりとりすることが可能です。 NFP 権利ポリシーファイルのエクスポートは、FileShell 管理者やエクスポートを許可されたユーザーがパスワード

を設定しエクスポートをおこなう方法と、NFP 権利ポリシーテンプレートの要求者が FileShell 管理者やエクスポー トを許可されたユーザーに公開鍵を送付し、その情報を元にエクスポートをおこなう方法の 2 種類があります。

# <span id="page-8-1"></span><span id="page-8-0"></span>**1.3** 権限について

#### 設定可能な権限について説明します。 権限には以下の種類があります。

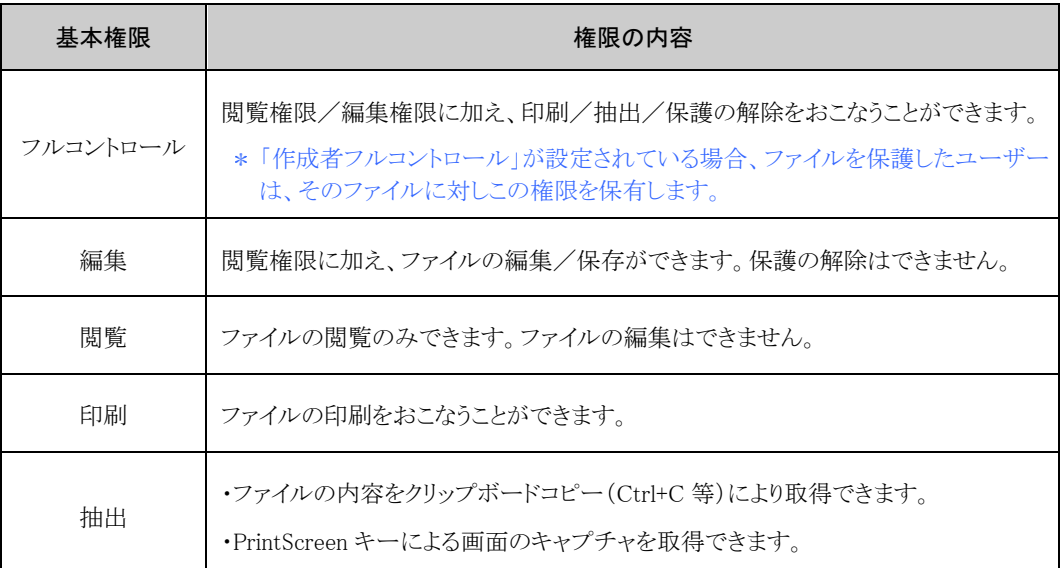

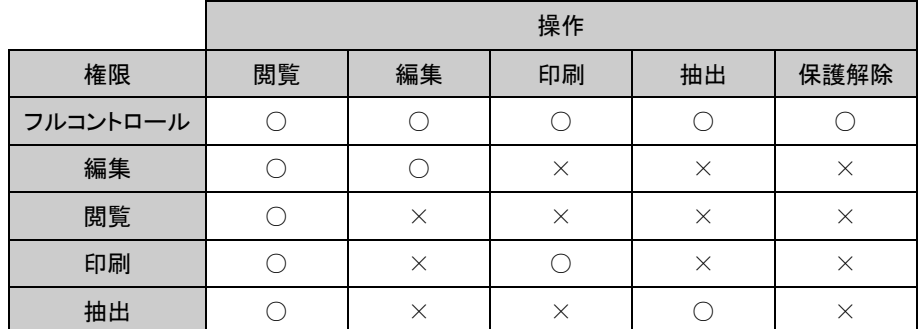

「フルコントロール」権限のユーザー以外の場合でも、自身で保護をおこなったファイルにかぎり、保護解除 をおこなうことが可能となる、「作成者フルコントロール」が FileShell 管理者により設定されている場合がありま す。

「作成者フルコントロール」の設定は、[クライアント設定]の[権利ポリシーテンプレート設定]から確認すること ができます。

- [権利ポリシーテンプレート設定]からの確認方法については、「[3.6.5.12](#page-62-0) [詳細表示」](#page-62-0)を参 照してください。
- NFP 権利ポリシーテンプレートに有効期限が設定されており、かつ有効期限を超過した場合は、この NFP 権 利ポリシーテンプレートを使用したファイルに対する操作(ファイルの保護、保護ファイルの保護解除および 利用)がおこなえなくなります。

ただし、NFP 権利ポリシーテンプレートに「作成者フルコントロール」が設定されている場合、自身で保護を おこなったファイルは、有効期限を超過した場合でも操作が可能です。

参照 有効期限については、「[3.9](#page-99-1) [有効期限設定時の動作」](#page-99-1)を参照してください。

# <span id="page-9-0"></span>**1.4** 保護に使用する **NFP** 権利ポリシーテンプレートについて

ファイルの保護に使用する NFP 権利ポリシーテンプレートには、以下の種類があります。

#### ● サーバー認証版

V6.1 以上の FileShell でサポートする NFP 権利ポリシーテンプレートです。

サーバー認証版の NFP 権利ポリシーテンプレートで保護されたファイルは、FileShell サーバーと通信可能な環 境(オンライン状態)で使用することができます。

また、管理者により、「オフラインで使用できる期間」が設定されている場合には、その設定範囲内でオフライン状 態でのファイルの閲覧・編集が可能です。

#### ● 鍵配布版

V4.0 以上の FileShell でサポートする NFP 権利ポリシーテンプレートです。

鍵配布版の NFP 権利ポリシーテンプレートで保護されたファイルは、保護に使用された NFP 権利ポリシーテンプ レートが適用されている環境で、オンライン/オフラインを問わず使用することができます。

- ファイルがどの NFP 権利ポリシーテンプレートで保護されているかを確認する方法については、「[3.2](#page-15-2) [保護フ](#page-15-2) [ァイルかどうかの確認」](#page-15-2)を参照してください。
- クライアントにインポートされている NFP 権利ポリシーテンプレートの確認方法については、「[3.6.5](#page-39-1) [権利ポリ](#page-39-1) [シーテンプレート設定」](#page-39-1)を参照してください。

# <span id="page-10-0"></span>FileShell ポリシーおよび NFP 権利ポリシーテンプレートの適用

FileShell ポリシーおよび NFP 権利ポリシーテンプレートを適用する手順について説明します。

FileShell ポリシーおよび NFP 権利ポリシーファイルをクライアントに適用するには、運用形態により以下 2 つの方 法があります。

ご利用の環境の運用形態については FileShell 管理者に確認してください。

● FileShell サーバーをご利用の場合

FileShell サーバーのポリシー配信機能で適用します。この場合、ポリシーの適用に際し FileShell 利用者 が特に操作をおこなう必要はありません。

\* FileShell サーバーへの接続設定については、FileShell 管理者に確認してください。

#### **● FileShell サーバーをご利用でない場合**

FileShell 管理者から配布された FileShell ポリシーおよび NFP 権利ポリシーファイルを、FileShell クラ イアントのインポート機能で適用します。適用方法については、「[2.1F](#page-10-2)ileShell [サーバーを使用せずに](#page-10-2) [ポリシーを適用する」](#page-10-2)を参照してください。

# <span id="page-10-2"></span><span id="page-10-1"></span>**2.1 FileShell** サーバーを使用せずにポリシーを適用する

FileShell サーバーをご利用でない環境で、FileShell ポリシーおよび NFP 権利ポリシーテンプレートを適 用する方法について説明します。

\* FileShell ポリシーおよび NFP 権利ポリシーテンプレートは FileShell 管理者により、FileShell クライアン トのインストーラーに添付され、インストール時に適用されている場合があります。本章の手順での各 ポリシー適用の要否については、FileShell 管理者に確認してください。

FileShell ポリシーおよび NFP 権利ポリシーテンプレートの概要は以下のとおりです。

#### ● FileShell ポリシー

「FileShell ポリシー」には、FileShell の動作に必要な、NFP 権利ポリシーテンプレート、保護設定およびアプ リケーション設定などの情報が記録されています。

配布の際は、FileShell 管理者が FileShell ポリシーから FileShell 設定ファイル(fsconf 形式)を作成し、 FileShell 利用者に配布します。

FileShell 利用者は FileShell 管理者から配布された FileShell 設定ファイルを[クライアント設定]からインポー トします。

参照 FileShell ポリシーの適用については、「[2.1.1](#page-11-1) FileShell [ポリシーを](#page-11-1) FileShell 利用者の PC [に適用する」](#page-11-1)を参照してください。

#### ● NFP 権利ポリシーテンプレート

「 NFP 権利ポリシーテンプレート」には、NFP 権利ポリシーテンプレートの名前と説明、保護/保護解除に使 用する「共通鍵」やファイル利用時の「権限」および有効期限の設定情報が含まれています。

FileShell 管理者が NFP 権利ポリシーテンプレートから NFP 権利ポリシーファイル(xml 形式)をエクスポート で作成し、これを FileShell 利用者に配布します。

FileShell 利用者は、FileShell 管理者から配布された NFP 権利ポリシーファイルを[クライアント設定]からイン ポートします。

**参照<del>』</del><br>◆<br>NFP [権利ポリシーファイルを](#page-12-1)** FileShell 利用者の PC [に適用する」](#page-12-1)を参照してください。

# <span id="page-11-1"></span><span id="page-11-0"></span>2.1.1 FileShell ポリシーを FileShell 利用者の PC に適用する

FileShell サーバーをご利用でない環境で、FileShell 設定ファイルを適用する手順を説明します。

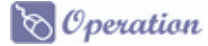

1. FileShell 管理者から配布された FileShell 設定ファイルをインポートします。 タスクトレイからクライアント設定を起動し、[ファイル]メニューから、[設定ファイルをインポート]をクリック します。

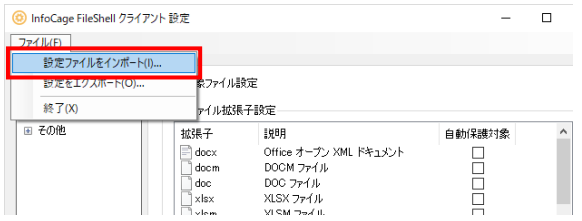

 $\boldsymbol{2.}$  [開く]画面が表示されます。

FileShell 管理者から配布された FileShell 設定ファイルを選択し、[開く]をクリックします。

- $\mathbf{3.}$  インポート設定画面でインポートを適用する項目のみチェックを ON にし、[OK]をクリックします。
	- \* デフォルトはすべてチェック ON です。 適用する項目については、FileShell 管理者に確認してください。

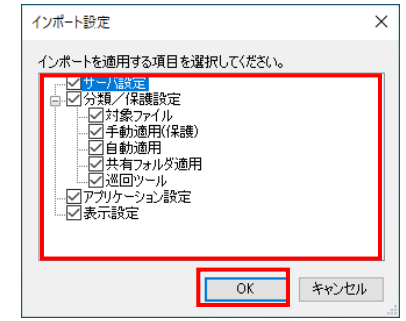

 $\overline{4}$ . インポート完了画面が表示されます。[OK]をクリックします。

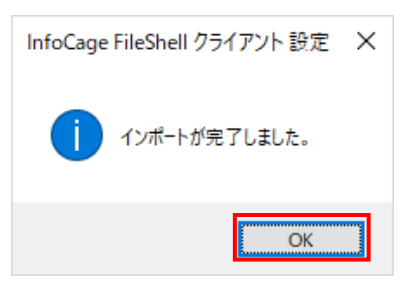

# **5.** クライアント設定を終了します。

- **参照 キュー**<br>
FileShell設定ファイルのインポートについては、「[3.6](#page-31-2) [クライアント設定」](#page-31-2)の項目を参照してくださ い。
- 「FileShell 設定ファイル」のインポートが完了すると、インポートをおこなったユーザーにのみ設定が適用され ます(同一 PC 内の他のユーザーには適用されません)。 同一 PC 内の他のユーザーにも NFP 権利ポリシーテンプレートを適用する場合は、ユーザーごとにインポー トをおこなう必要があります。
- FileShell 設定ファイルのインポートをおこなった場合、NFP 権利ポリシーテンプレートは「未変換」の状態とな ります。

パスワード認証が完了していないため、この状態のままでは使用できません。

この NFP 権利ポリシーテンプレートを使用してファイルの保護/保護解除などの操作をおこなう場合は、パス ワード認証をおこない、使用可能な状態にする必要があります。

参照 NFP 権利ポリシーテンプレートのインポート動作については、「[3.8](#page-98-1) NFP [権利ポリシーテンプレ](#page-98-1) [ートのパスワード認証動作」](#page-98-1)を参照してください。

以上で、FileShell 設定ファイルを適用する手順は、終了です。

### <span id="page-12-1"></span><span id="page-12-0"></span>2.1.2 NFP 権利ポリシーファイルを FileShell 利用者の PC に適用する

FileShell サーバーをご利用でない環境で、NFP 権利ポリシーファイルを適用する方法を説明します。

NFP 権利ポリシーファイルを適用するには、インポート機能を使用します。 適用する方法には、以下の種類があります。

- ・ FileShell 管理者が設定したパスワードを入力して適用
- ・ NFP 権利ポリシーテンプレートを要求するために「公開鍵」を出力して FileShell 管理者に送付し、これをもと にエクスポートされた NFP 権利ポリシーファイルを適用

# 2.1.2.1 パスワードを入力して NFP 権利ポリシーファイルを適用する

FileShell 管理者が設定したパスワードを入力して NFP 権利ポリシーファイルを適用する手順を説明します。

<span id="page-12-2"></span>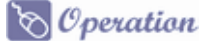

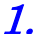

 $1.$  FileShell 管理者は NFP 権利ポリシーファイルをパスワードを設定してエクスポートします。

参照 NFP 権利ポリシーファイルのエクスポート方法については、「[3.6.5.7](#page-52-0) [エクスポート](#page-52-0) (パ [スワード暗号](#page-52-0))」を参照してください。

- $\,$   $\,$   $\,$   $\,$  FileShell 管理者は手順  $\,$   $\,$  でエクスポートした NFP 権利ポリシーファイルとパスワードを FileShell 利用 者に配布します。
	- \* NFP 権利ポリシーファイルを配布する場合、情報漏えい防止の観点から、アクセス制限された 共有フォルダーを使用するなどの適切な方法でおこなってください。 特に、パスワード設定した NFP 権利ポリシーファイルを配布する場合、パスワードは、外部に漏 洩しないよう安全に管理をしてください。
- $\,$   $\,$   $\,$   $\,$  FileShell 管理者から配布された NFP 権利ポリシーファイルをインポートします。
	- **参照 AFP 権利ポリシーファイルのインポートについては、「[3.6.5.5](#page-50-0) インポート ([パスワード認](#page-50-0)** [証](#page-50-0))」を参照してください。
	- \* インポートの際、パスワード認証画面が表示されます。 FileShell 管理者から通知されたパスワードを入力してください。
- $\overline{4}$ . NFP 権利ポリシーテンプレートが PC に適用されます。
	- \* インポートが完了すると、NFP 権利ポリシーテンプレートに設定された権限に基づいてファイル の保護/保護解除を実行できるようになります。
		- ●照』 権限については、「[1.3](#page-8-1) [権限について」](#page-8-1)を参照してください。

**参照<del>』</del> 権限の確認方法については、「[3.4.3](#page-22-2) [アクセス権限の確認」](#page-22-2)を参照してください。** 

\* 設定は、インポートをおこなったユーザーにのみ適用されます(同一PC内の他のユーザーには 適用されません)。 同一 PC 内の他のユーザーにも NFP 権利ポリシーテンプレートを適用する場合は、ユーザーご とにインポートをおこなう必要があります。

以上で、パスワードを入力して NFP 権利ポリシーファイルを適用する手順は、終了です。

### 2.1.2.2 公開鍵をもとに生成された NFP 権利ポリシーファイルを適用する

「公開鍵」を出力して FileShell 管理者に送付し、これをもとにエクスポートされた NFP 権利ポリシーファイルを適用 する手順を説明します。

### <span id="page-13-0"></span> $\mathcal{O}_{\text{operation}}$

 $\mathcal{I}$ . 公開鍵を作成し、FileShell 管理者に送付します。

参照→ 公開鍵の作成については、「[3.6.5.4](#page-49-0) [公開鍵の作成」](#page-49-0)を参照してください。

- $\,$   $\,$   $\,$   $\,$  FileShell 管理者は、手順  $\,$   $\,$   $\,$   $\,$   $\,$  FileShell 利用者から送付された公開鍵をもとに NFP 権利ポリシーファ イルを作成し、FileShell 利用者に配布します。
- $3.$  FileShell 管理者から配布された NFP 権利ポリシーファイルをインポートします。

参照 NFP 権利ポリシーファイルのインポートについては、「[3.6.5.6](#page-51-0) インポート ([公開鍵認証](#page-51-0))」 を参照してください。

- $\,$   $\,$   $\,$  NFP 権利ポリシーテンプレートが FileShell 利用者の PC に適用されます。
	- \* インポートが完了すると、NFP 権利ポリシーテンプレートに設定された権限に基づいてファイル の保護/保護解除を実行できるようになります。

参照→ 権限については、「[1.3](#page-8-1) [権限について」](#page-8-1)を参照してください。

**参照<del>』</del> 権限の確認方法については、「[3.4.3](#page-22-2) [アクセス権限の確認」](#page-22-2)を参照してください。** 

\* 設定は、インポートをおこなったユーザーにのみ適用されます(同一PC内の他のユーザーには 適用されません)。 同一 PC 内の他のユーザーにも NFP 権利ポリシーテンプレートを適用する場合は、ユーザーご とにインポートをおこなう必要があります。

以上で、公開鍵をもとに生成された NFP 権利ポリシーファイルを適用する手順は、終了です。

# <span id="page-14-0"></span>第3章 FileShell クライアントの操作

FileShell クライアントの動作および操作について説明します。

# <span id="page-14-1"></span>**3.1** クライアントでできる主な操作・機能

FileShell クライアントが導入されたクライアントでは、以下のような操作・機能を利用することが可能です。

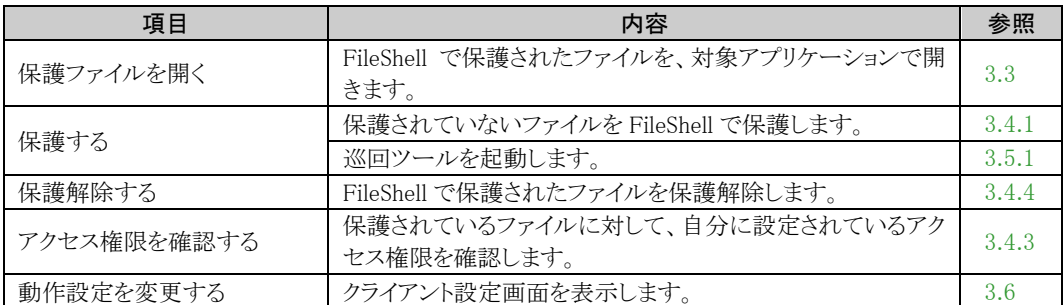

## <span id="page-14-2"></span>3.1.1 サーバー認証版 NFP のユーザー認証について

サーバー認証版の NFP 権利ポリシーテンプレートで保護されたファイルに対し、閲覧・編集のために開く、保護を 解除する、設定されたアクセス権限を確認するなどの操作をおこなった際には、保護ファイル情報を FileShell サ ーバーから取得するためのユーザー認証がおこなわれます。

この際、以下のダイアログが表示されますので、認証のために必要な情報を入力して、ユーザー認証をおこなっ てください。

#### ユーザー認証画面

FileShell サーバーからのポリシー配布方式により、表示される画面が異なります。

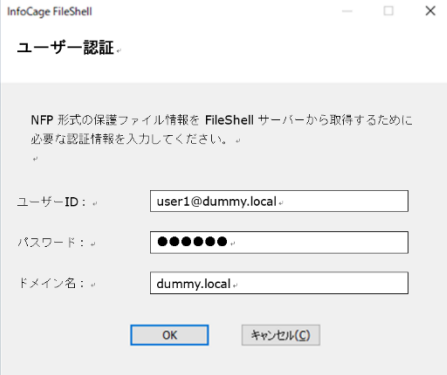

#### ID 配布方式の場合 インディー インディー おおし 簡易配布方式の場合

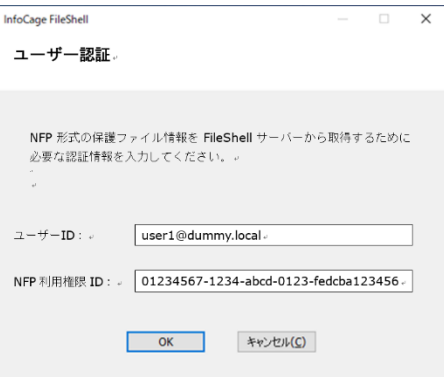

入力する情報は、「[3.6.2.1](#page-33-0) ユーザーID [とサーバー設定」](#page-33-0)で FileShell クライアントに設定されているものを 使用してください。

ļ.

ユーザー認証は、管理者が設定した認証有効期間(既定の設定では 7 日)が経過するたびに、該当操作 をおこなったタイミングでおこなわれます。

# <span id="page-15-2"></span><span id="page-15-0"></span>**3.2** 保護ファイルかどうかの確認

ファイルが保護されているかどうかの確認は以下の方法でおこないます。

# <span id="page-15-1"></span>3.2.1 アイコンオーバーレイの鍵アイコンマークでの確認

サーバー認証版の NFP 権利ポリシーテンプレートで保護されたファイルには、エクスプローラー上のアイコンに

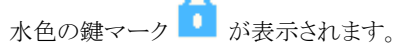

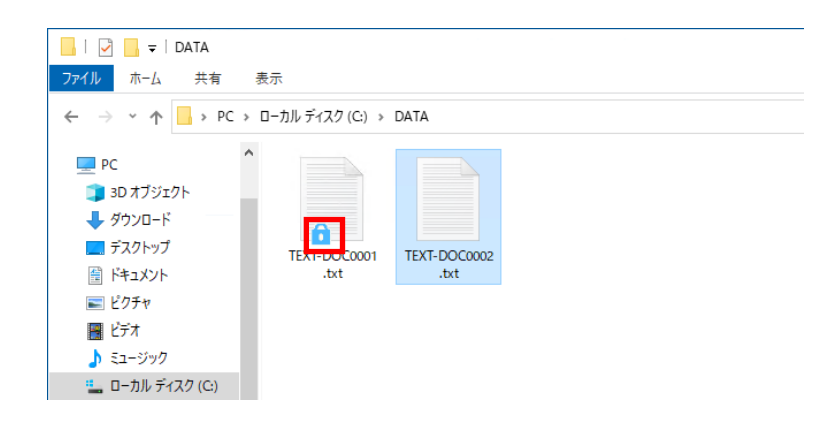

鍵配布版の NFP 権利ポリシーテンプレートで保護されたファイルには、エクスプローラー上のアイコンに紺色の

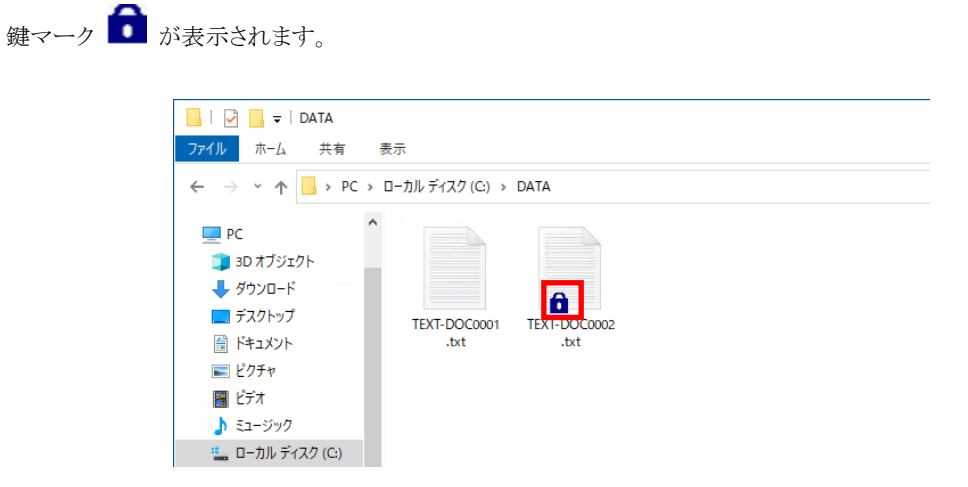

- \* FileShell で保護の適用対象の拡張子として設定されているファイルが対象です。
- \* アイコンオーバーレイの登録数上限を越えていた場合等、OS の制限により、アイコンに鍵マー クが表示されない場合があります。

# <span id="page-16-0"></span>3.2.2 エクスプローラーのプロパティ画面での確認

保護されたファイルの場合、エクスプローラーのファイルのプロパティ画面に FileShell シートが表示されます。

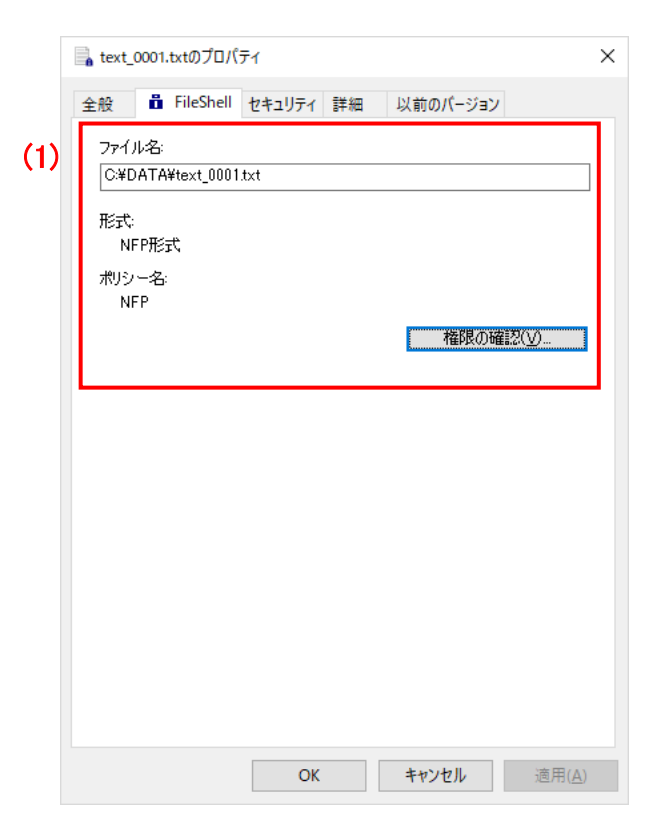

#### \* 複数ファイルを選択してプロパティ画面を表示した場合は、FileShell シートは表示されません。

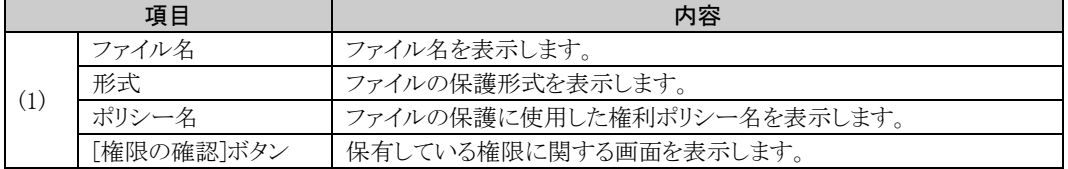

# <span id="page-17-1"></span><span id="page-17-0"></span>**3.3** 保護されたファイルを開く

保護されたファイルを開くときの動作、および操作方法について説明します。

### A Notice

・ NFP形式で保護された Office ファイルを開いた際に、NFP権利ポリシーの有効期限が切れていた場合や、 サーバー認証版 NFP のサーバー認証のキャンセルをおこなった場合、下図のようなエラーメッセージが表 示されることがあります。

この場合、メッセージで[はい]を選択してファイルを開いたあと、Office アプリケーションをいったん終了し、フ ァイルを再度開くことで復旧することができます。

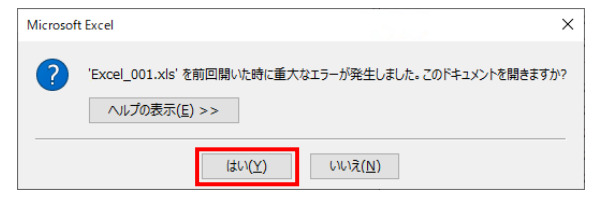

- \* NFP 形式の保護ファイルを保護ビューで閲覧することができるのは、Word, Excel, PowerPoint のみです。
- メールに添付された NFP 形式で保護された Office ファイルを Outlook にてプレビューで閲覧するには、 Outlook をユーザー定義アプリケーションとしてアプリケーション設定に登録する必要があります。

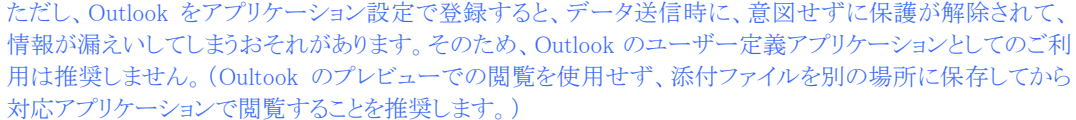

なお、インターネットからダウンロードしたファイルや電子メールの添付ファイルなど、既定で保護ビューで開 かれるファイルを編集モードで開くには、 当該ファイルのプロパティでファイルのブロックの解除をおこなっ てください。

- NFP 形式の保護ファイルを保護ビューで閲覧する場合、ローカルディスク空き容量が保護ファイルの 4 倍必 要となります。(例:保護ファイルのサイズが 250KB のとき、保護ビューで開くためには 1MB の空き容量が必 要です。これは Office アプリケーションや FileShell が、ローカルディスク上に一時ファイルを作成するためで す。)
- NFP 形式で保護された Office ファイルを、Office アプリケーションの「ファイル」メニューで「名前を付けて保 存」を選択して保存した際は、必ず保存したファイルに鍵アイコンが付与されているかどうかを確認し、保護 が解除されている場合は、必要に応じて手動にてファイルの再保護をおこなってください。

Office アプリケーションの「ファイル」メニュー>「名前を付けて保存」を選択し、表示された画面から、直接フ ァイルを保存(※)すると、保護が解除されて保存される場合があります。また、このときファイルを開いている ユーザーが、当該保護ファイルの編集権限を持たない場合であっても、ファイル保存できる場合があります (この場合、保護が解除された状態で保存されます)。

(※) Office アプリケーションの「ファイル」メニュー>名前を付けて保存>参照から「名前を付けて保存」ダイ アログを表示して保存した場合は、本事象は発生しません(保護された状態で保存されます。なお、同ダイア ログからの保存では、編集権限がない保護ファイルの場合、名前を付けて保存することはできません)。

- NFP 形式で保護された Office ファイルをエクスプローラーで Office 文書に貼りつける、ドラッグ&ドロップで Office 文書に貼りつけるなどの操作をおこなうと、保護ファイルに付与されている NFP のアクセス権限が削除 されます。アクセス権限を保持するにはオブジェクトの挿入からパッケージとして貼りつけてください。
- SharePoint や OneDrive などの Web サイトやクラウドストレージに格納された NFP 形式の保護ファイルを、ブ ラウザや Teams などのアプリケーション上で直接開くことはできません。

いったんローカルディスクにダウンロードした上で、開いてください。

NFP 形式で保護された Office ファイルを、SharePoint や OneDrive などの Web サイトやクラウドストレージか らダウンロードする場合は、ダウンロードが完了するまで開かないでください。

ダウンロード中に開いた場合などに Office アプリケーションから修復に関するメッセージが表示される場合が ありますが、このとき修復をおこなうと、保護ファイルに付与されている NFP のアクセス権限が削除される場合 があります(この場合、修復したファイルを保存すると、保護が解除された状態で保存されます)。

# <span id="page-18-0"></span>3.3.1 保護ファイルを開く前の確認について

保護されたファイルを開く際に下記画面が表示されます。

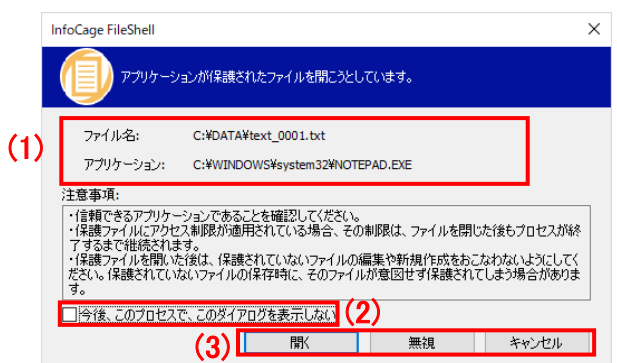

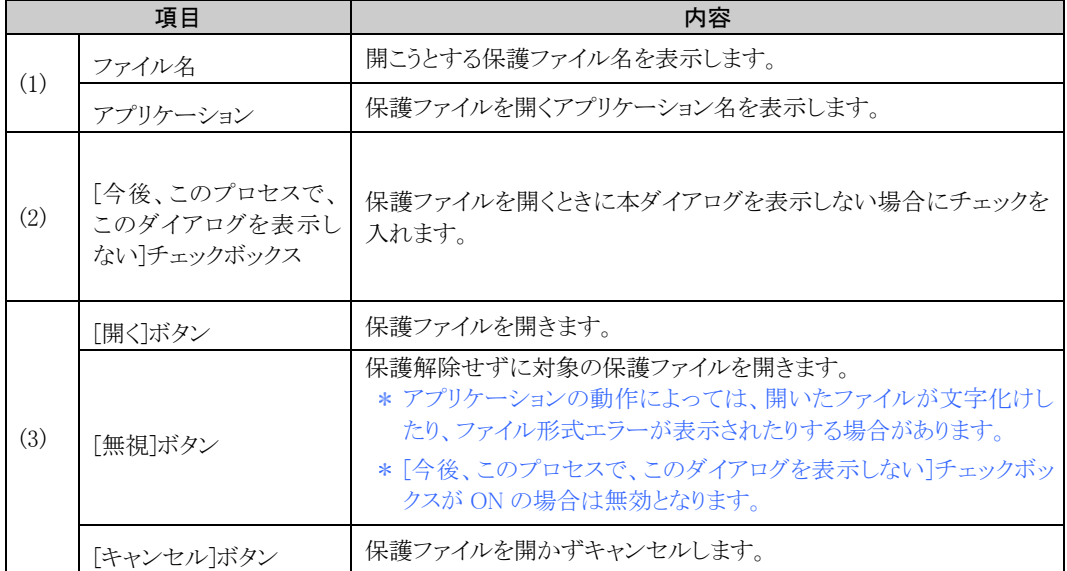

# <span id="page-19-0"></span>3.3.2 保護ファイルの操作制限について

保護されたファイルは、アプリケーションのメニューから開く/ファイルをダブルクリックする等、通常の操作で使 用できます。ただし、保護されたファイルが保有する権限情報によって、利用者に可能な操作が制御されます。

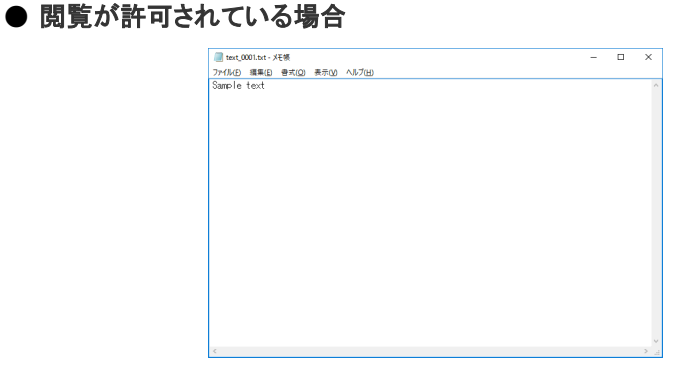

#### ● 閲覧が許可されていない場合

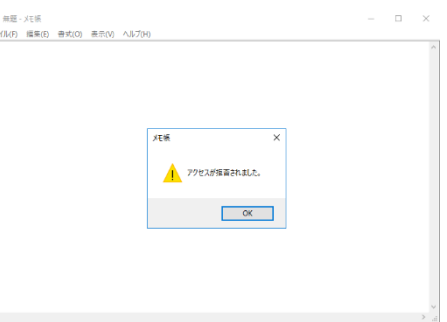

権限と許可される操作は、以下の表で確認してください。

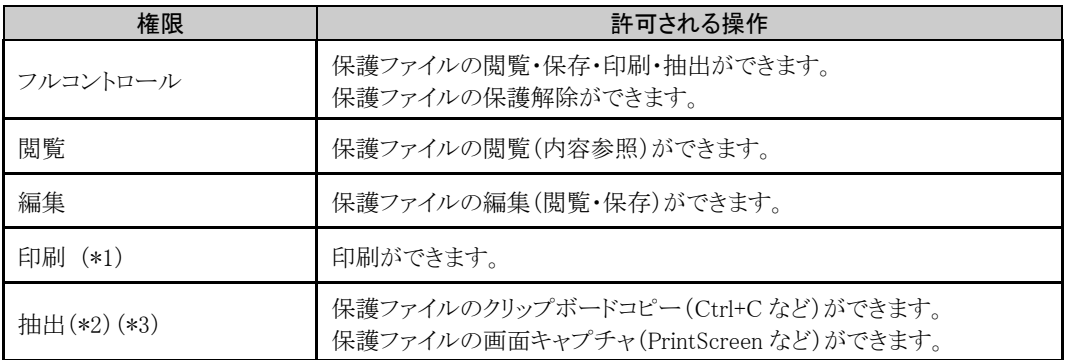

(\*1) FileShell は、Windows 標準の印刷命令を監視し、印刷権限を持たない利用者の場合は無効化する制 御をおこないます。

- (\*2) FileShell は Windows 標準のクリップボードコピーを監視し、抽出権限を持たない利用者の場合は無 効化する制御をおこないます。
- (\*3) FileShell は PrintScreen キーの押下を監視し、抽出権限を持たない利用者の場合は無効化する制御 をおこないます。

### **A** Notice

・ 抽出権限をもたない保護ファイルを開いた場合、以後、アプリケーションから他の平文や保護されたファイル が開けなくなる場合があります。この場合、アプリケーションをいったん終了してから、ファイルを開いてください。

・ サーバー認証版の NFP 権利ポリシーテンプレートで保護されたファイルは、「名前を付けて保存」で保存す ることはできません。別のファイルとして保存する必要がある場合は、あらかじめ元のファイルをコピーして、上 書き保存をおこなってください。

# <span id="page-20-0"></span>**3.4** エクスプローラーの右クリックメニューから可能な操作

エクスプローラーを右クリックして表示される[InfoCage FileShell]メニューからは以下の操作が可能です。

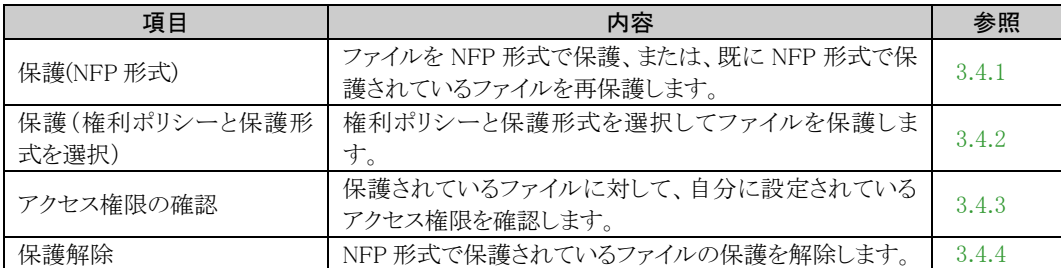

### <span id="page-20-2"></span><span id="page-20-1"></span>3.4.1 保護

エクスプローラー上の操作で、NFP 形式の権利ポリシーを使用してファイルを保護する方法について説明します。

### **A** Notice

- ・ ファイルの保護が終わるまで保護をおこなっているファイルの操作はしないでください。
- ・ 保護済みのファイルを選択して本操作をおこなった場合、指定した権利ポリシーで再保護(権限の付け 替え)をおこないます。ただし、選択した保護ファイルに対してフルコントロール権限を有していない場 合は、再保護できません。
- ・ 手動保護の保護対象外フォルダーに設定されている場合でも、そのフォルダー内にあるファイルまた はフォルダーを直接選択した場合、保護されます。

# $\delta$  Operation

 $1.$  保護したいファイルを選択し、右クリックメニューで表示される InfoCage FileShell メニューから[保護]を 指定し、保護するファイルに設定する NFP 権利ポリシーテンプレートを選択します。

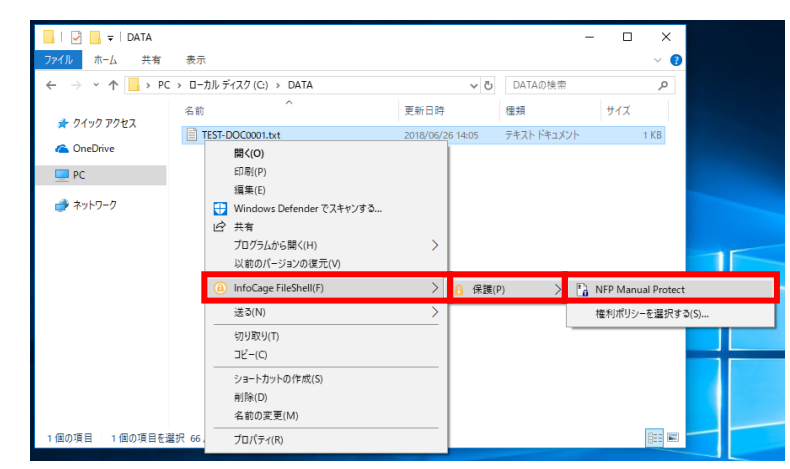

- \* NFP 形式の権利ポリシーの横には、以下のアイコンが表示されます
	- ・ サーバー認証版の NFP 権利ポリシーテンプレートの場合 水色の鍵マーク■の付いたアイコンが表示されます。
	- ・ 鍵配布版の NFP 権利ポリシーテンプレートの場合
	- 紺色の鍵マーク■の付いたアイコンが表示されます。
- \* Windows11 をご利用の場合は、右クリックメニューの[その他のオプションを表示]を選択したあ と、InfoCage FileShell メニューを選択します。

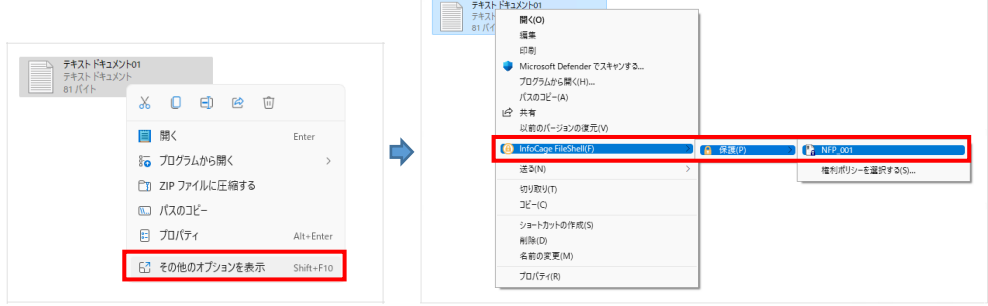

 $2.$  ファイルの保護が完了すると、結果画面が表示されます。 処理結果に問題がなければ、[OK]をクリックします。 処理結果の内容を確認する場合は、[詳細]をクリックし、詳細画面を確認します。

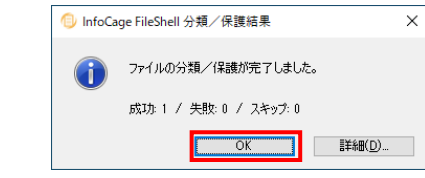

**参照<del>①</del><br>■詳細画面については、「[3.7](#page-97-1) [ファイルの保護・保護解除結果の詳細確認」](#page-97-1)を参照してくださ** い。

 $\,$   $\,$   $\,$   $\,$  NFP でファイルの保護をおこなうと、文書保護ファイルを示す鍵マークが、アイコンに付与されて表 示されます。

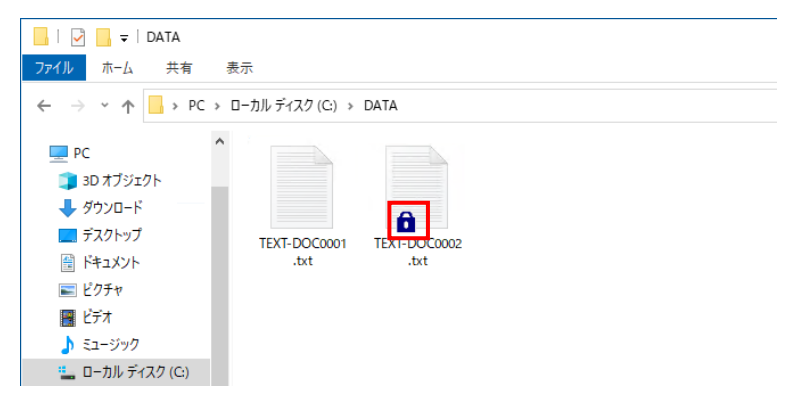

- \* 本手順中の画像は鍵配布版の NFP 権利ポリシーテンプレートで保護した場合のものです。
- \* 複数のファイルを選択した場合、保護対象のファイルのみ保護されます。フォルダーを選択し た場合、フォルダーに格納されている保護対象のファイルのみが保護されます。

## <span id="page-22-3"></span><span id="page-22-0"></span>3.4.2 保護 (権利ポリシーと保護形式を選択)

NFP の環境で、FileShell の右クリックメニューから、「保護] - [権利ポリシーを選択する]を使用してファイルの保 護をおこなう際は、使用する権利ポリシーテンプレートのリストから、NFP 権利ポリシーテンプレートを選択してくだ さい。

なお、リストから NFP 権利ポリシーテンプレートを選択した場合は、[保護形式]に「NFP 形式」と表示されます。

権利ポリシーテンプレートの種類を確認する場合は、 [クライアント設定]から[権利ポリシーテンプレート設定]を確 認してください。

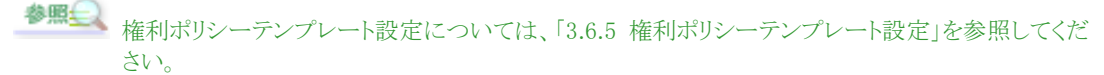

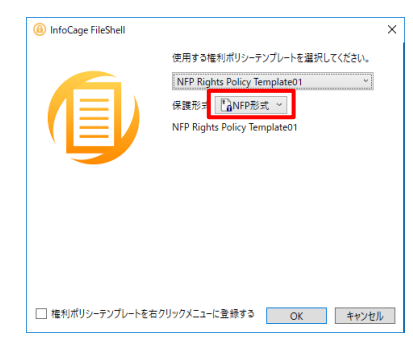

## <span id="page-22-2"></span><span id="page-22-1"></span>3.4.3 アクセス権限の確認

ファイルがどのような形式および権限で保護されているかの確認は、エクスプローラー上でおこないます。確認し たいファイルを選択し、右クリックメニューで表示される InfoCage FileShell メニューから、[アクセス権限の確認]を 指定します。また、[アクセス権限確認]画面で[詳細]をクリックすると、保護形式、暗号化方式および詳細なアクセ ス権限を確認することができます。

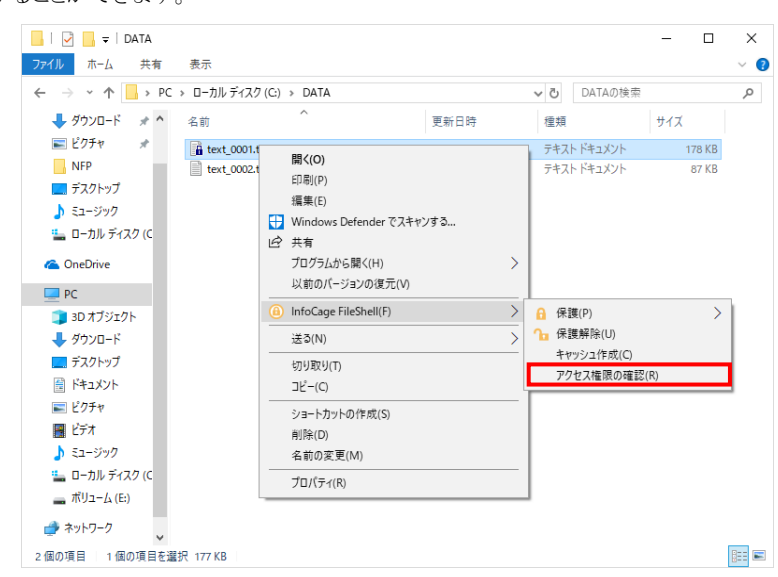

\* Windows11 をご利用の場合は、右クリックメニューの[その他のオプションを表示]を選択したあ と、InfoCage FileShell メニューを選択します。

#### NFP の環境では、[アクセス権限の確認]をおこなった場合、以下の画面が表示されます。 ファイルの保護に使用された NFP 権利ポリシーテンプレートによって、一部項目が異なります。

#### アクセス権限確認画面

サーバー認証版の NFP 権利ポリシーテンプレートで <br>※<br>※<br>セントで 雑種布版の NFP を利用する 保護されたファイルの場合

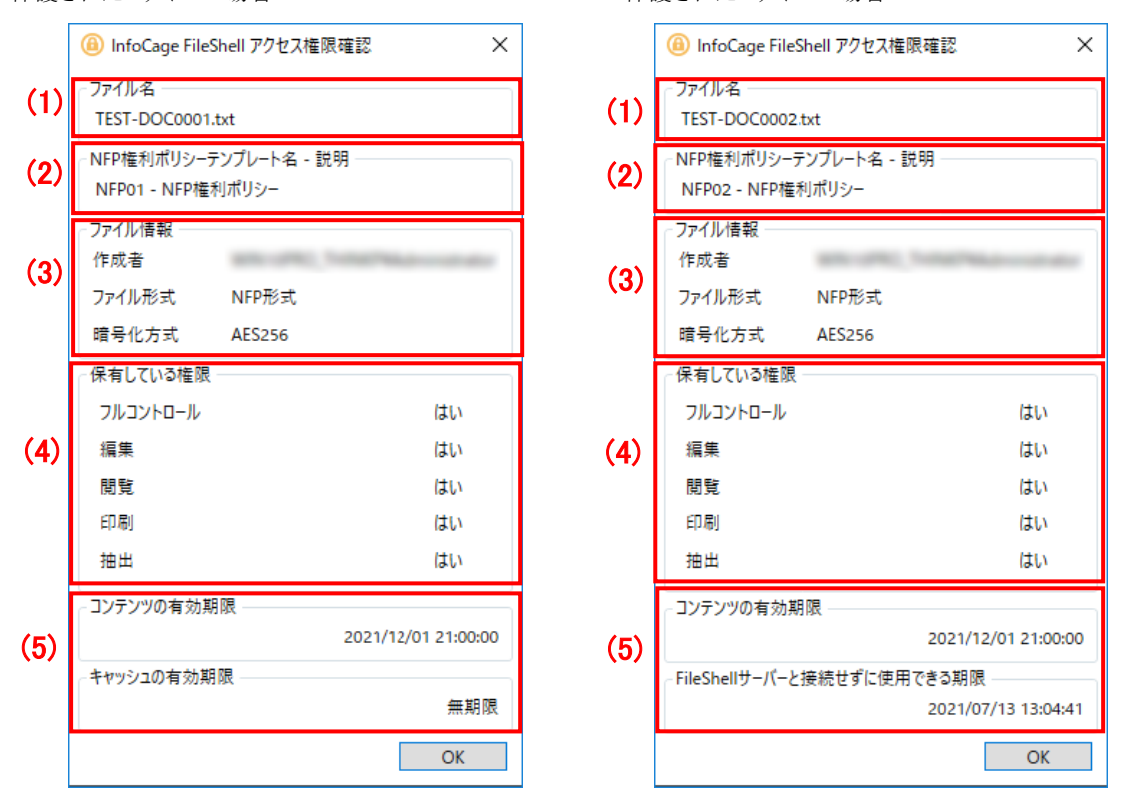

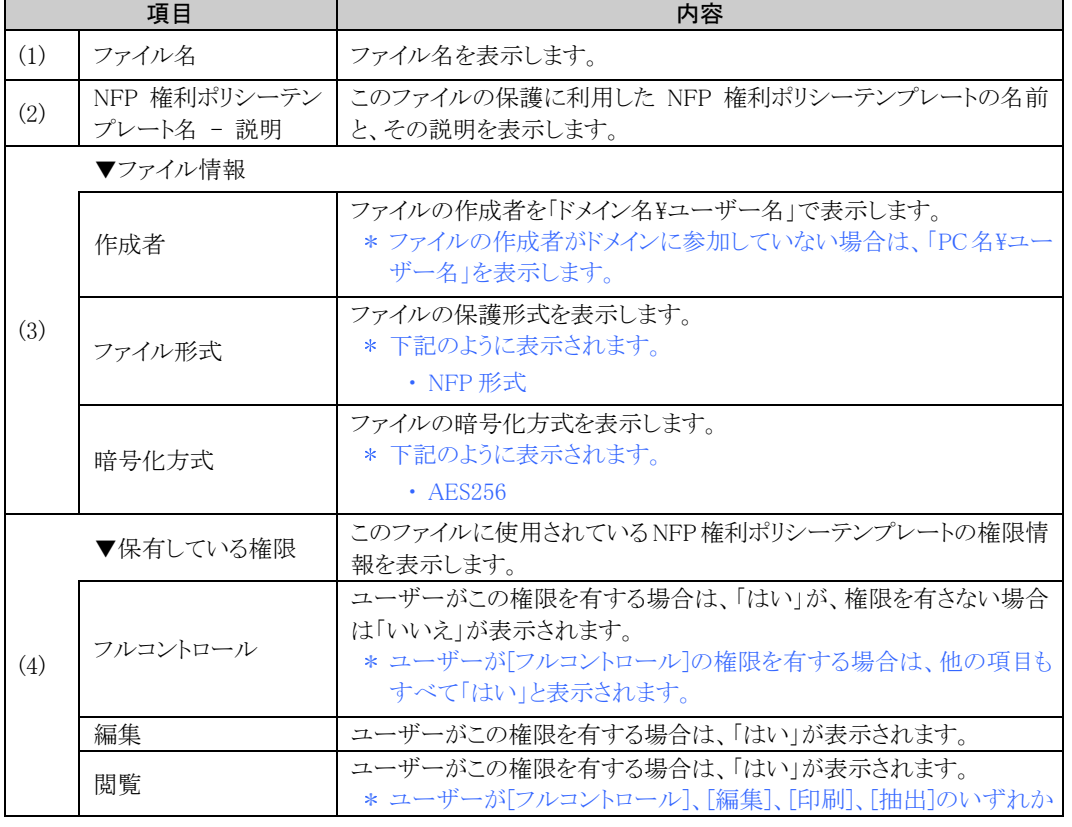

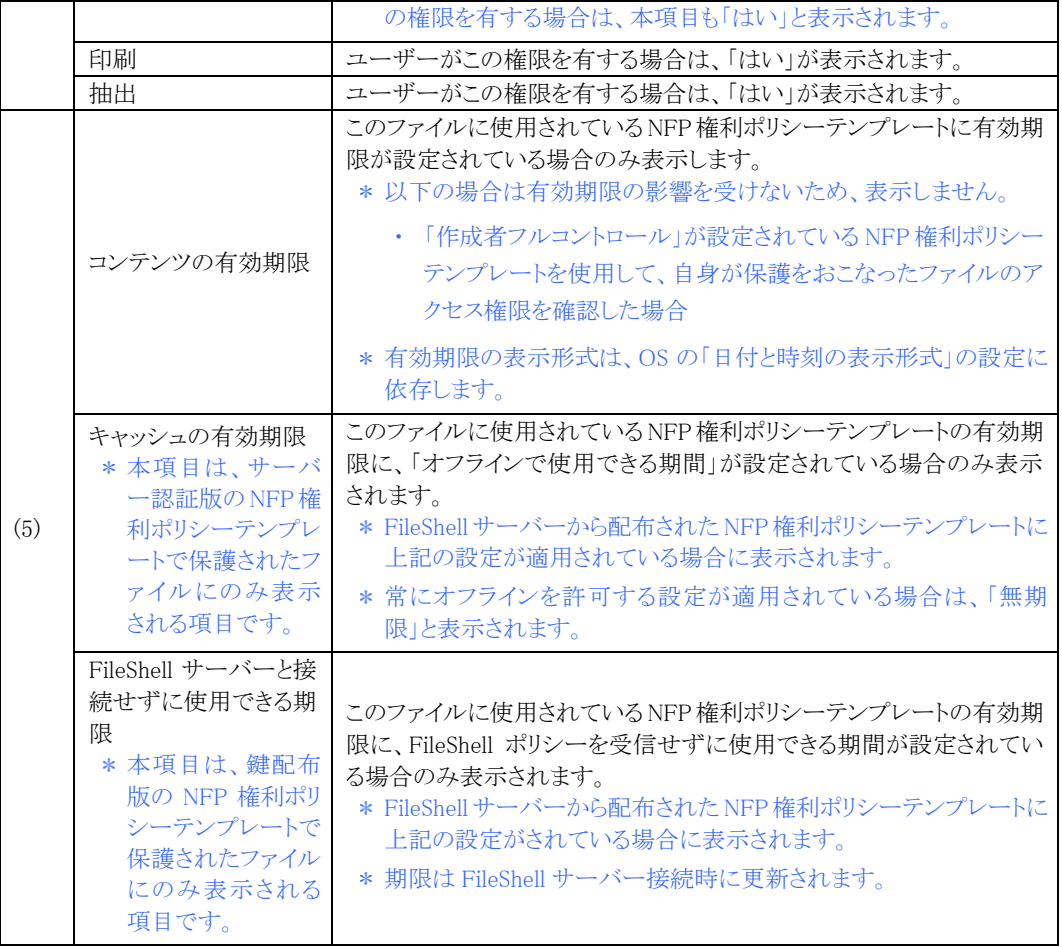

- 権限情報の詳細については、「[1.3](#page-8-1) [権限について」](#page-8-1)を参照してください。
- 以下の場合は、エラーが表示され[アクセス権限の確認]画面を表示することはできません。
	- ・ このファイルの保護に利用した NFP 権利ポリシーファイルが PC に存在しない
	- ・ このファイルの保護に利用した NFP 権利ポリシーテンプレートの有効期限を超過している (「作成者フルコントロール」が設定されている NFP 権利ポリシーテンプレートを使用して、自身が保護を おこなったファイルのアクセス権限を確認する場合を除く)
	- ・ FileShell クライアントのインストール直後などで、初回におこなわれる NFP 権利ポリシーテンプレートの インポート(パスワード認証)をおこなう際、パスワードを誤って入力した

参照 初回におこなわれる NFP 権利ポリシーテンプレートのインポート動作については、「[3.8](#page-98-1) NFP [権利ポリシーテンプレートのパスワード認証動作」](#page-98-1)を参照してください。

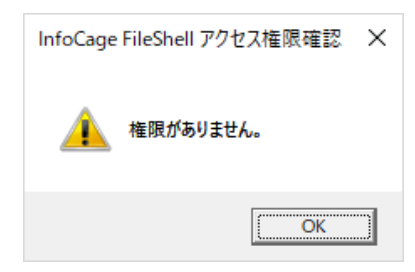

### <span id="page-25-1"></span><span id="page-25-0"></span>3.4.4 保護解除

ファイルの保護解除方法について説明します。

- \* 本機能は「フルコントロール」権限のユーザー、および「編集」権限のユーザーが自身で保護をおこなったフ ァイルで、「作成者フルコントロール」が FileShell 管理者により設定されている場合に使用できます。 「作成者フルコントロール」の設定は、「クライアント設定]の[権利ポリシーテンプレート設定]から確認すること ができます。
- サーバー認証版の NFP 権利ポリシーテンプレートで保護されたファイルの保護を解除する際、認証のため FileShell サーバーとの通信が発生します。ただし、「オフラインで使用できる期間」が設定された NFP 権利ポ リシーテンプレートで保護されたファイルを解除する場合は、その設定期間内については FileShell サーバー との通信は発生しません。

# $\mathcal{O}_\mathcal{O}$  *Operation*

 $1.$  保護を解除したいファイルを選択し、右クリックメニューで表示される InfoCage FileShell メニューから、 [保護解除]を指定します。

#### **A** Notice

・ ファイルの保護解除が終わるまで保護解除をおこなっているファイルの操作はしないでください。

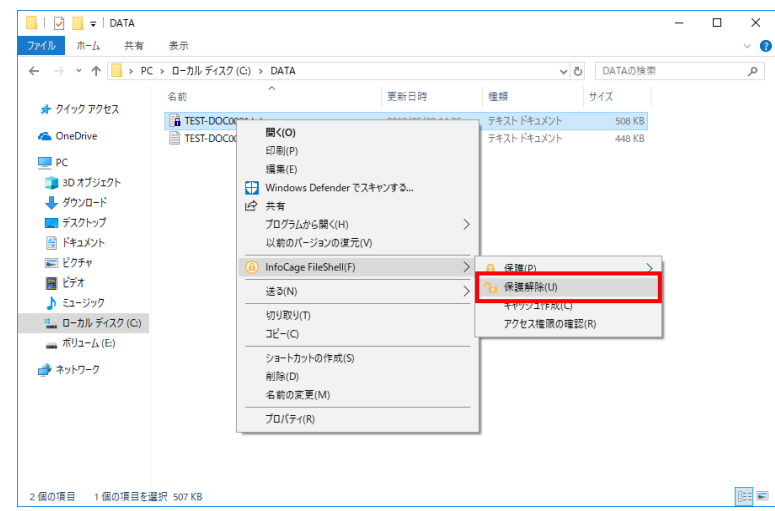

- \* Windows11 をご利用の場合は、右クリックメニューの[その他のオプションを表示]を選択したあ と、InfoCage FileShell メニューを選択します。
- \* 複数のファイルを選択した場合、保護されているファイルのみが保護解除されます。フォルダー を選択した場合、フォルダーに格納されている保護されているファイルのみが保護解除されま す。
- \* ファイルの保護解除は、フルコントロール権限を所有している必要があります。保護解除に失敗 した場合は、右クリックメニュー [InfoCage FileShell]-[アクセス権限の確認] を利用して、権限 を確認してください。
- \* 自動保護対象フォルダー内での保護解除を禁止している場合、自動保護対象フォルダー内の ファイルおよび保護対象共有フォルダー内のファイルは、ファイルの保護解除ができません。フ ァイルの保護解除をおこなう場合は、自動保護対象フォルダーおよび保護対象共有フォルダ ー以外にファイルを移動してから操作してください。
- \* 他組織(簡易配布)で保護された NFPv2 形式のファイルは保護解除できません。

 $\mathbf{2.}$  保護解除が完了すると、結果画面が表示されます。 処理結果に問題がなければ、[OK]をクリックします。 処理結果の内容を確認する場合は、[詳細]をクリックし、詳細画面を確認します。

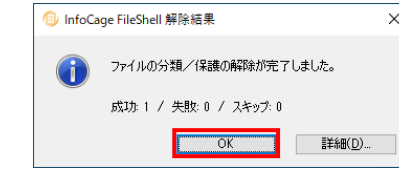

**参照<del>■</del> 詳細画面については、「[3.7](#page-97-1) [ファイルの保護・保護解除結果の詳細確認」](#page-97-1)を参照してくださ**  $V_{o}$ 

# <span id="page-27-0"></span>**3.5** タスクトレイアイコンから可能な操作

FileShell のタスクトレイアイコンを右クリックして表示されるメニューからは以下の操作が可能です。

FileShell のタスクトレイアイコン

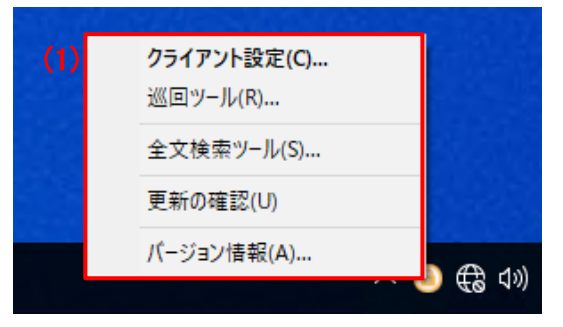

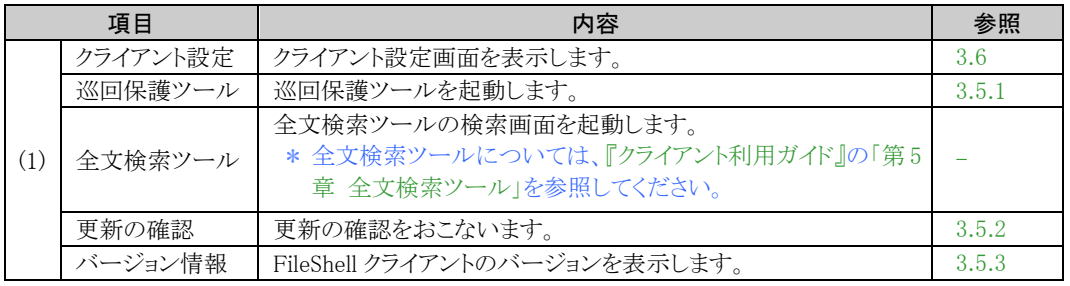

### **A** Notice

・ 管理者の設定により、表示されない項目や実行ができない項目が存在する場合があります。

## <span id="page-27-2"></span><span id="page-27-1"></span>3.5.1 巡回ツール

運用中に巡回ツールの適用対象フォルダーのファイルをすぐに保護する場合は、「巡回ツール」を利用します。

巡回ツールの適用対象フォルダーについては、 「[3.6.9](#page-76-1) [巡回ツール設定」](#page-76-1)を参照してださい。

巡回ツールはタスクトレイの「InfoCage FileShell」アイコンを右クリックしてメニューから「巡回保護ツール」をクリック して起動します。

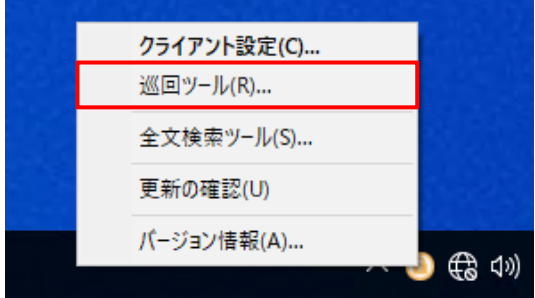

#### 巡回ツール適用画面

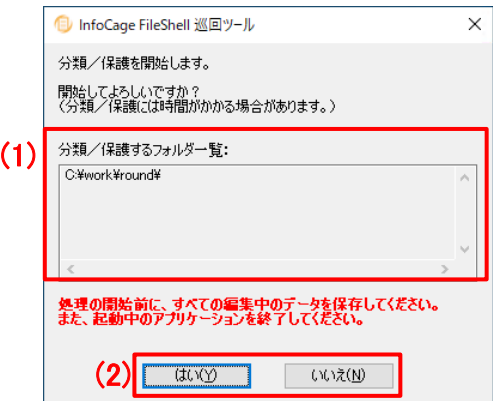

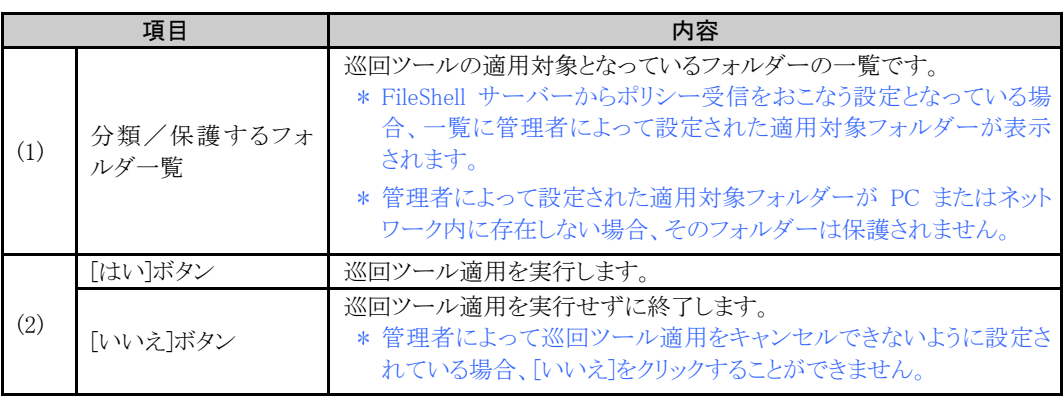

# <span id="page-28-1"></span><span id="page-28-0"></span>3.5.2 更新の確認

タスクトレイの「InfoCage FileShell」アイコンを右クリックしてメニューから「更新の確認」をクリックすると、 FileShell クライアントのアップデートモジュールが存在するか確認できます。

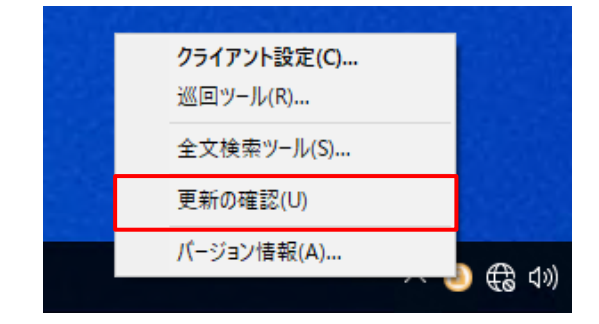

# 3.5.2.1 更新の確認画面

更新の確認画面が表示された場合は、ダウンロードボタンをクリックしてダウンロードを実行します。 各モジュールのチェックボタンを外すことで、ダウンロード対象から除外することが可能です。

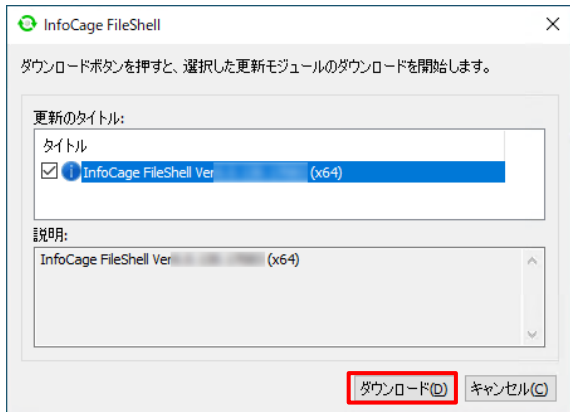

## 3.5.2.2 インストールの確認画面

インストールの確認画面が表示された場合は、インストールボタンをクリックしてインストールを実行します。各モジ ュールのチェックボタンを外すことで、インストール対象から除外することが可能です。

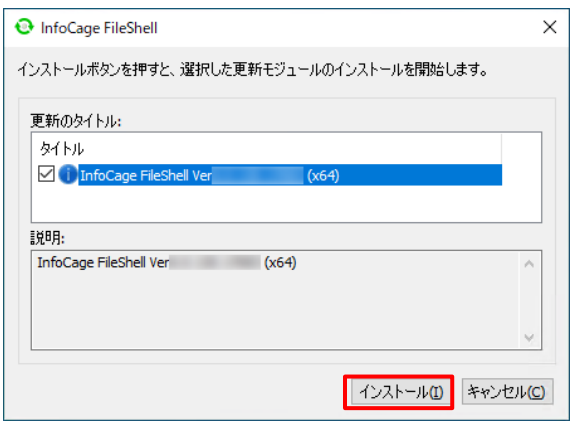

# 3.5.2.3 エラー発生時の確認画面

ネットワーク不正等により、更新結果がエラーとなった場合には、[終了]を押し、更新の確認をやり直してください。

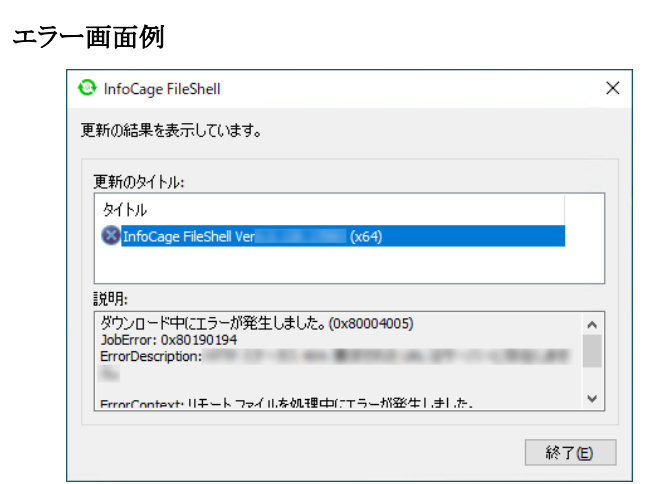

# <span id="page-30-1"></span><span id="page-30-0"></span>3.5.3 バージョン情報

InfoCage FileShell クライアントのバージョンを表示します。

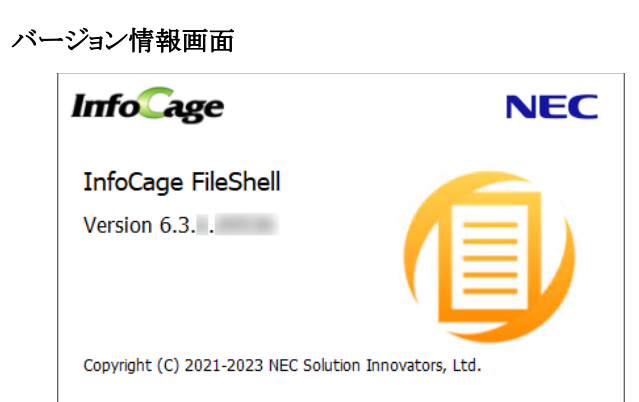

# <span id="page-31-2"></span><span id="page-31-0"></span>**3.6** クライアント設定

クライアント設定では、FileShell のクライアント設定情報を確認、もしくは、更新することができます。

クライアント設定ツールは、タスクトレイの InfoCageFileShell のアイコンを右クリックし、「クライアント設定」を選択し て起動します。

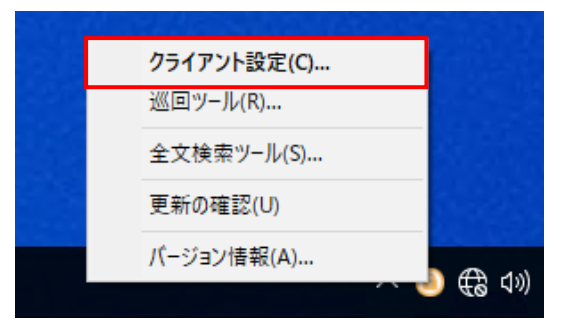

### **A** Notice

管理者の設定により、表示されない項目や実行ができない項目が存在する場合があります。

\* NFP のみで運用する環境では、下記の設定および操作をおこなうことはできません。

- ・ [表示設定] [右クリックメニュー設定]の「キャッシュ作成に関するメニューを非表示にする」
- ・ キャッシュ作成設定

# <span id="page-31-1"></span>3.6.1 クライアント設定画面(メニュー)

クライアント設定画面(メニュー)

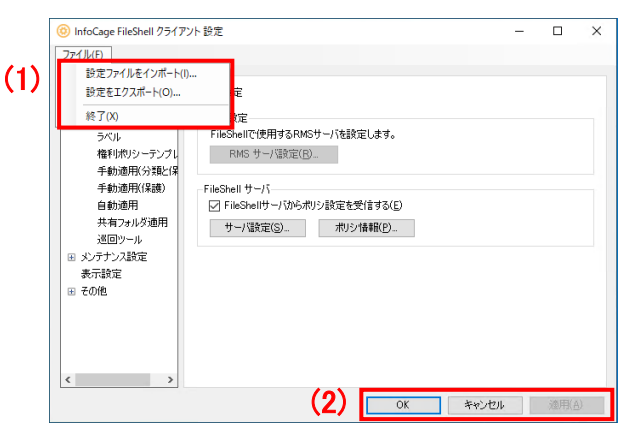

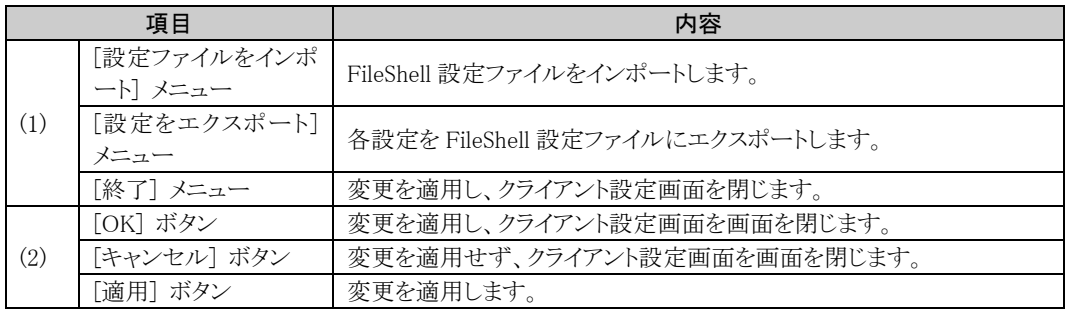

#### インポート設定画面

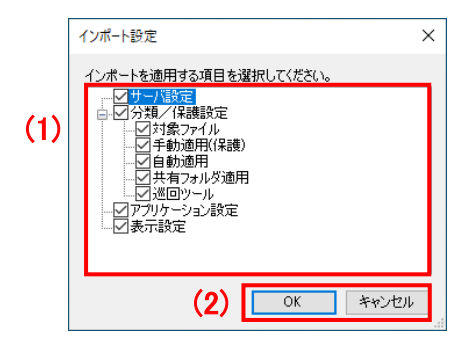

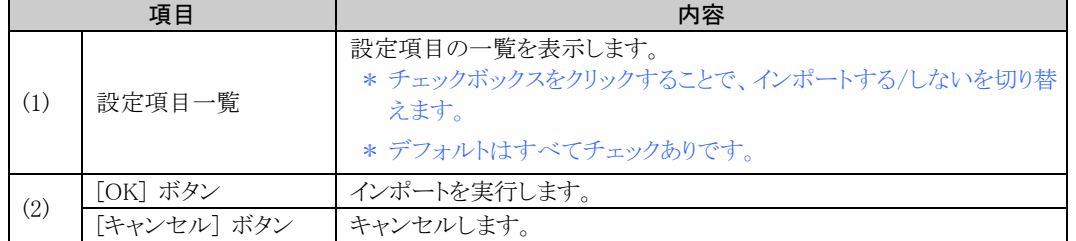

# <span id="page-32-0"></span>3.6.2 サーバー設定

#### サーバー設定画面

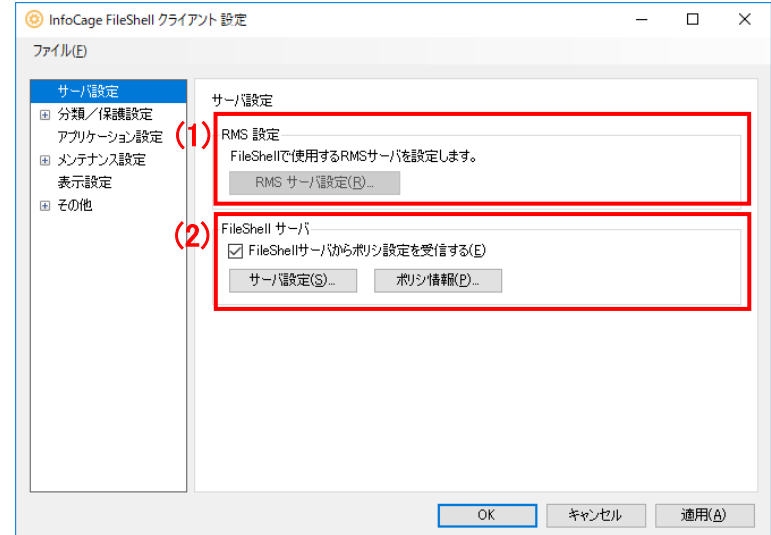

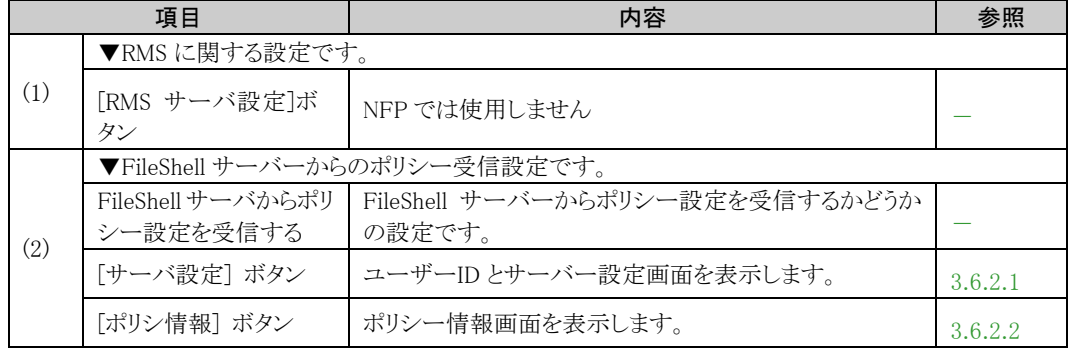

# <span id="page-33-0"></span>3.6.2.1 ユーザーID とサーバー設定

運用中に FileShell サーバー名などに変更が生じた場合は、「サーバー設定ツール」で再設定します。

表示される設定画面は、ご利用になる組織のポリシー配布方式により異なります。

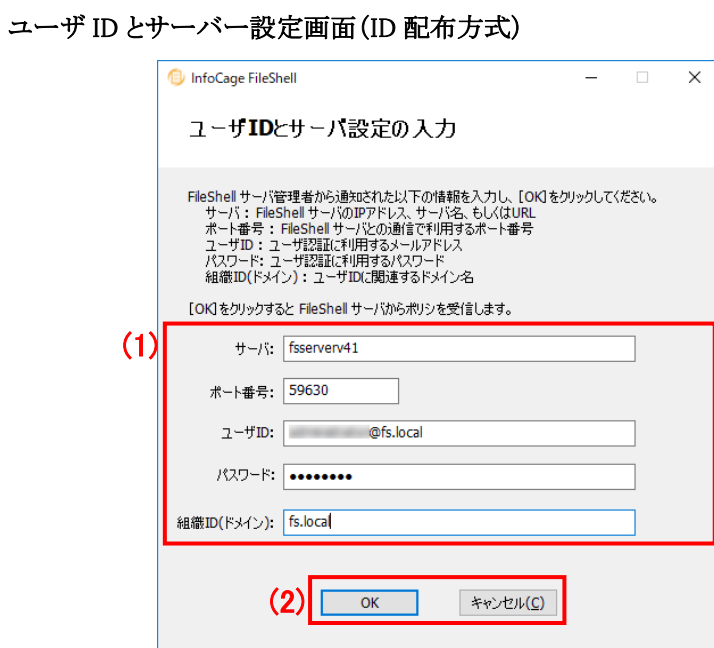

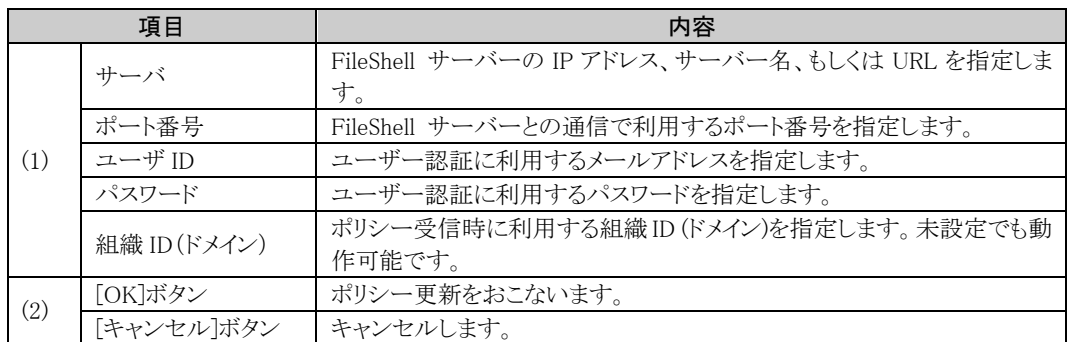

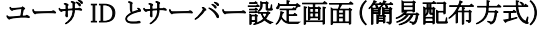

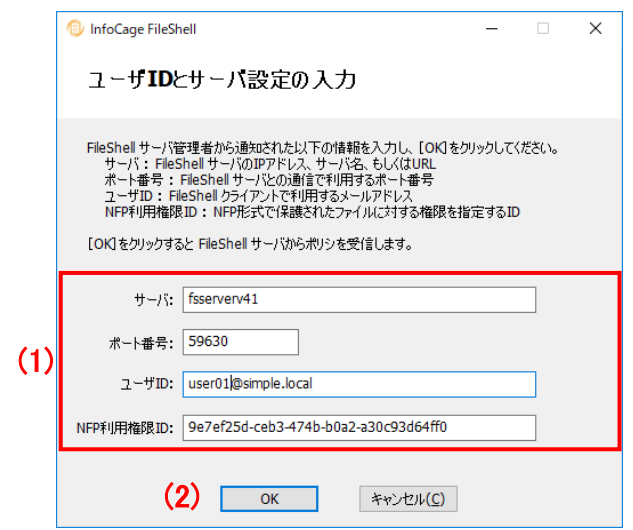

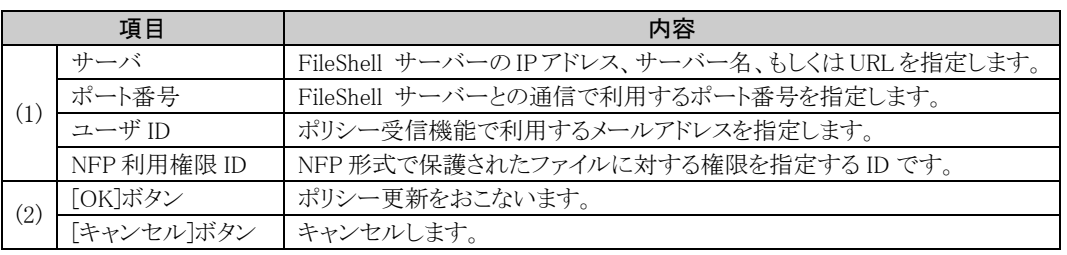

- \* 管理者の設定により、以下のメッセージが表示されサーバー設定ツールを起動できない場合があります。 「管理者の設定により、このツールは起動できないようになっています。詳細については、管理者にお問い合 わせください。」
- 管理者の設定により、値の変更ができないように設定されている場合があります。
- 管理者の設定により、表示されない項目があります。
- http/https ポリシー受信機能を使用する場合は、サーバーには URL を、ポート番号には URL へのアクセス で使用するポート番号を記載してください。URL 中に記載されたポート番号は使用しません。
	- 例) サーバー: http://Server01.test.com/IcfServerPolicyWebService/ ポート番号: 80

# <span id="page-35-0"></span>3.6.2.2 ポリシー情報

ポリシー情報では、FileShell のポリシー情報を確認、もしくは、更新することができます。

### **A** Notice

- ・ 通常、ポリシーの更新は自動的におこなわれますので、FileShell クライアントでの特別な操作は必要あ りません。更新時にオフラインになっていた場合や、長期間再ログオンせずに利用している場合等、ポ リシーの自動更新ができていない場合には、手動でポリシーを更新することができます。
- ・ ポリシー更新後は、自動的に巡回保護ツールが起動し、自動保護対象フォルダーの保護を開始します。 ただし、管理者の設定によっては巡回保護ツールが表示されない場合があります。

**参照<del>』</del><br>※照』 ※**回保護ツールについては「[3.6.9](#page-76-1) [巡回ツール設定」](#page-76-1)を参照してください。

#### ポリシー情報画面(ID 配布方式)

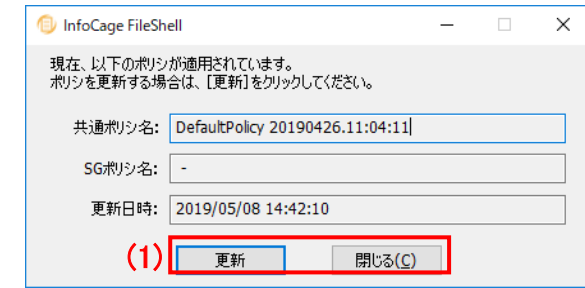

ポリシー情報画面(簡易配布方式)

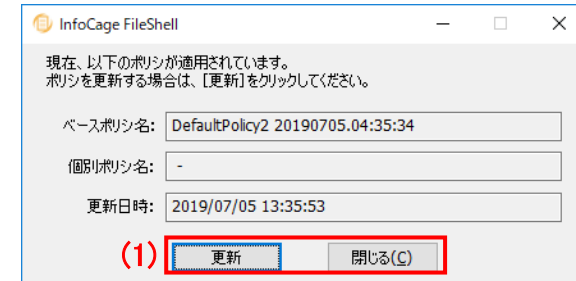

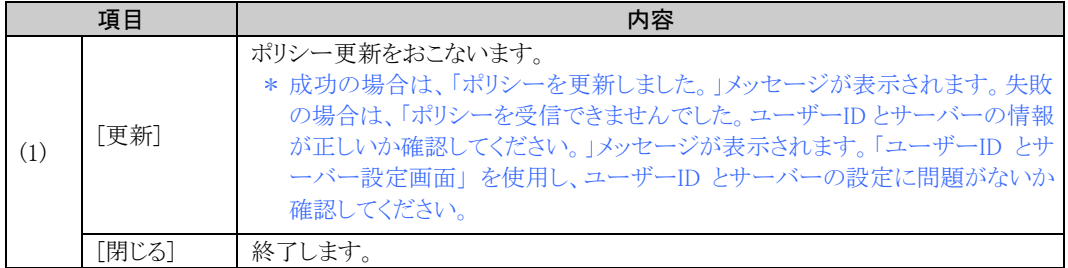
## 3.6.3 クライアント設定画面での共通操作

クライアント設定画面上で変更した内容は、[OK]または[適用]をクリックすることで適用されます。

│ サーバ設定(<u>S</u>)… │ ポリシ情報(<u>P</u>)… │

#### クライアント設定画面 **→ InfoCage FileShell クライアント設定** ファイル(E) (1) サーバ設定 サーバ設定 ■ 分類/保護設定 アプリケーション設定 -RMS 設定-.......<br>FileShellで使用するRMSサーバを設定します。 ■ メンテナンス設定 - RMS サーバ設定(<u>R</u>)... ■ その他 -<br>FileShell サーバー - mediterrット)<br>| ☑ FileShellサーバからポリシ設定を受信する(E)|

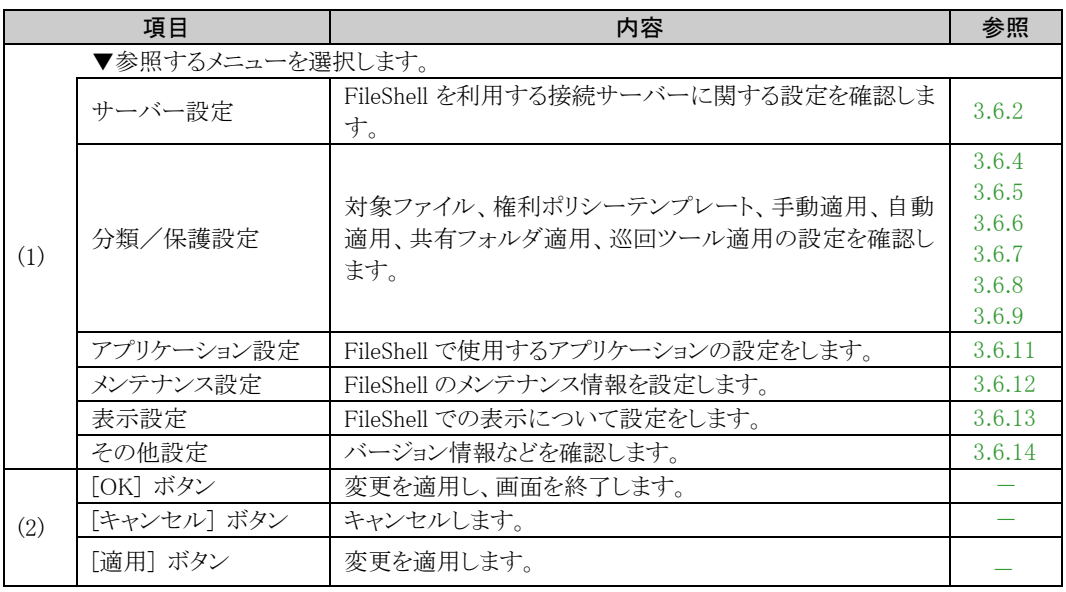

(2) | 0K | キャンセル | 適用(A)

 $\boxed{1}$  $\overline{\mathbf{x}}$ 

 $\equiv$ 

### <span id="page-37-0"></span>3.6.4 対象ファイル

#### 対象ファイル画面

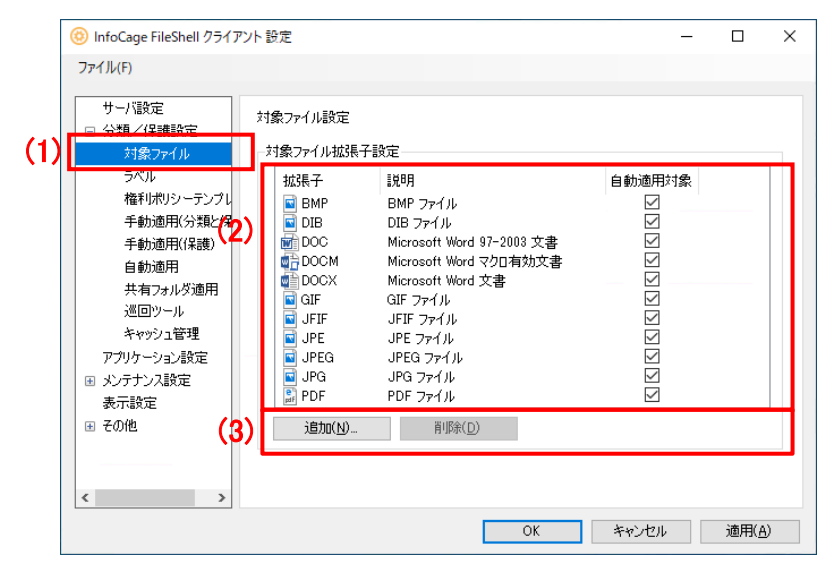

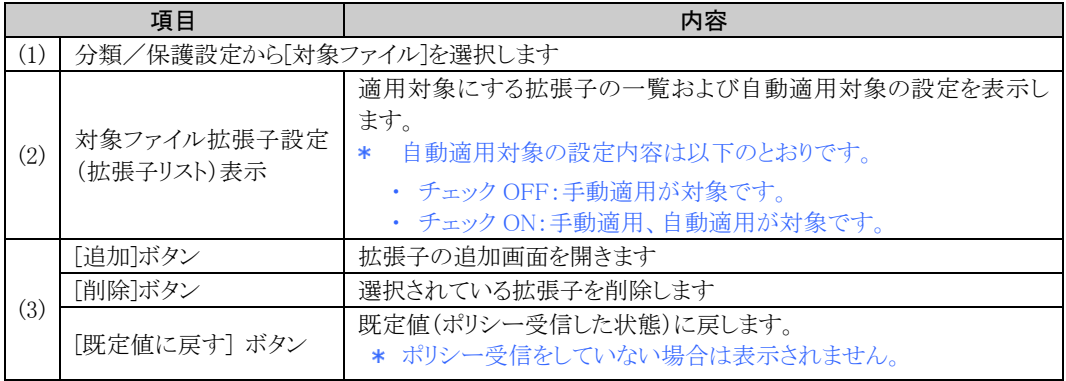

#### 拡張子の追加画面

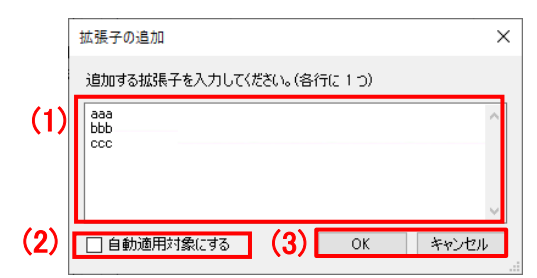

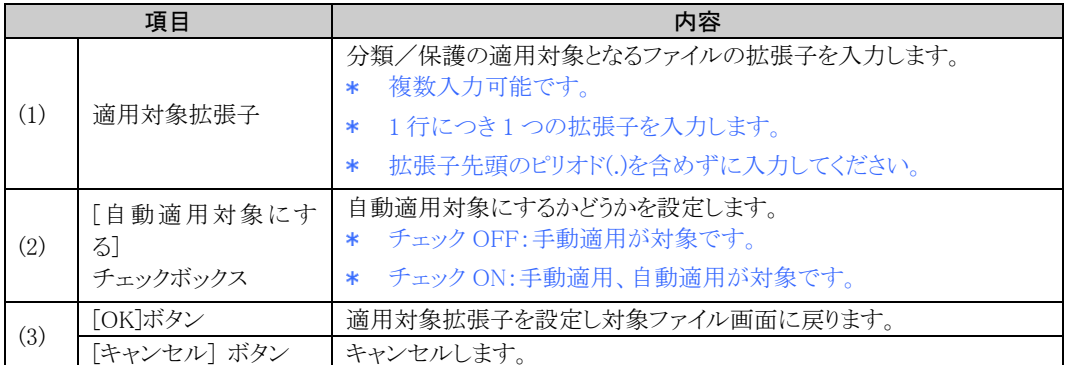

\* FileShell クライアントでは対象拡張子を内部データとして "|" で区切って保持します。 例) DOC|DOCX|XLS|XLSX|・・・

対象拡張子の設定では、設定した拡張子の文字数と、この区切り文字の数を合わせて、1024 文字未満とする必要があります。

## <span id="page-39-0"></span>3.6.5 権利ポリシーテンプレート設定

### 権利ポリシーテンプレート管理のメイン画面

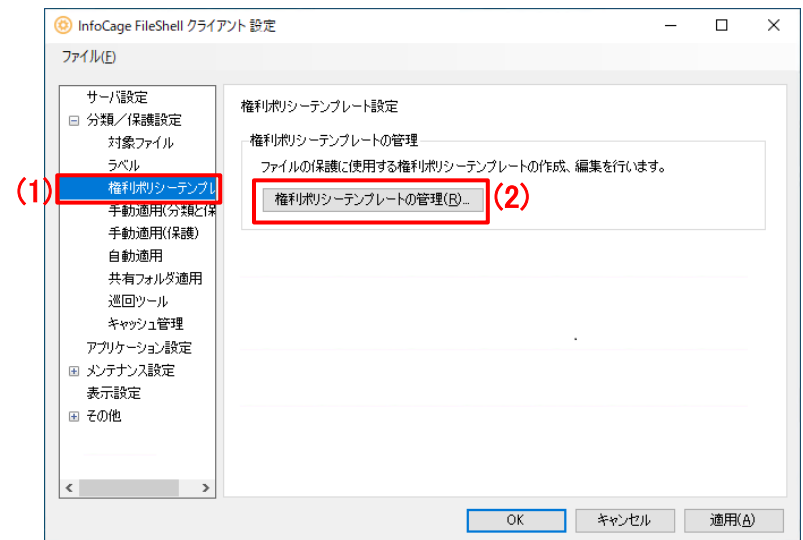

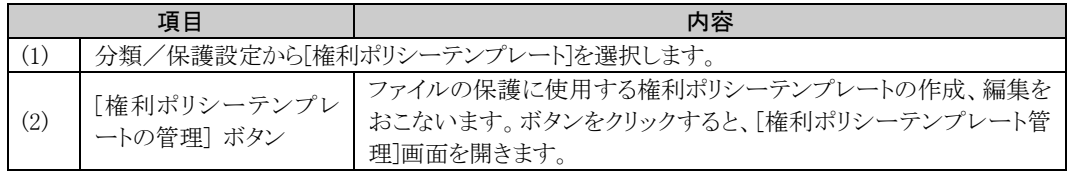

### 権利ポリシーテンプレートの参照、新規作成、編集画面

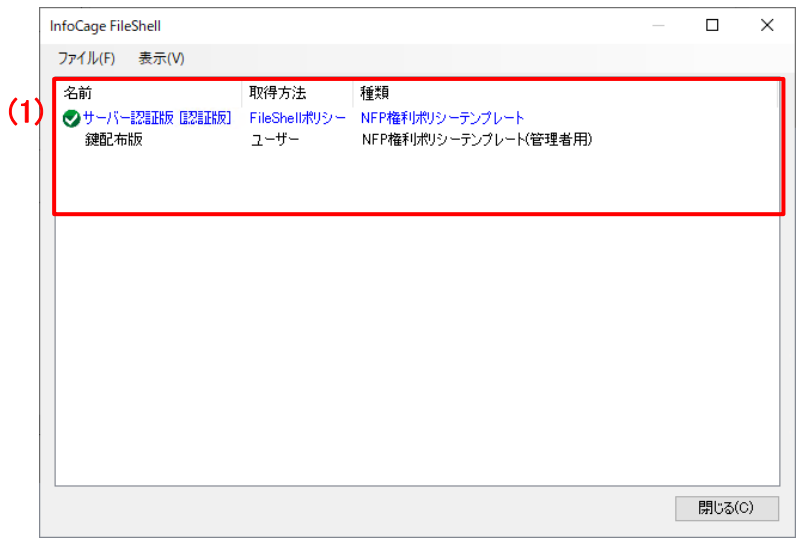

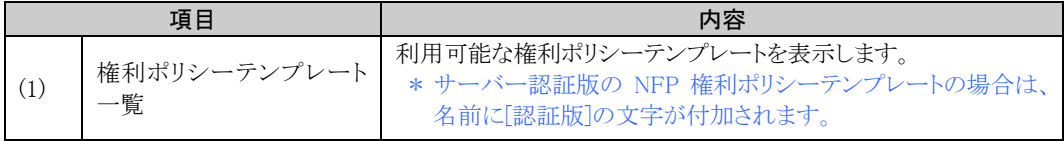

NFP の環境で、NFP 権利ポリシーテンプレートに関する操作をおこないます。

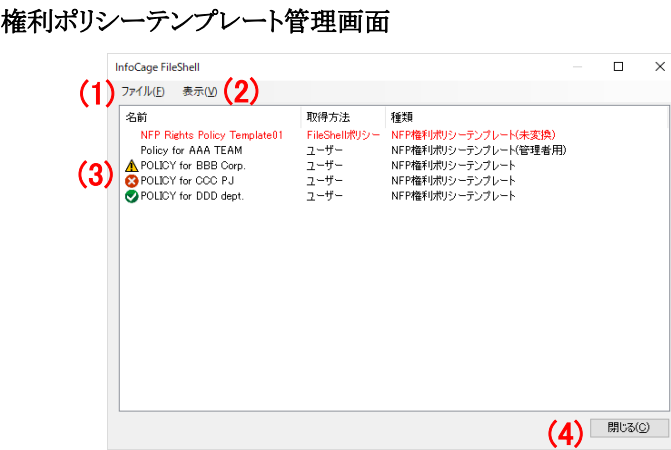

#### NFP 権利ポリシーテンプレートを選択して右クリックした場合

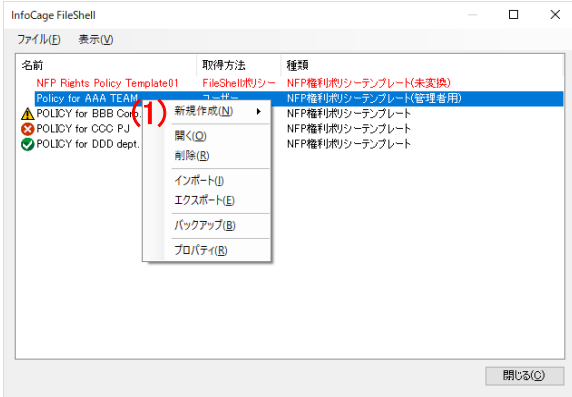

\* 権利ポリシーテンプレート管理画面の[ファイル]メニューと、NFP 権利ポリシーテンプレートを選 択して右クリックした場合に表示されるメニューは、一部を除き内容が共通のため、下表の説明 では、これらをあわせて(1)としています。

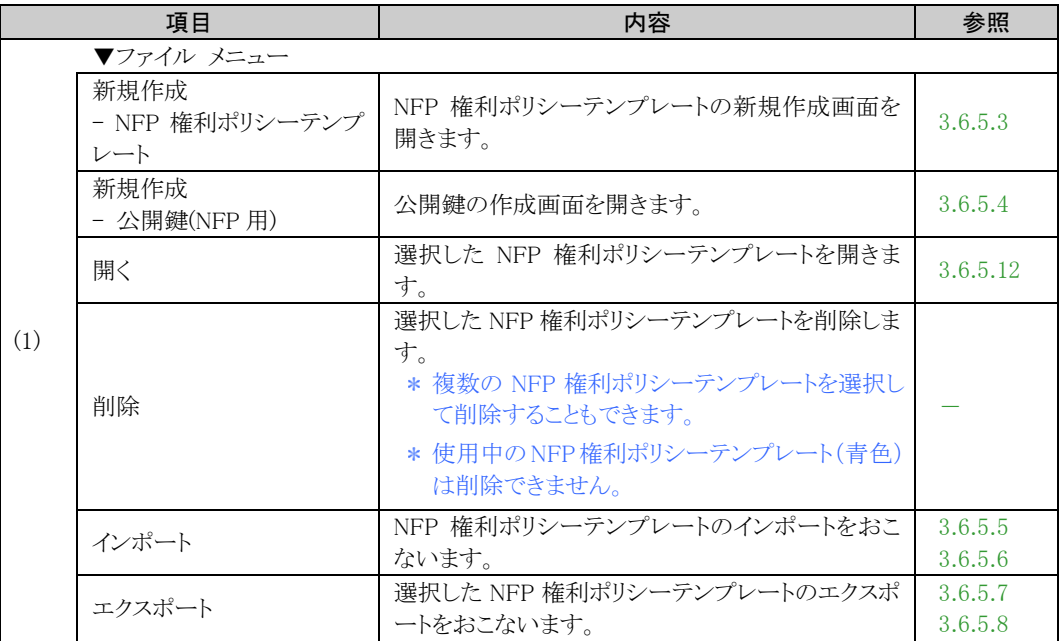

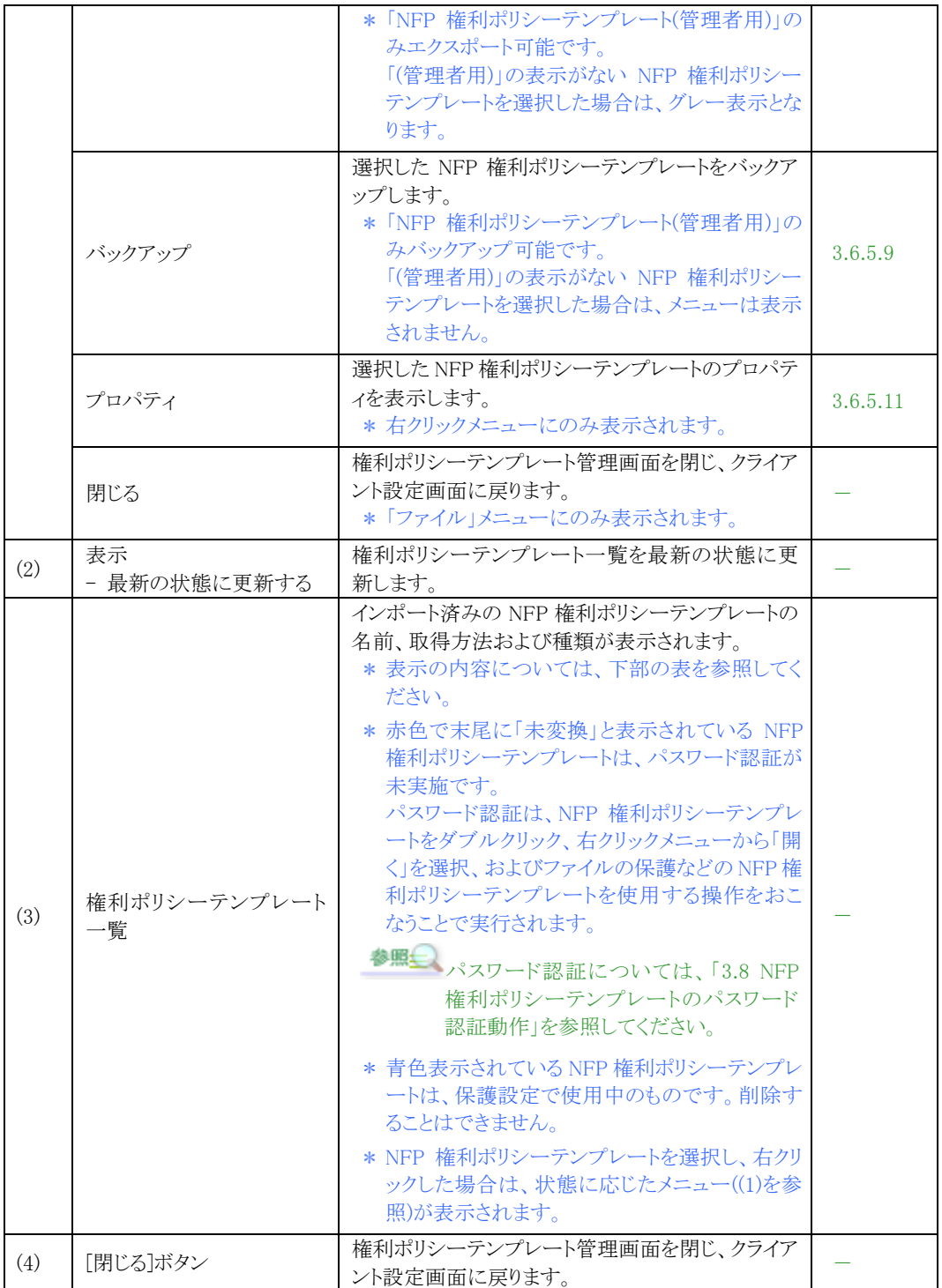

### (3)権利ポリシーテンプレート一覧に表示される内容と種類は以下のとおりです。

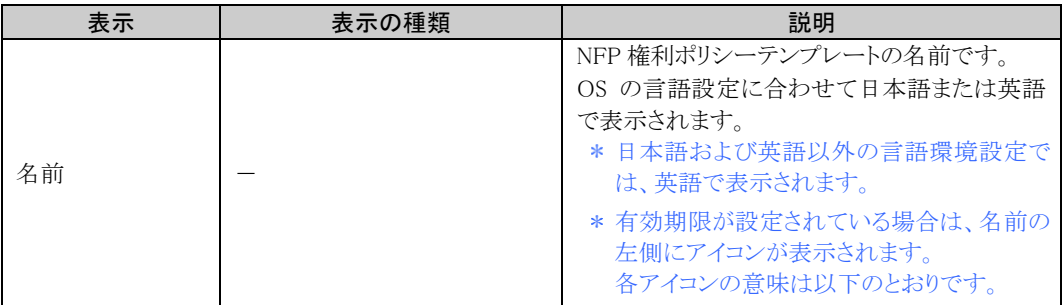

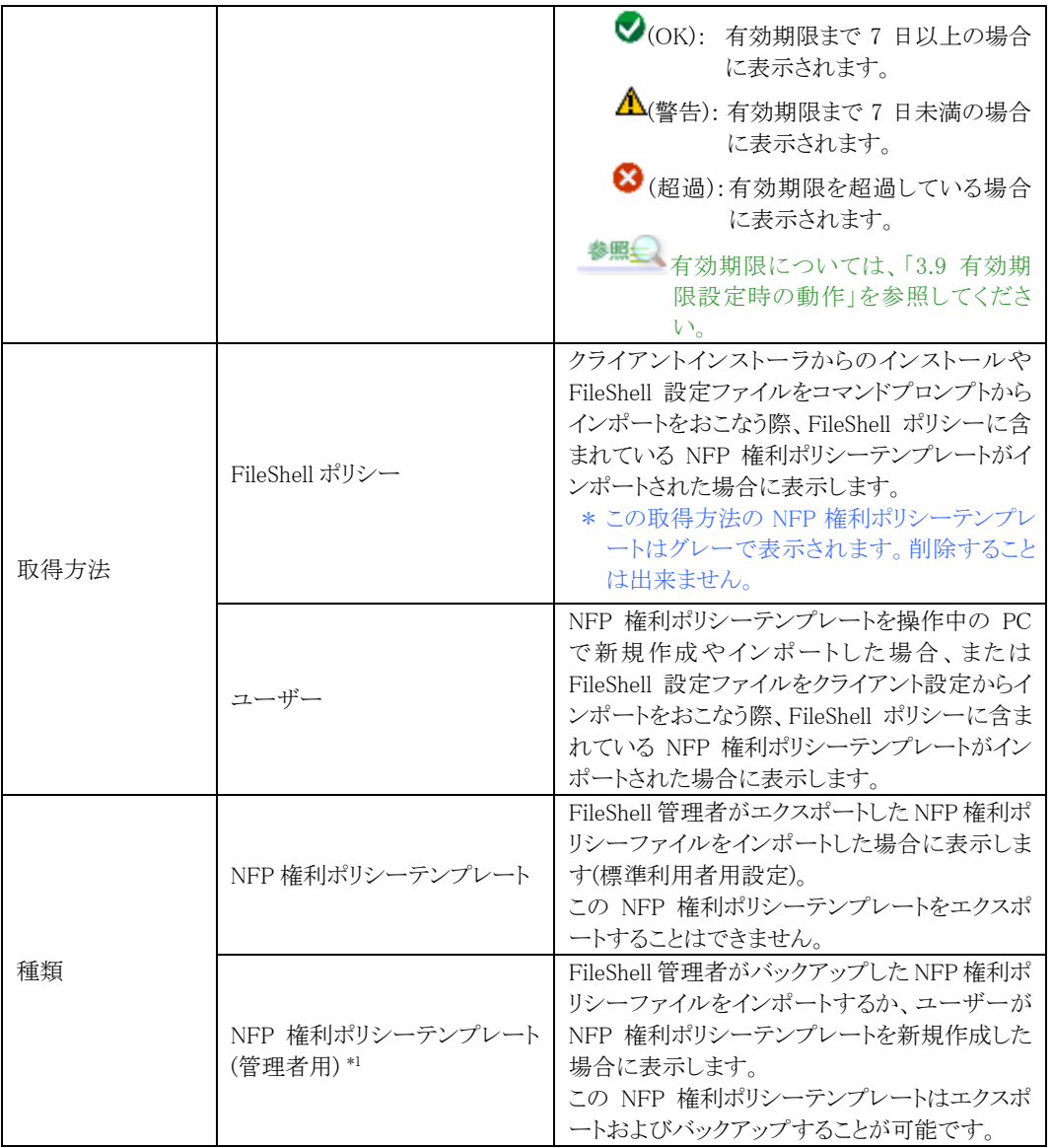

\*1 管理者用の NFP 権利ポリシーテンプレートを削除する場合は、削除確認画面で[はい]をクリックしたあと、再確 認画面が表示されます。

再確認画面に表示されている管理者用 NFP 権利ポリシーテンプレートの名前を確認の上、削除する場合は[は い]を、取りやめる場合は「いいえ」または[キャンセル]をクリックしてください。

[いいえ]は、再確認画面に表示されている NFP 権利ポリシーテンプレートのみ削除を取りやめます。 [キャンセル]は、複数の管理者用 NFP 権利ポリシーテンプレートを削除しようとしている場合に、再確認画面 に表示されている NFP 権利ポリシーテンプレートも含め、それ以降の NFP 権利ポリシーテンプレートの削除 を取りやめます。

管理者用 NFP 権利ポリシーテンプレートをバックアップせず一覧から削除した場合、元に戻すことができなく なります。

この場合、この NFP 権利ポリシーテンプレートの権限や有効期限を変更してエクスポートすることができなく なるため、運用上支障が出る可能性があります。

### 削除確認画面

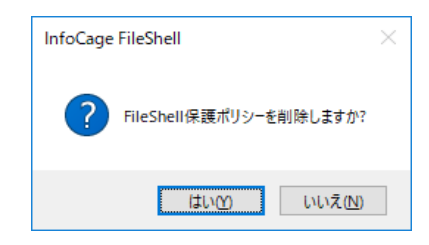

管理者用 NFP 権利ポリシーテンプレート 削除再確認画面

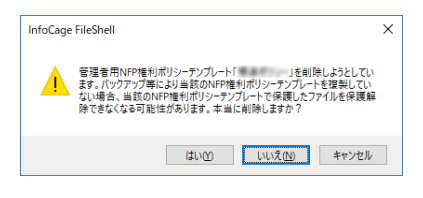

## 3.6.5.1 権利ポリシーテンプレート管理(メニュー)

#### 権利ポリシーテンプレート管理画面(メニュー)

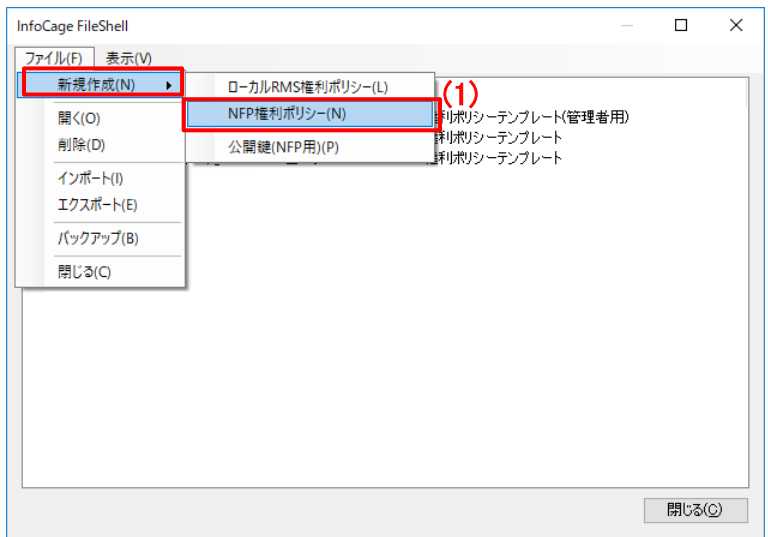

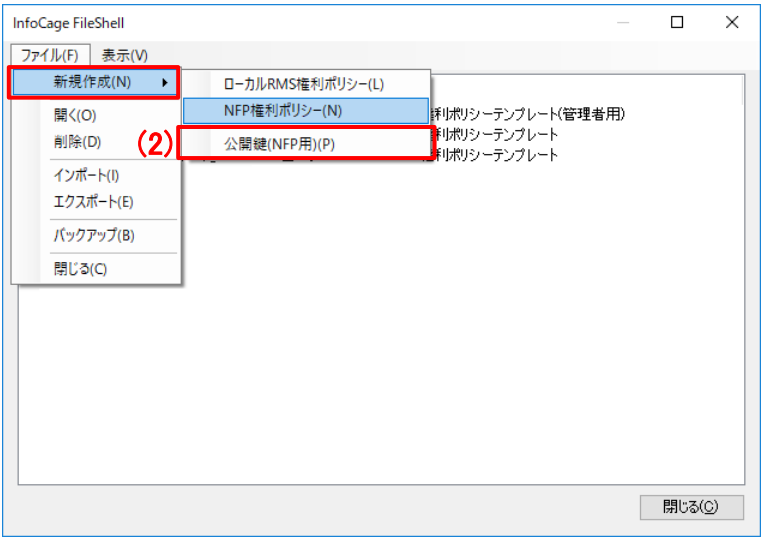

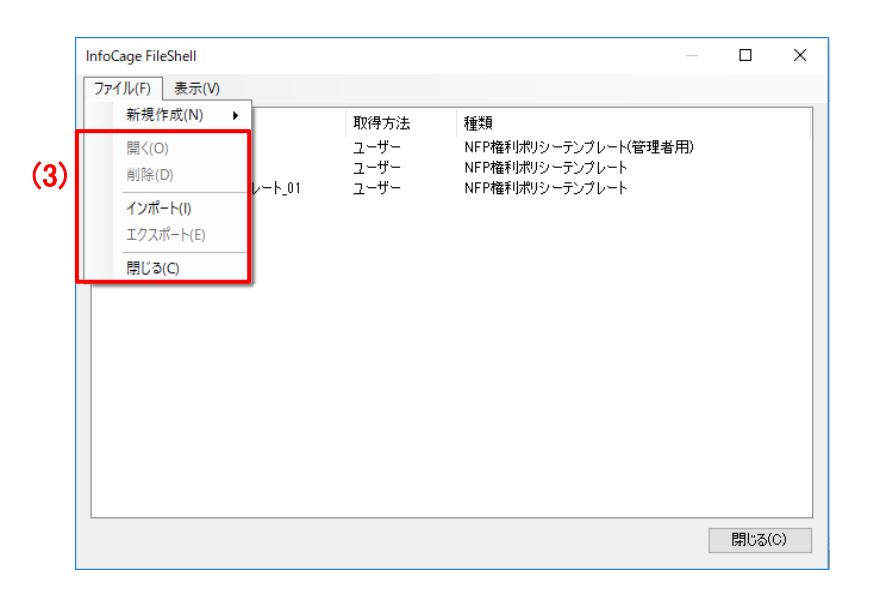

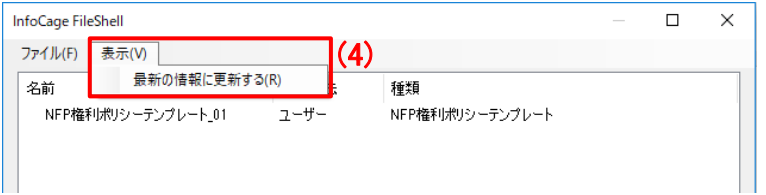

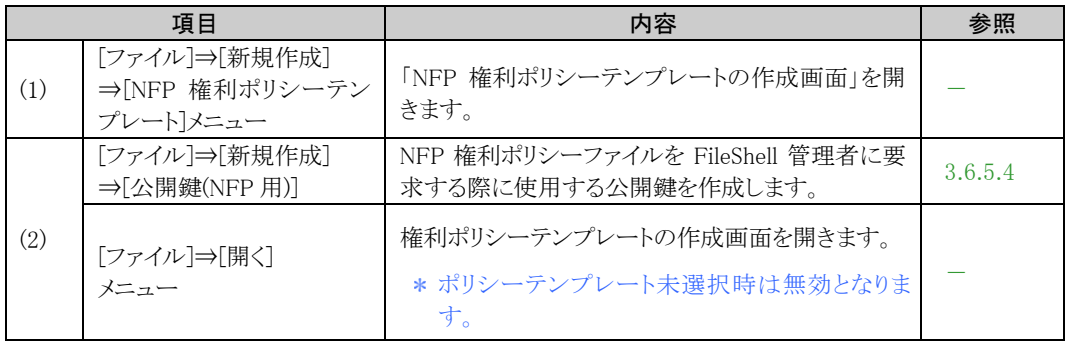

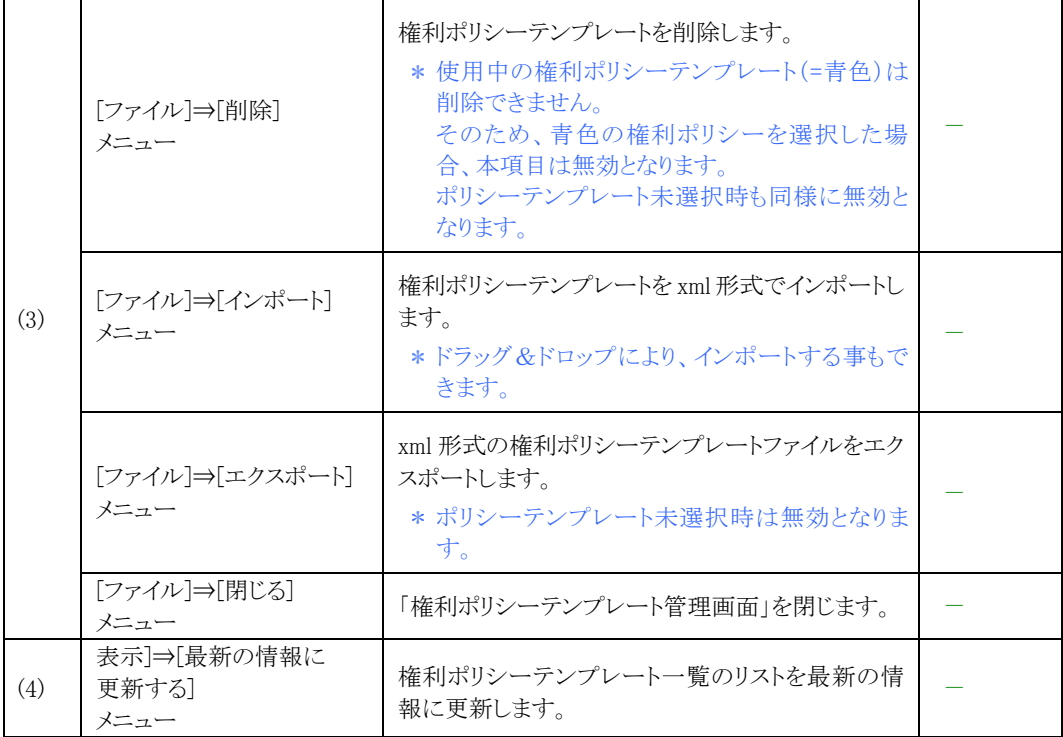

## 3.6.5.2 NFP 権利ポリシーテンプレートの作成画面

### 権利ポリシーテンプレートの作成画面

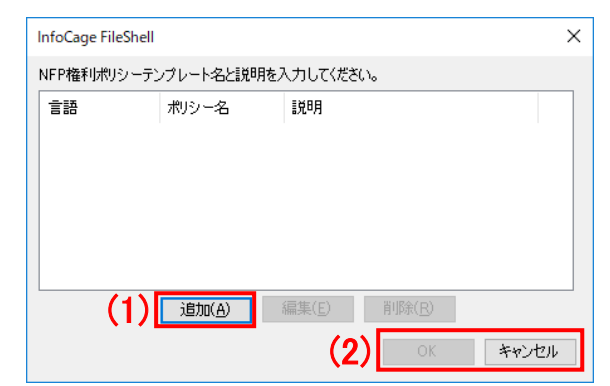

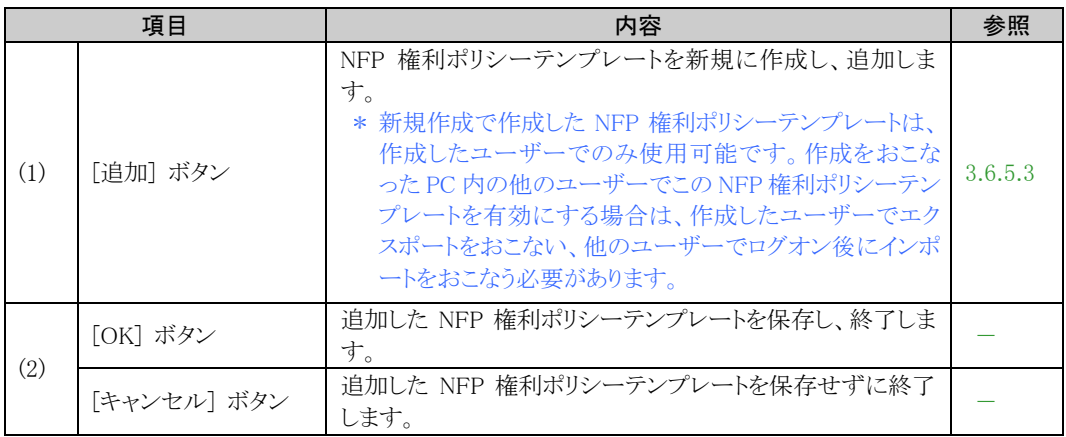

### <span id="page-47-0"></span>3.6.5.3 新規作成

NFP 権利ポリシーテンプレートを新規作成する手順を説明します。

- 作成した NFP 権利ポリシーテンプレートは、すぐに使用可能となります。
- 新規作成で作成した NFP 権利ポリシーテンプレートは、作成したユーザーでのみ使用可能です。 作成をおこなった PC 内の他のユーザーでこの NFP 権利ポリシーテンプレートを有効にする場合は、作成し たユーザーでエクスポートをおこない、他のユーザーでログオン後にインポートをおこなう必要があります。

参照 NFP 権利ポリシーファイルのエクスポート方法については、「[3.6.5.7](#page-52-0) [エクスポート](#page-52-0) (パス [ワード暗号](#page-52-0))」および「[3.6.5.8](#page-55-0) [エクスポート](#page-55-0) (公開鍵暗号)」を参照してください。

参照

NFP 権利ポリシーファイルのインポートについては、「[3.6.5.5](#page-50-0) インポート ([パスワード認](#page-50-0) [証](#page-50-0))」および「[3.6.5.6](#page-51-0) インポート ([公開鍵認証](#page-51-0))」を参照してください。

新規作成した NFP 権利ポリシーテンプレートは、以下のように設定されます。

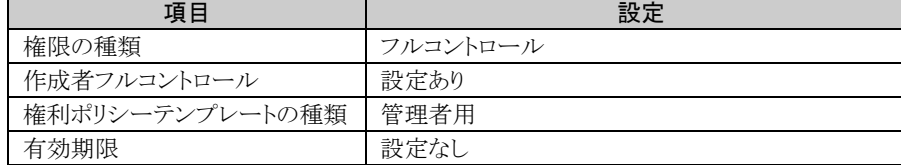

### $\delta$  Operation

- $1$ . 権利ポリシーテンプレート管理画面で[ファイル]メニューから、[新規作成] [NFP 権利ポリシーテンプ レート]を選択します。
	- \* 権利ポリシーテンプレート一覧の空白部分を右クリックして表示されるメニューからも、同様の操 作をおこなうことができます。
- <span id="page-47-1"></span> $2.$  NFP 権利ポリシーテンプレートの作成画面が表示されます。

「追加]をクリックします。

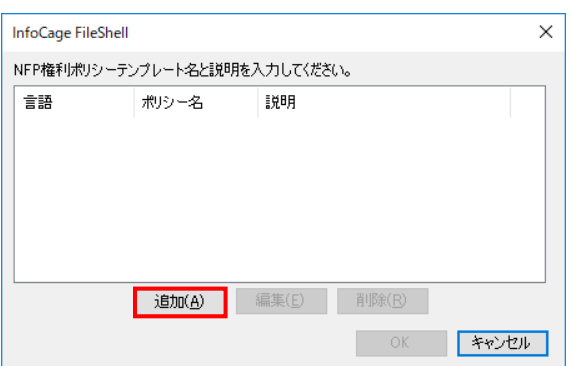

- <span id="page-48-0"></span> $3.$  言語設定画面が表示されます。追加する言語、名前および説明を入力し、[OK]をクリックします。
	- \* [名前]および「説明」は、ファイルの保護や設定などで NFP 権利ポリシーテンプレートを選択す る際に表示されます。利用者が識別しやすい内容にしてください。

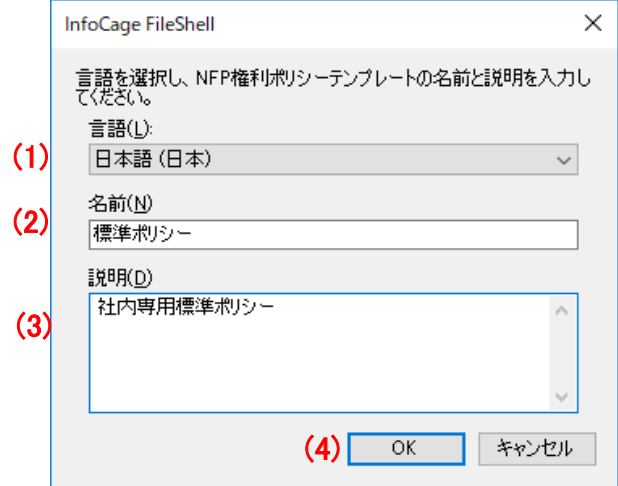

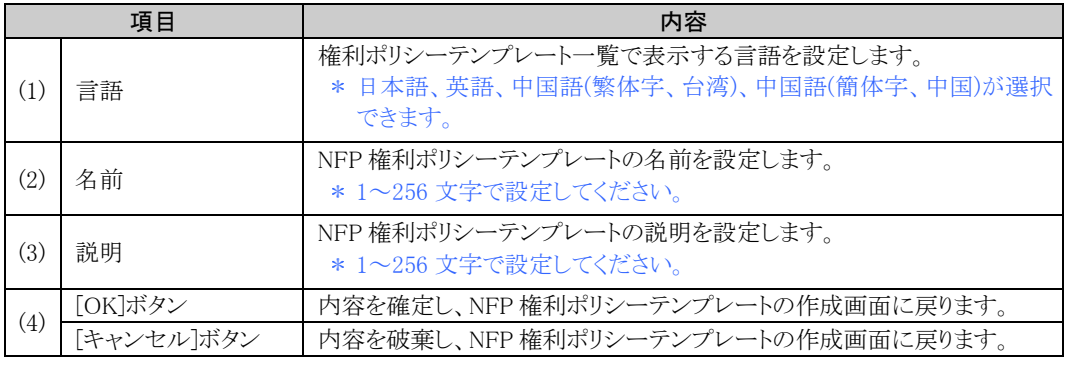

- $\boldsymbol{4.}$  言語を追加する場合は、手順 $\boldsymbol{2\!\!\!\!\sim} \boldsymbol{3}$  $\boldsymbol{2\!\!\!\!\sim} \boldsymbol{3}$  $\boldsymbol{2\!\!\!\!\sim} \boldsymbol{3}$  $\boldsymbol{2\!\!\!\!\sim} \boldsymbol{3}$  $\boldsymbol{2\!\!\!\!\sim} \boldsymbol{3}$ を繰り返します。
	- \* 設定済みの内容を編集する場合は、NFP 権利ポリシーテンプレートの作成画面で、 編集する言語をダブルクリックするか、編集する言語を選択し[編集]をクリックしてく ださい。また、設定済みの内容を削除する場合は、言語を選択し[削除]をクリックし てください。
- $5.$  NFP 権利ポリシーテンプレートの作成画面に戻ります。

[OK]をクリックし、権利ポリシーテンプレート管理画面に戻ります。

\* リストに言語設定の登録がない場合は、[OK]をクリックすることはできません。

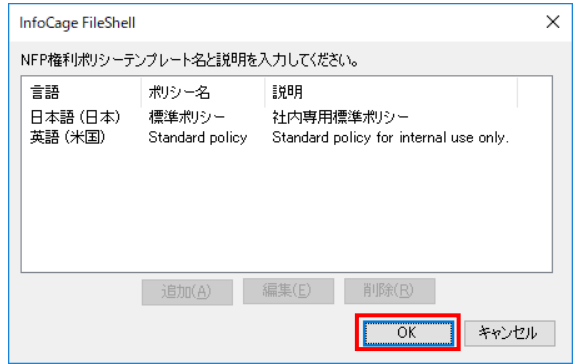

以上で、NFP 権利ポリシーテンプレートの新規作成は、終了です。

### <span id="page-49-0"></span>3.6.5.4 公開鍵の作成

公開鍵を作成する手順を説明します。

公開鍵の作成は、NFP 権利ポリシーファイルを FileShell 管理者に要求する際におこないます。

公開鍵は、作成したユーザー専用となります(作成した公開鍵を指定してエクスポートされた NFP 権利ポリシ ーファイルをインポートしても、同一 PC 内の他のユーザーには適用されません)。 同一 PC 内の他のユーザーに NFP 権利ポリシーテンプレートを適用する場合は、ユーザーごとに公開鍵を 作成し、NFP 権利ポリシーファイルを FileShell 管理者に要求する必要があります。

### $\mathcal{O}_{\textit{peration}}$

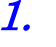

 $1$ . 権利ポリシーテンプレート管理画面の[ファイル]メニューから、[新規作成] - [公開鍵(NFP 用)]をクリッ クします。

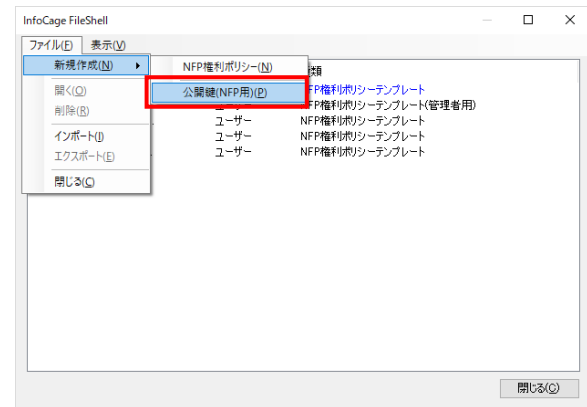

 $2.$  [名前を付けて保存]画面が表示されます。 任意のファイル名を入力し、[保存]をクリックします。

- \* デフォルトのファイル名は「ユーザー名@ドメイン名(または PC 名).req」です。
- \* FileShell 管理者からファイル名の命名規則について指示が出ている場合は、その指示にした がってください
- $3.$  公開鍵(req 形式)が作成されます。

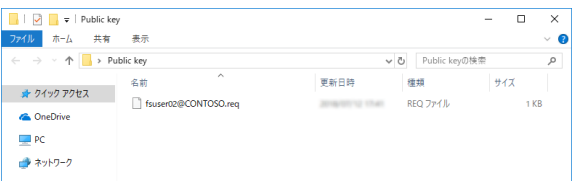

- \* 作成した公開鍵は、FileShell 管理者へ送付してください。
- \* 作成した公開鍵は、NFP 権利ポリシーファイルをインポートするまで削除しないでください。
- \* FileShell 管理者から公開鍵で暗号化された NFP 権利ポリシーファイルが配布されたあとは、 「[3.6.5.6](#page-51-0) インポート ([公開鍵認証](#page-51-0))」で NFP 権利ポリシーテンプレートのインポートをおこなって ください。

以上で、公開鍵の作成は、終了です。

### <span id="page-50-0"></span>3.6.5.5 インポート (パスワード認証)

NFP 権利ポリシーファイルをパスワード認証を使用してインポートする手順を説明します。

- \* NFP 権利ポリシーテンプレートは、インポートをおこなったユーザーにのみ適用されます(同一 PC 内の他の ユーザーには適用されません)。 同一 PC 内の他のユーザーにも NFP 権利ポリシーテンプレートを適用する場合は、ユーザーごとに NFP 権
	- 利ポリシーファイルをインポートする必要があります。
- 権利ポリシーテンプレート一覧に既に同じ共通鍵の NFP 権利ポリシーテンプレートが存在する場合は、上書 きインポートとなります。ただし、管理者用の NFP 権利ポリシーテンプレートに対しては上書きインポートがで きません。

### $\delta$  Operation

 $1.$  権利ポリシーテンプレート管理画面の[ファイル]メニューから、[インポート]をクリックします。

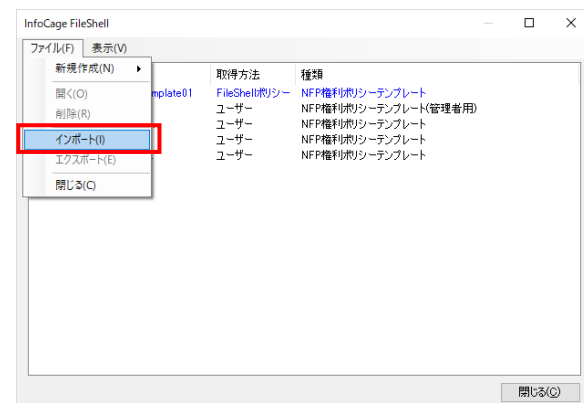

 $\mathbf{2.}$  [開く]画面が表示されます。

パスワード暗号でエクスポートされた NFP 権利ポリシーファイルを指定して、[開く]をクリックします。

- \* バックアップされた NFP 権利ポリシーテンプレートをインポートすることもできます。
	- **参照 、** バックアップについては、 「[3.6.5.9](#page-58-0) [バックアップ」](#page-58-0)を参照してください。
- \* 権利ポリシーテンプレート管理画面に NFP 権利ポリシーファイルをドラッグ&ドロップしてインポ ートすることもできます。
- \* 公開鍵暗号でエクスポートされた NFP 権利ポリシーファイルをパスワード認証でインポートする ことは出来ません。

 $3.$  パスワード認証をおこないます。

パスワード入力画面で、FileShell 管理者から通知されたパスワードを入力、[OK]をクリックしします。

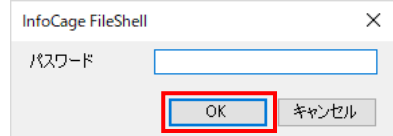

4. NFP 権利ポリシーテンプレートがインポートされ、権利ポリシーテンプレート一覧に表示されます。

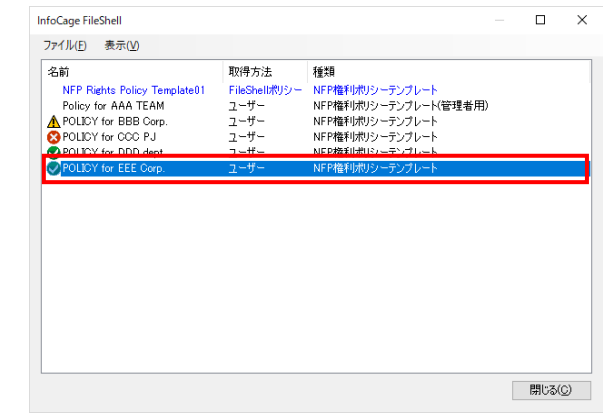

- \* パスワード暗号でエクスポートされた NFP権利ポリシーファイルをインポートした場合、そのNFP 権利ポリシーテンプレートはエクスポートすることはできません。
- \* バックアップされた NFP 権利ポリシーテンプレートをインポートした場合、その NFP 権利ポリシ ーテンプレートをエクスポートすることができます。
	- **参照 マ**<br>本のコントについては、「[3.6.5.7](#page-52-0) エクスポート ([パスワード暗号](#page-52-0))」を参照してくだ さい。

以上で、パスワード認証によるインポートは、終了です。

### <span id="page-51-0"></span>3.6.5.6 インポート (公開鍵認証)

NFP 権利ポリシーファイルを公開鍵認証を使用してインポートする手順を説明します。

- NFP 権利ポリシーテンプレートは、インポートをおこなったユーザーにのみ適用されます(同一 PC 内の他の ユーザーには適用されません)。
- 同一 PC 内の他のユーザーにも NFP 権利ポリシーテンプレートを適用する場合は、ユーザーごとに公開鍵 を作成し、NFP 権利ポリシーファイルを FileShell 管理者に要求する必要があります。
- 権利ポリシーテンプレート一覧に既に同じ共通鍵の NFP 権利ポリシーテンプレートが存在する場合は、上書 きインポートとなります。ただし、管理者用の NFP 権利ポリシーテンプレートに対しては上書きインポートがで きません。

### $\delta$  Operation

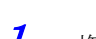

1. 権利ポリシーテンプレート管理画面の[ファイル]メニューから、[インポート]をクリックします。

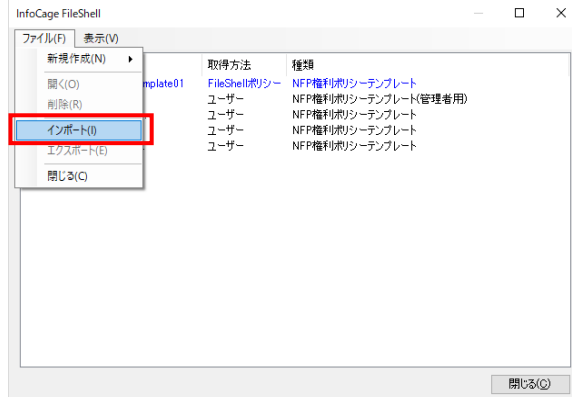

### $2.$  [開く]画面が表示されます。

公開鍵暗号でエクスポートされた NFP 権利ポリシーファイルを指定して、[開く]をクリックします。

- \* 権利ポリシーテンプレート管理画面に NFP 権利ポリシーファイルをドラッグ&ドロップすることも できます。
- \* パスワード暗号でエクスポートされた NFP 権利ポリシーファイルを公開鍵認証でインポートする ことはできません。
- \* 使用中の PC およびユーザー以外で作成した公開鍵を使用して暗号化された NFP 権利ポリシ ーファイルをインポートすることはできません。
- $\,\mathbf{3.}\quad$  NFP 権利ポリシーテンプレートがインポートされ、権利ポリシーテンプレート一覧に表示されます。
	- \* 公開鍵認証では、公開鍵を作成した PC に保存された情報を使用して認証をおこなうため、認 証画面などは表示されません。

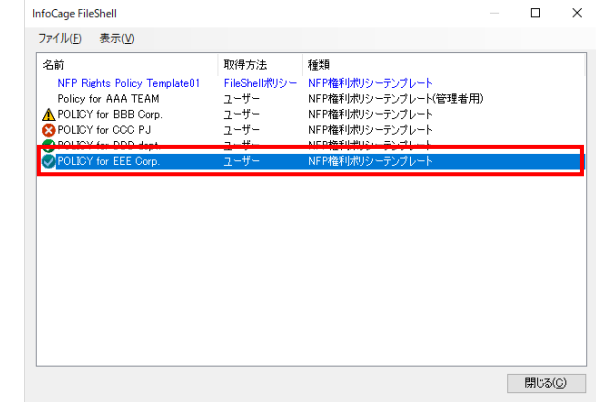

\* 公開鍵暗号でエクスポートされた NFP 権利ポリシーファイルをインポートした場合、その NFP 権 利ポリシーテンプレートはエクスポートすることはできません。

以上で、公開鍵認証によるインポートは、終了です。

### <span id="page-52-0"></span>3.6.5.7 エクスポート (パスワード暗号)

NFP 権利ポリシーテンプレートをパスワード暗号でエクスポートする手順を説明します。

この手順でエクスポートした NFP 権利ポリシーテンプレートは、以下のように設定されます。

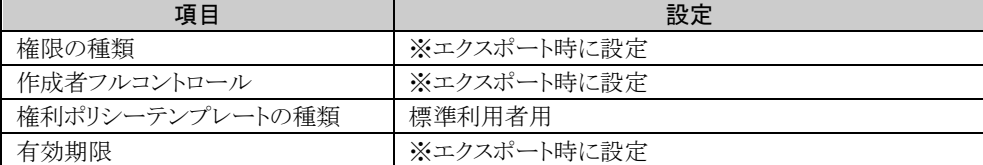

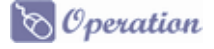

- $\bm{I}_{\bm{\cdot}}$  権利ポリシーテンプレート管理画面の権利ポリシーテンプレートー覧でエクスポートする NFP 権利ポリ シーテンプレートを選択し、 [ファイル]メニューから、[エクスポート]をクリックします。
	- \* 「NFP 権利ポリシーテンプレート(管理者用)」のみエクスポートをおこなうことが可能です。
	- \* 権利ポリシーテンプレート一覧で NFP 権利ポリシーテンプレートを選択し、右クリックして表示さ れるメニューから、[エクスポート]をクリックして実行することもできます。

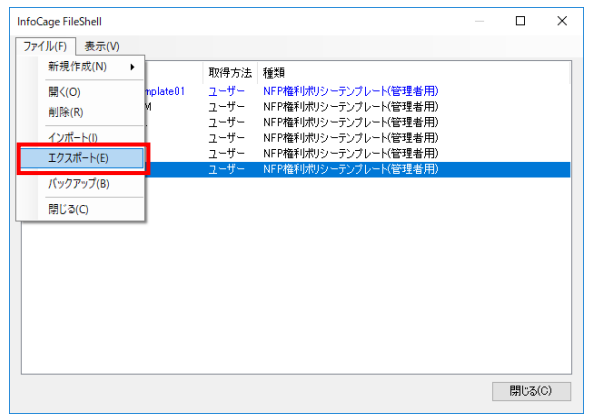

- 2. エクスポートする NFP 権利ポリシーテンプレートの権限を設定します。 権限を設定し、[次へ]をクリックします。
	- \* エクスポートする NFP 権利ポリシーテンプレートに「作成者フルコントロール」を設定しない場合 は、[ファイルを保護したユーザーに無期限のフルコントロール権限を設定する]のチェックをは ずします。

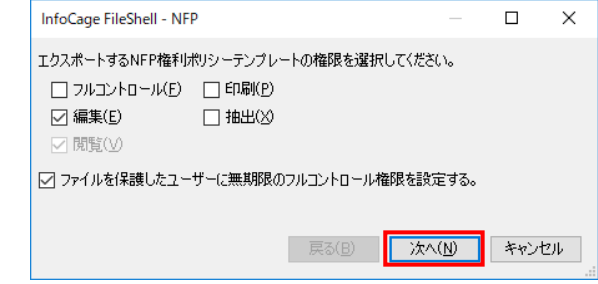

**参照<del>■</del> 権限の詳細については、「[1.3](#page-8-0) [権限について」](#page-8-0)を参照してください。** 

3. エクスポートする NFP 権利ポリシーテンプレートの有効期限を設定します。 有効期限を設定する場合は、チェックを ON にし、期限を設定してください。 設定の完了後、[次へ]をクリックします。

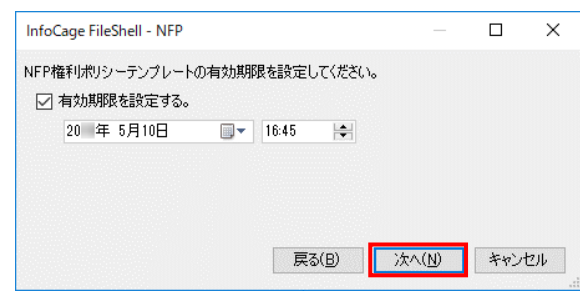

4. エクスポートする NFP 権利ポリシーテンプレートの名前および説明、言語の編集をおこないます。 表示されている言語をダブルクリックして編集をおこなうか、[追加]をクリックして言語を追加してくださ い。

設定の完了後、[次へ]をクリックします。

- \* NFP 権利ポリシーテンプレートの名前および説明、言語の編集方法については、「[3.6.5.3](#page-47-0) [新](#page-47-0) [規作成」](#page-47-0)と同じです。
- \* この手順は、以下の場合などに設定します。
- ・ NFP 権利ポリシーテンプレートを FileShell 利用者が識別しやすい名前や説明に変更しエ クスポートする
- ・ NFP 権利ポリシーテンプレートに言語を追加しエクスポートする
- \* この手順で設定した内容は、エクスポートした NFP 権利ポリシーテンプレートにのみ反映されま す。

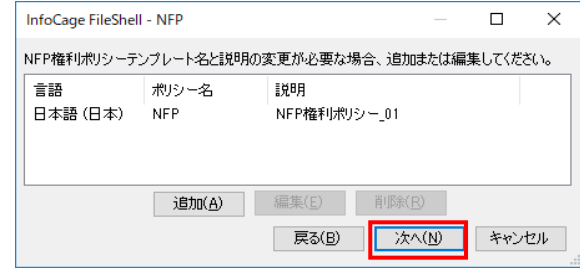

### $5.$  エクスポート方式の選択画面が表示されます。

[パスワードを用いて暗号化したファイルとしてエクスポートする]を選択し、[次へ]をクリックします。

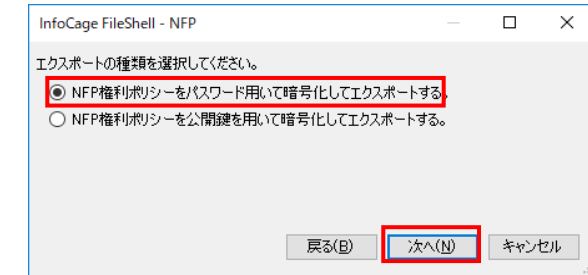

6. パスワード暗号をおこないます。 パスワード設定画面でパスワードを設定し、[完了]をクリックします。

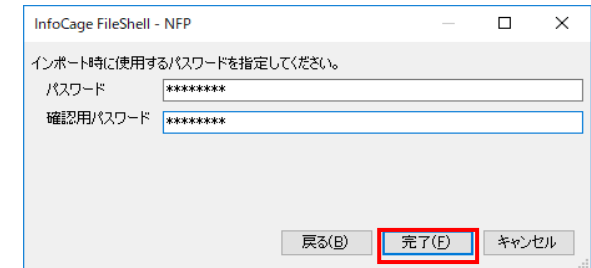

- \* パスワードは、1~256 文字で設定してください。
- $\overline{7.}$  [名前を付けて保存]画面が表示されます。 任意のファイル名を入力し、[保存]をクリックします。
- $8.$  エクスポートされた NFP 権利ポリシーファイルが作成されます。

| ■                   エクスポート済みポリシー |                                               |                  |                             |     | Ω     | $\times$      |
|----------------------------------|-----------------------------------------------|------------------|-----------------------------|-----|-------|---------------|
| ファイル<br>共有<br>ホーム                | 表示                                            |                  |                             |     |       | $\vee$ 0      |
|                                  | ← → v 个   > PC > ローカル ディスク (C) > エクスポート済みポリシー |                  | エクスポート済みポリシーの検索<br>$\sim$ 0 |     |       | $\mathcal{L}$ |
| オ クイック アクセス                      | $\widehat{\phantom{a}}$<br>名前                 | 更新日時             | 薄描                          | サイズ |       |               |
|                                  | NFP_RightsPolicy_001.xml                      | 2019/05/10 16:50 | XML ドキュメント                  |     | 18 KB |               |
| P <sub>C</sub>                   |                                               |                  |                             |     |       |               |
| ■ ネットワーク                         |                                               |                  |                             |     |       |               |

以上で、パスワード暗号でのエクスポートは、終了です。

### <span id="page-55-0"></span>3.6.5.8 エクスポート (公開鍵暗号)

FileShell 利用者が作成した公開鍵を指定して、NFP 権利ポリシーテンプレートをエクスポートする手順を説明しま す。

参照→ 公開鍵の作成については、「[3.6.5.4](#page-49-0) [公開鍵の作成」](#page-49-0)を参照してください。

この手順でエクスポートした NFP 権利ポリシーテンプレートは、以下のように設定されます。

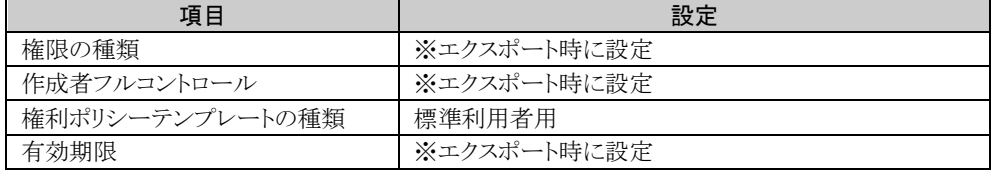

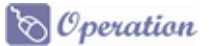

- 1. 権利ポリシーテンプレート管理画面の権利ポリシーテンプレート一覧でエクスポートする NFP 権利ポリ シーテンプレートを選択し、 [ファイル]メニューから、[エクスポート]をクリックします。
	- \* 「NFP 権利ポリシーテンプレート(管理者用)」のみエクスポート可能です。
	- \* 権利ポリシーテンプレート一覧で NFP 権利ポリシーテンプレートを選択し、右クリックして表示さ れるメニューから、[エクスポート]をクリックして実行することもできます。

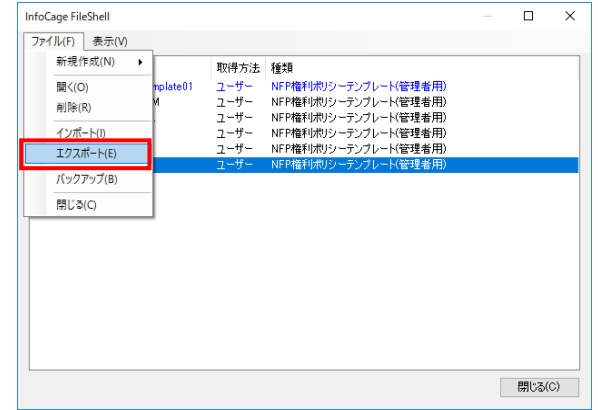

- $2.$  エクスポートする NFP 権利ポリシーテンプレートの権限を設定し、[次へ]をクリックします。
	- \* エクスポートする NFP 権利ポリシーテンプレートに「作成者フルコントロール」を設定しない場合 は、[ファイルを保護したユーザーに無期限のフルコントロール権限を設定する]のチェックをは ずします。

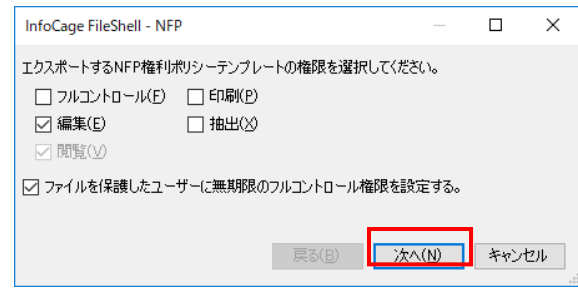

**参照<del>』</del><br>横限の詳細については、「[1.3](#page-8-0) [権限について」](#page-8-0)を参照してください。** 

 $3.$  エクスポートする NFP 権利ポリシーテンプレートの有効期限を設定します。 有効期限を設定する場合は、チェックを ON にし、期限を設定してください。 設定の完了後、[次へ]をクリックします

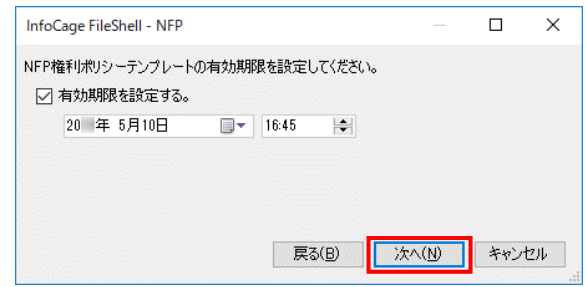

4. エクスポートする NFP 権利ポリシーテンプレートの名前および説明、言語の編集をおこないます。 表示されている言語をダブルクリックして編集をおこなうか、[追加]をクリックして言語を追加してくださ い。

設定の完了後、[次へ]をクリックします。

- \* NFP 権利ポリシーテンプレートの名前および説明、言語の編集方法については、「[3.6.5.3](#page-47-0) [新](#page-47-0) [規作成」](#page-47-0)と同じです。
- \* この手順は、以下の場合などに設定します。
	- ・ NFP 権利ポリシーテンプレートを FileShell 利用者が識別しやすい名前や説明に変更しエ クスポートする
		- ・ NFP 権利ポリシーテンプレートに言語を追加しエクスポートする
- \* この手順で設定した内容は、エクスポートした NFP 権利ポリシーテンプレートにのみ反映されま す。

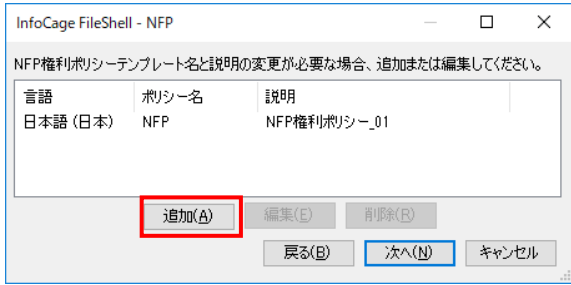

 $5.$  エクスポート方式の選択画面が表示されます。

[公開鍵を用いて暗号化したファイルとしてエクスポートする]を選択し、[次へ]をクリックします。

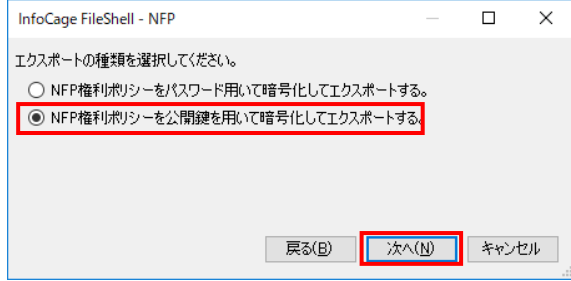

<span id="page-57-0"></span> $\mathcal{G}$ . 公開鍵の選択画面が表示されます。

公開鍵(req 形式)をリストにドラッグ&ドロップするか、[開く]をクリックします。

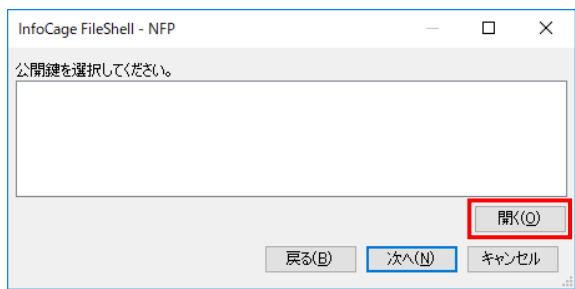

- <span id="page-57-1"></span>7. 手順  $6$ で「開く」をクリックした場合は、「開く」画面が表示されます。 公開鍵(req 形式)を選択し、[開く]をクリックします。
	- \* 公開鍵を複数指定することもできます。 この場合は、事前に送付された公開鍵を 1 つのフォルダーにまとめておく必要があります。
- $8.$  公開鍵の指定画面に戻ります。 手順  $6$ および  $7$ で指定した公開鍵が表示されていることを確認し、「次へ」をクリックします。

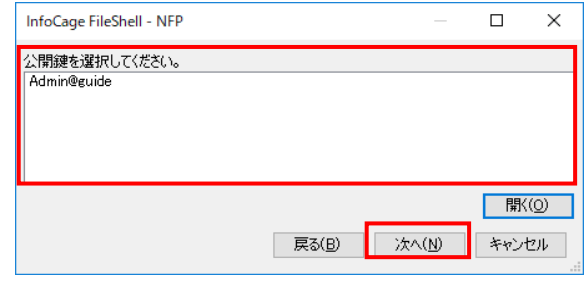

 $\mathbf{g}_{\cdot}$  出力先フォルダーの指定画面が表示されます。 NFP 権利ポリシーファイルを出力するフォルダーを指定し、[完了]をクリックします。

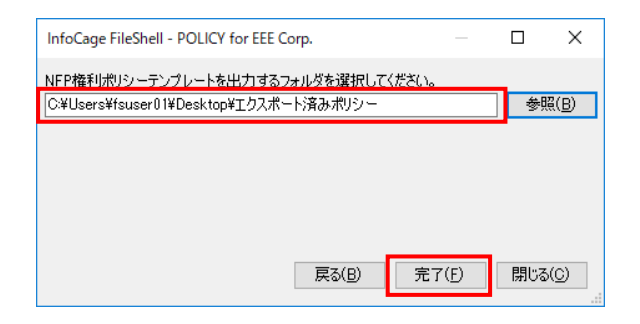

 $10.$  エクスポートされた NFP 権利ポリシーファイル(xml 形式)が作成されます。

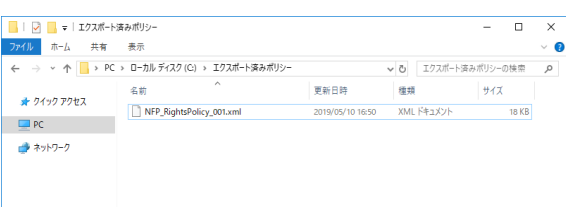

\* エクスポートした NFP 権利ポリシーファイルは、公開鍵(req ファイル)と同じ名前で出力されます。 例)fsuser02@CONTOSO.req →fsuser02@CONTOSO.xml

- \* エクスポートした NFP 権利ポリシーファイルは、公開鍵を発行した FileShell 利用者へ送付して ください。
- \* FileShell 利用者は、管理者から NFP 権利ポリシーファイルを受け取ったあと、「[3.6.5.6](#page-51-0) [インポ](#page-51-0) ート ([公開鍵認証](#page-51-0))」で NFP 権利ポリシーテンプレートのインポートをおこないます。

以上で、公開鍵を指定しておこなうエクスポートは、終了です。

### <span id="page-58-0"></span>3.6.5.9 バックアップ

NFP 権利ポリシーテンプレートをバックアップする手順を説明します。

- バックアップは、NFP 権利ポリシーテンプレートを管理している FileShell クライアント PC の移行の際や故障 への備えとして使用します。
	- バックアップした NFP 権利ポリシーファイルは、他の FileShell クライアントでインポートすることができます。
- 上記の用途以外に、役職者など、部門単位等の複数管理者で NFP 権利ポリシーテンプレートを共有し、各 管理者で任意の有効期限を設定して配布するなどの場合にも使用します。
- NFP 権利ポリシーテンプレートを管理している FileShell クライアント PC が故障したり、または、NFP 権利ポリ シーテンプレートが破損した場合、配布している NFP 権利ポリシーテンプレートの言語の設定、権限、有効 期限などの設定を変更することができなくなります。 万一の事態に備え、NFP 権利ポリシーテンプレートのバックアップをおこなってください。
- バックアップしたファイルの格納先は、情報漏えい防止の観点から、アクセス制限された共有フォルダーに保 管するなどし、設定したパスワードが外部に漏洩しないよう安全に管理をしてください。

**参照 ● NFP 権利ポリシーテンプレートのエクスポートについては、「[3.6.5.7](#page-52-0) エクスポート ([パスワード暗](#page-52-0)** [号](#page-52-0))」または「[3.6.5.8](#page-55-0) [エクスポート](#page-55-0) (公開鍵暗号)」を参照してください。

**参照<del>』</del> 権限については、「[1.3](#page-8-0) [権限について」](#page-8-0)を参照してください。** 

この手順でバックアップした NFP 権利ポリシーテンプレートは、以下のように設定されます。

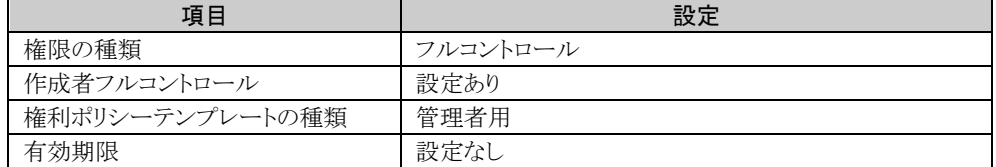

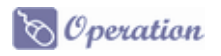

1. 権利ポリシーテンプレート管理画面の権利ポリシーテンプレート一覧で NFP 権利ポリシーテンプレー トを選択し、 [ファイル]メニューから、[バックアップ]をクリックします。

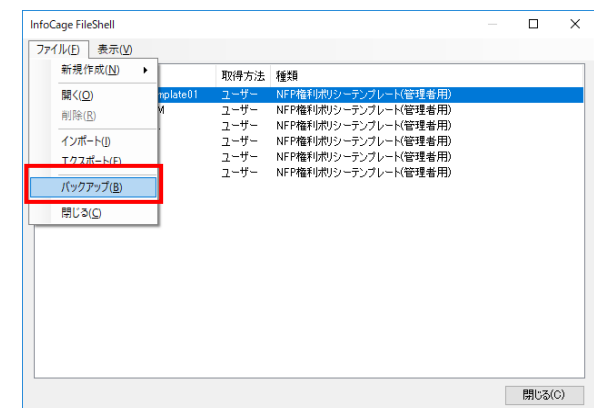

 $2.$  パスワード暗号をおこないます。 パスワード設定画面でパスワードを設定し、[OK]をクリックします。

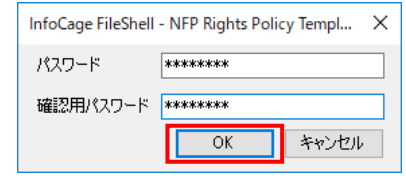

- \* パスワードは、1~256 文字で設定してください。
- $3.$  [名前を付けて保存]画面が表示されます。 任意のファイル名を入力し、[保存]をクリックします。
- 4. バックアップされた NFP 権利ポリシーファイルが作成されます。

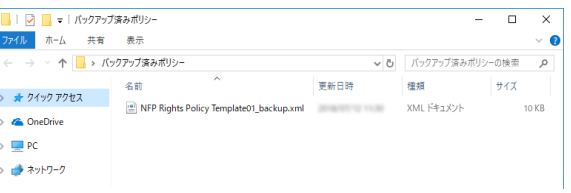

以上で、バックアップは、終了です。

### 3.6.5.10 バックアップとエクスポートについて

バックアップとエクスポートの違いについて説明します。

バックアップは、主に NFP 権利ポリシーテンプレートを管理している FileShell クライアント PC の移行の際や故障 への備えとして使用します。

バックアップした NFP 権利ポリシーテンプレートは、他の FileShell クライアントへインポートした後、エクスポートお よびバックアップすることができます。

エクスポートは、FileShell 利用者用に NFP 権利ポリシーテンプレートを配布する際に使用します。 エクスポートした NFP 権利ポリシーテンプレートは、他の FileShell クライアントへインポートした後、エクスポートお よびバックアップすることはできません。

NFP 権利ポリシーテンプレートをバックアップまたはエクスポートした NFP 権利ポリシーテンプレートを FileShell ク ライアントにインポートした場合、状態は下記のように異なります。

| 出力方法   | インポート後の状態 | 編集*1 | 更新*1 | エクスポート | バックアップ |
|--------|-----------|------|------|--------|--------|
| バックアップ | 管理者用      |      |      |        |        |
| エクスポート | 標準利用者用    |      |      |        |        |

\*1 「編集」は、NFP 権利ポリシーテンプレートの名前および説明を編集することを指します。 「更新」は、既存の NFP 権利ポリシーテンプレートを上書きでインポートすることを指します。

参照 NFP 権利ポリシーテンプレートのバックアップについては、「[3.6.5.9](#page-58-0) [バックアップ」](#page-58-0)を参照してくださ い。

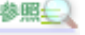

NFP 権利ポリシーテンプレートのエクスポートについては、「[3.6.5.7](#page-52-0) エクスポート ([パスワード暗](#page-52-0) [号](#page-52-0))」または「[3.6.5.8](#page-55-0) [エクスポート](#page-55-0) (公開鍵暗号)」を参照してください。

## <span id="page-61-0"></span>3.6.5.11 プロパティ

NFP 権利ポリシーテンプレートのプロパティを確認する手順を説明します。

# $\delta$  Operation

1. 権利ポリシーテンプレート管理画面の権利ポリシーテンプレート一覧で NFP 権利ポリシーテンプレー トを選択し、右クリックして表示されるメニューから、[プロパティ]をクリックします。

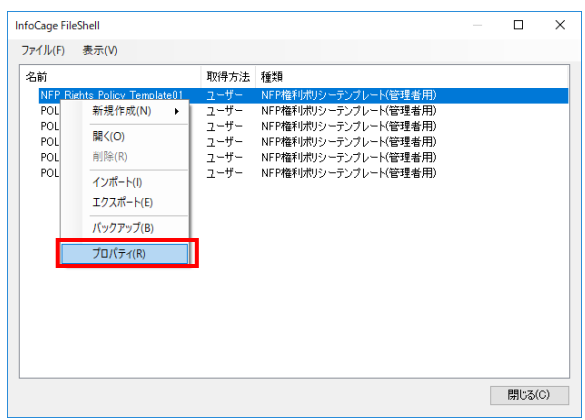

 $\mathbf{2.}$  NFP 権利ポリシーテンプレートのプロパティが表示されます。

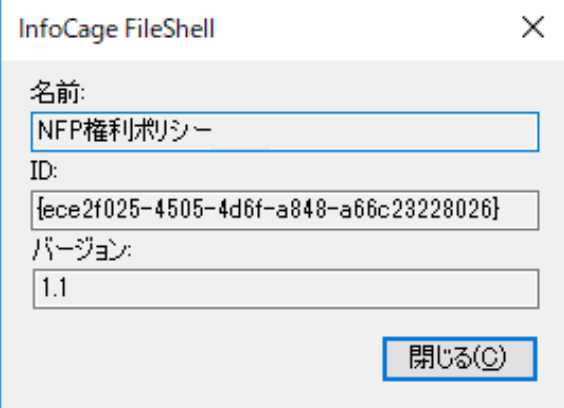

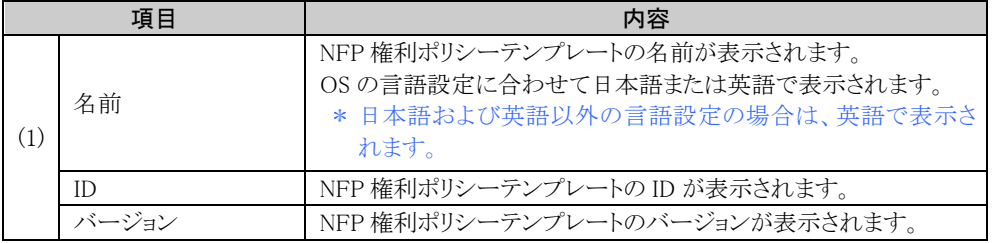

以上で、プロパティの確認は、終了です。

## <span id="page-62-0"></span>3.6.5.12 詳細表示

NFP 権利ポリシーテンプレートの詳細を表示します。

サーバー認証版の NFP 権利ポリシーテンプレートと、鍵配布版の NFP 権利ポリシーテンプレートで、一部項 目が異なります。

### サーバー認証版の NFP 権利ポリシーテンプレートの詳細画面

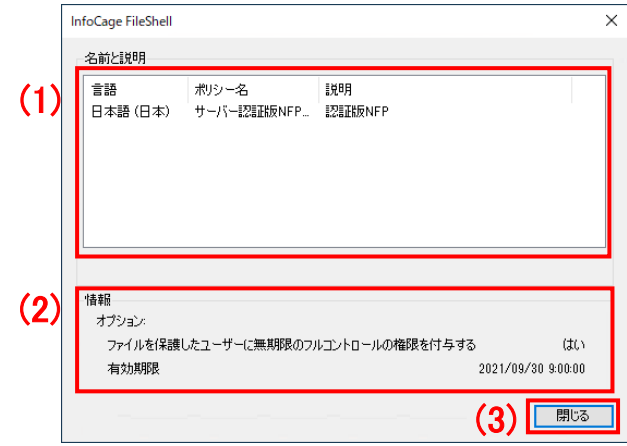

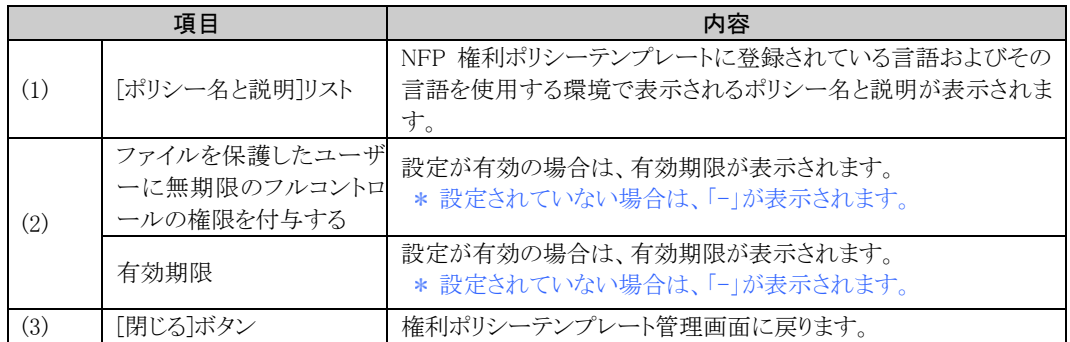

#### 鍵配布版の NFP 権利ポリシーテンプレートの詳細画面

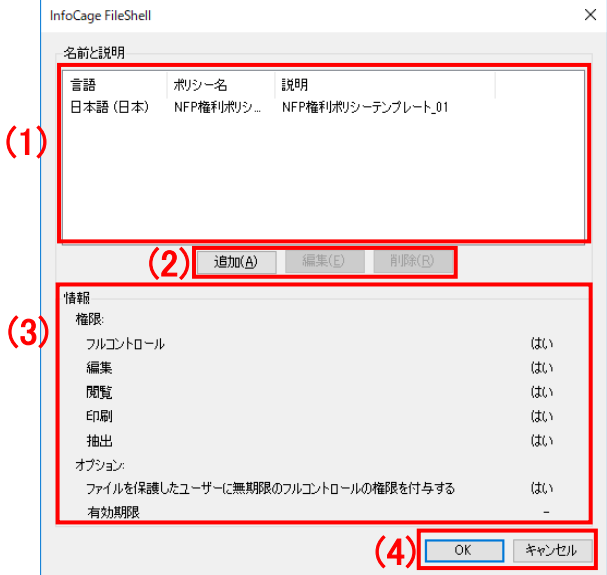

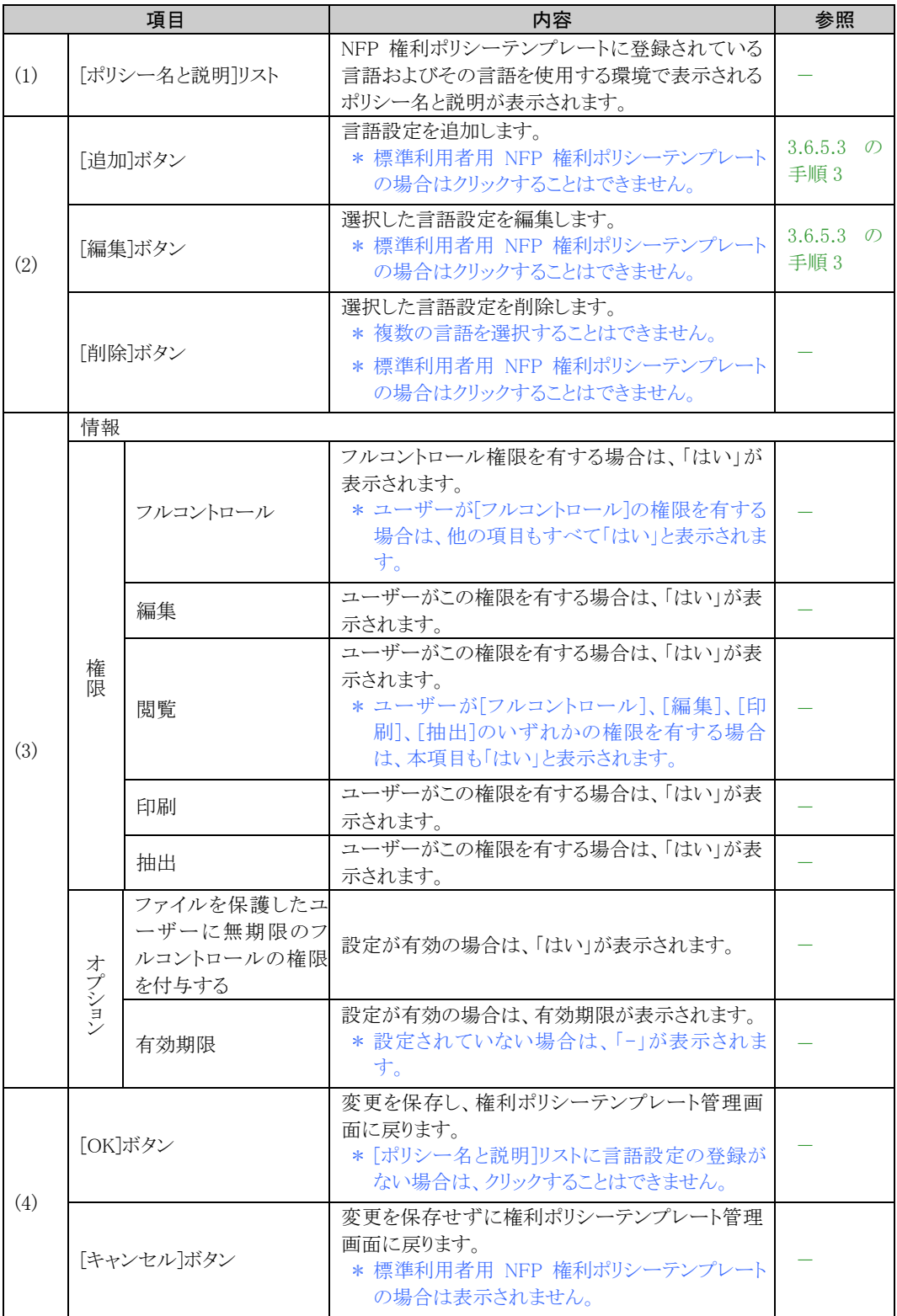

## 3.6.5.13 NFP 権利ポリシーテンプレートを使用して保護をおこなう場合の設定

NFP の環境で、NFP 権利ポリシーテンプレートを使用して保護(手動適用、自動適用、共有フォルダー適用、およ び巡回ツール適用による保護)をおこなう場合は、クライアント設定ツールの各保護方法の設定画面の[適用方式] で[選択]をクリックし、使用する権利ポリシーテンプレートのリストから、NFP 権利ポリシーテンプレートを選択してく ださい。

なお、リストから NFP 権利ポリシーテンプレートを選択した場合は、[出力形式]に「NFP 形式」と表示されます。

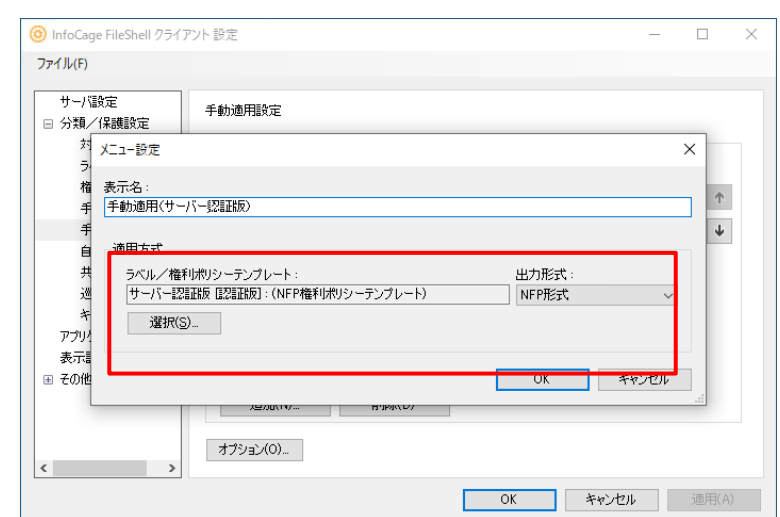

### 例) 手動適用(保護)の場合

### <span id="page-65-0"></span>3.6.6 手動適用

#### 手動適用設定画面

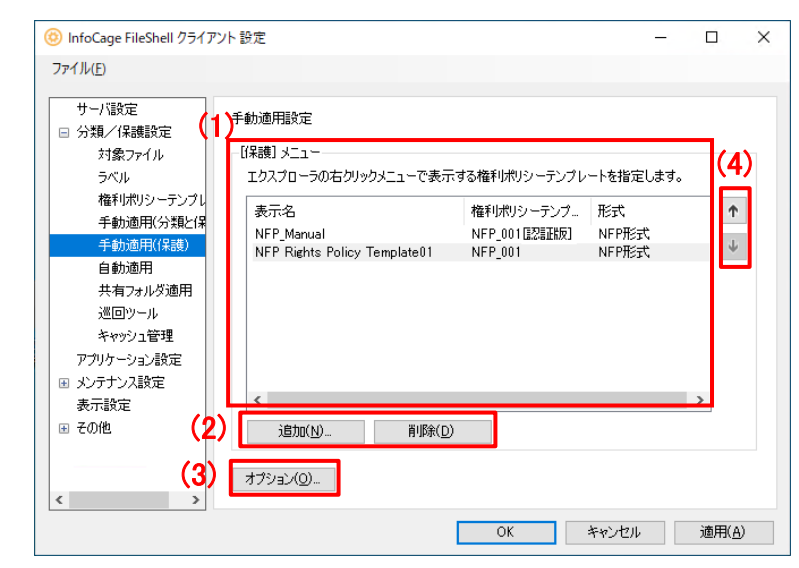

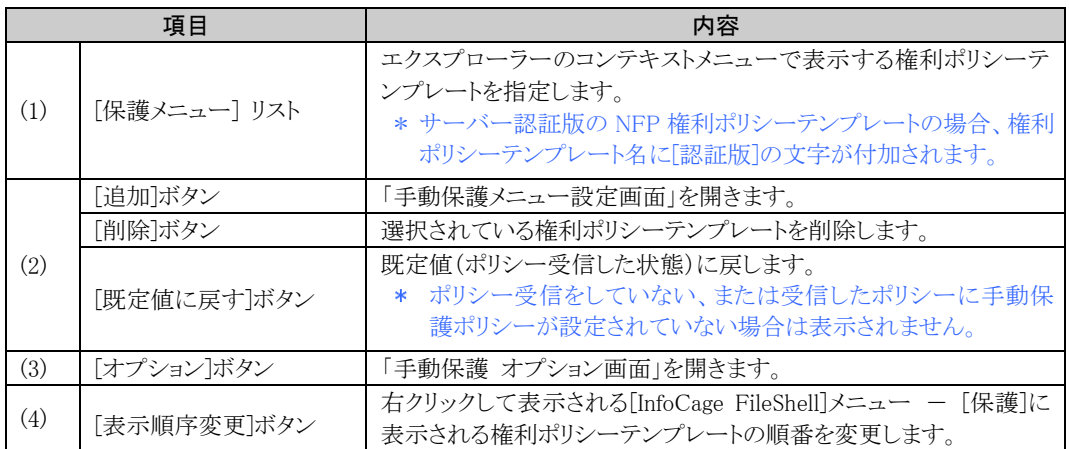

参照 権利ポリシーテンプレートの作成の詳細は『クライアント利用ガイド』の 「権利ポリシーテンプレートの作成での共通操作」を参照してください。

\* 手動適用ポリシーの表示順序を変更している場合は、手動適用ポリシーの設定変更を含んだ FileShell ポリシーを受信しても FileShell クライアント側には反映されません。 この場合、[既定値に戻す] をクリックして、手動適用ポリシーを反映させてください。 なお、この操作をおこなうと、手動適用ポリシーの表示順序が破棄され FileShell サーバー側の設 定が反映されます。必要に応じて再度並び替えてください。

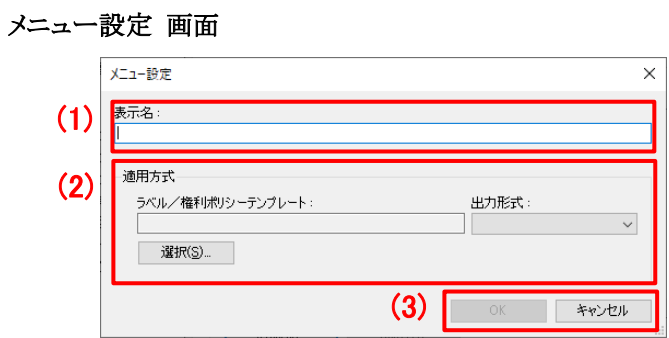

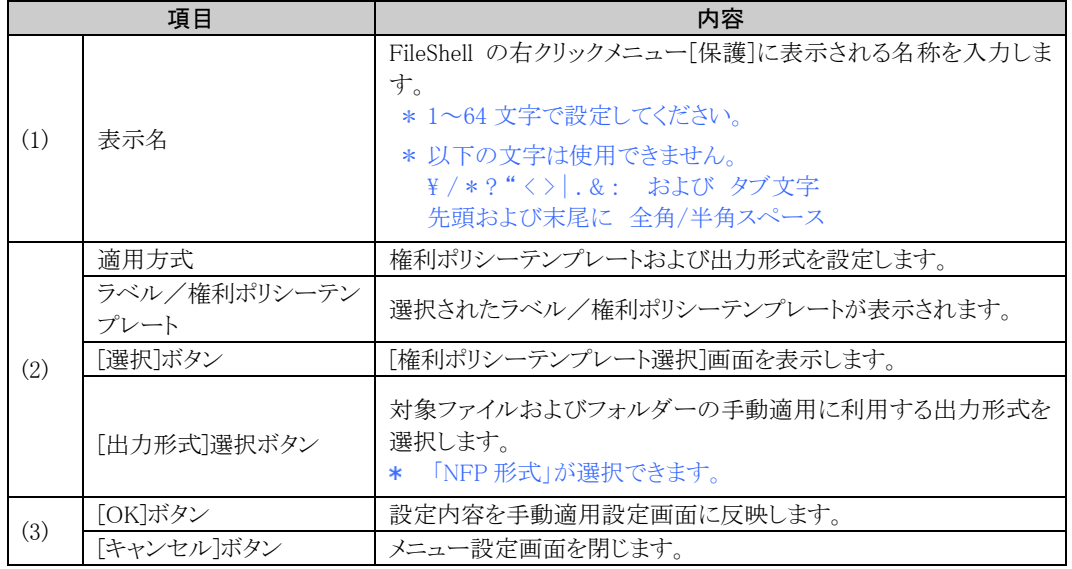

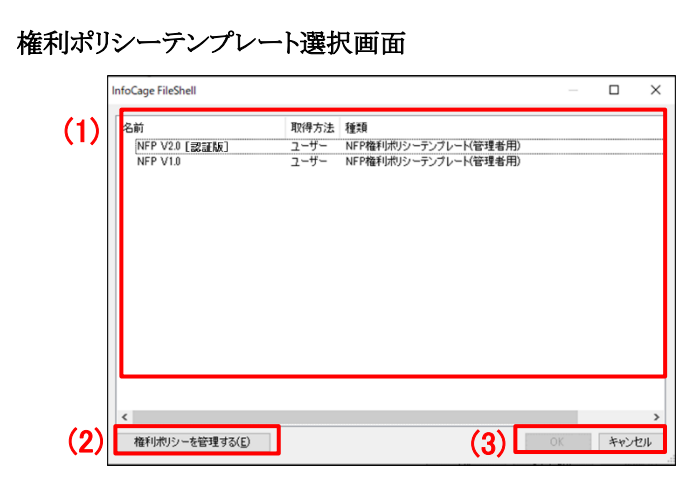

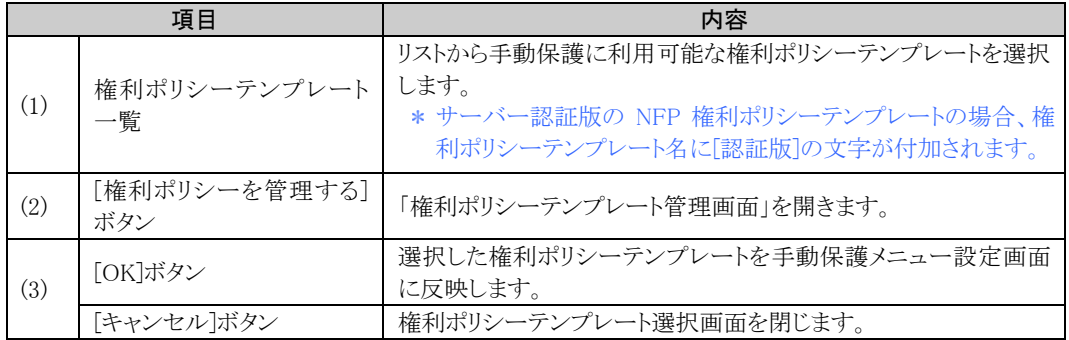

#### 権利ポリシーテンプレート選択画面

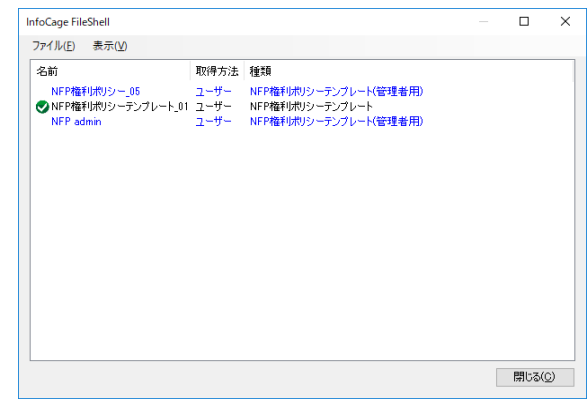

### 手動適用 オプション画面

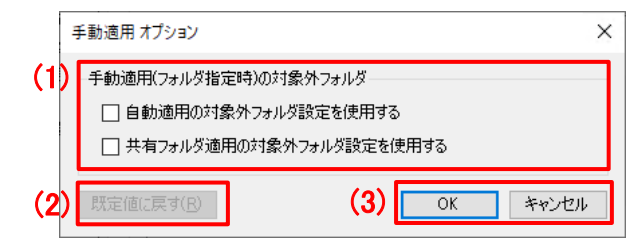

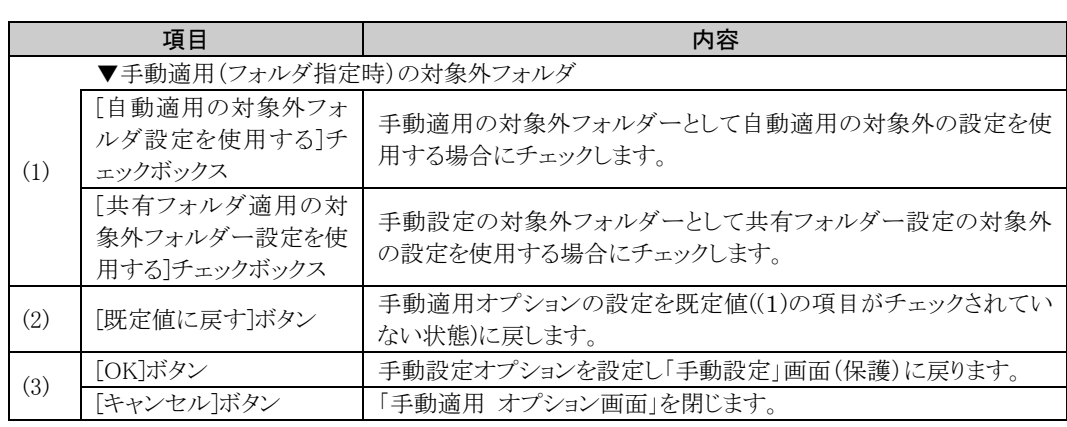

手動適用(フォルダー指定時)の適用対象外フォルダーの設定は、フォルダーやドライブを 指定して手動適用をおこなった際に、自動適用および共有フォルダー適用で指定した対象 外フォルダーを除外する、等の場合に使用します。

## <span id="page-68-0"></span>3.6.7 自動適用

#### 自動適用設定画面

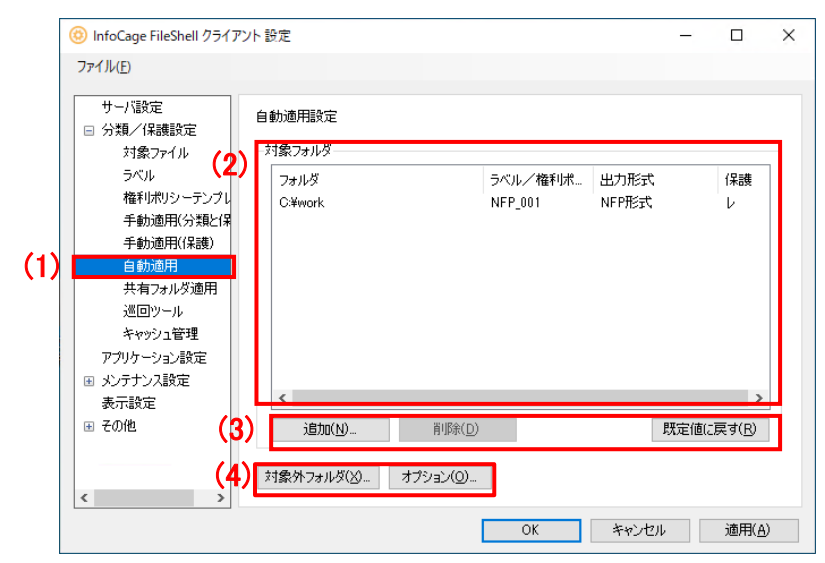

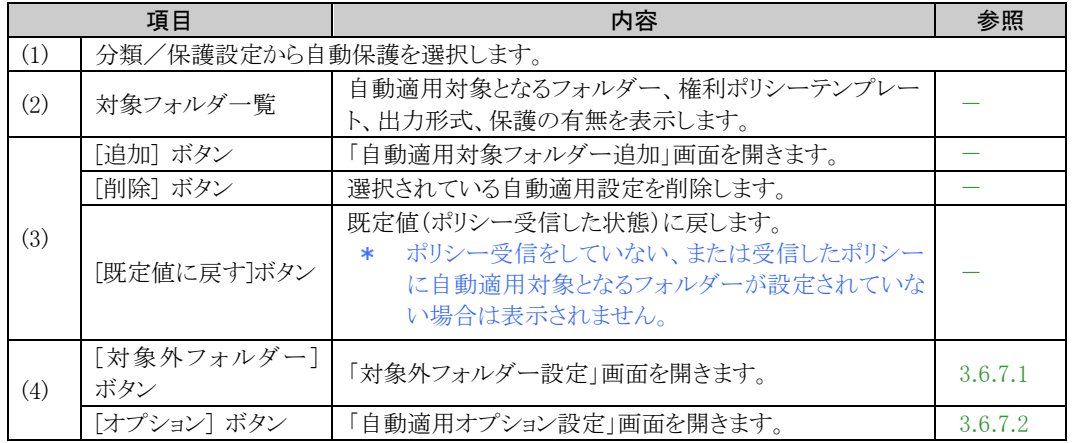

### 自動適用対象フォルダー追加画面

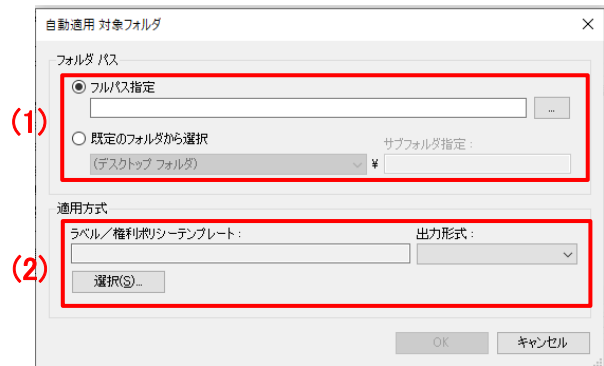

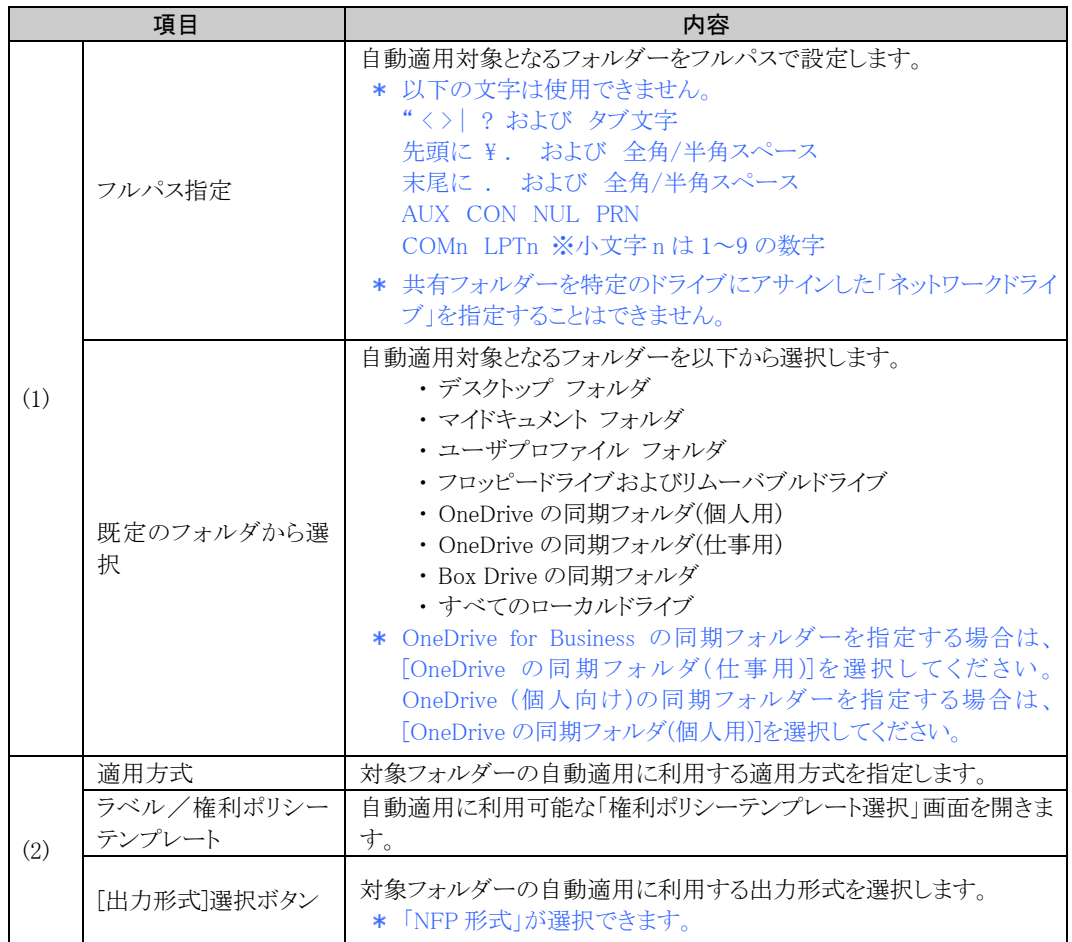

### A Notice

・ OneDrive および OneDrive for Business でクラウド領域を複数の FileShell クライアントで共有している環境では、 FileShell クライアントのうち、1 台で同期フォルダーの自動適用を設定し、その他のクライアントには同期フォルダ ーの自動適用を設定しない運用としてください。

クラウド領域を共有している FileShell クライアントすべてに同期フォルダーの自動適用を設定した場合、同期の 競合により、分類/保護済みのファイルが多数複製される場合があります。

なお、クラウド領域および自動適用を設定していない FileShell クライアント上の同期ファイルは、自動適用が設定 された FileShell クライアントと同期する際に分類/保護され、そのファイルが再度クラウド領域や他の FileShell ク ライアントと同期されることで分類/保護されます。

このため、同期フォルダーの自動適用を設定した FileShell クライアントがインターネット回線に接続されていない 場合、クラウド領域や同期フォルダーの自動適用を設定していない FileShell クライアントの分類/保護されてい ないファイルは分類/保護されません。

・ 保護された OneDrive 上のファイルを Web 上のアプリケーション(Office Online、テキストビューアなど)で開いたり 編集したりすることはできません。

また、FileShell で OneDrive の同期フォルダー(個人用または仕事用)を自動適用の対象にしている場合は、クラ ウド領域で新規作成されたファイルも同期されます。

このため、FileShell 非搭載 PC や Andriod/iOS 搭載など端末からクラウド上のファイルを開く必要がある場合は、 これらのフォルダーを自動適用の対象にしないでください。

・ OneDrive の機能により、隠し属性のファイルが、属性が外れた状態で分類/保護される場合があります。

## <span id="page-70-0"></span>3.6.7.1 自動適用対象外フォルダー設定

### 自動適用対象外フォルダ設定画面

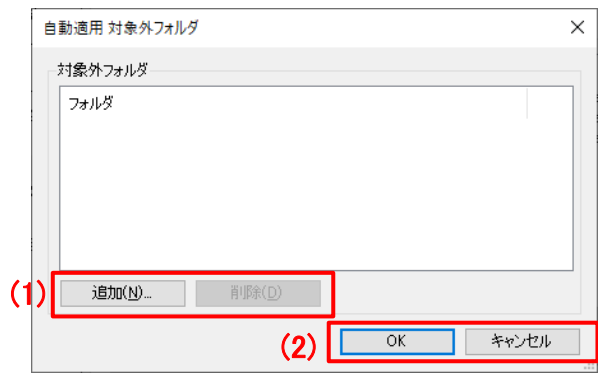

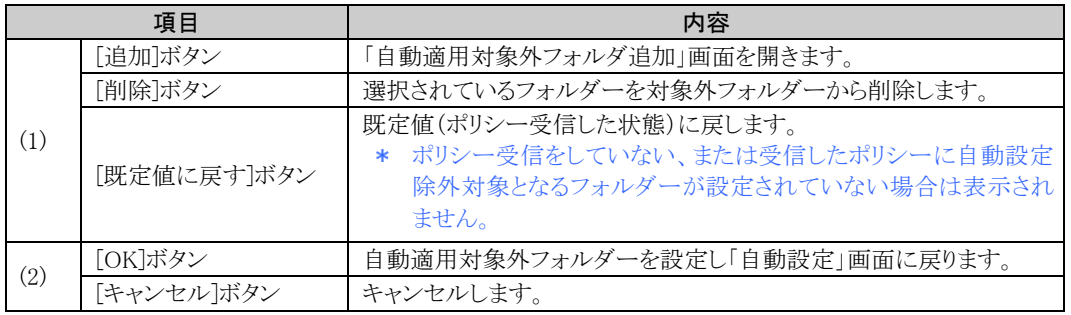

### 自動適用対象外フォルダ追加設定画面

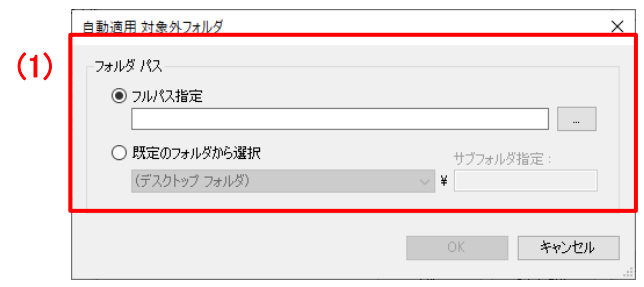

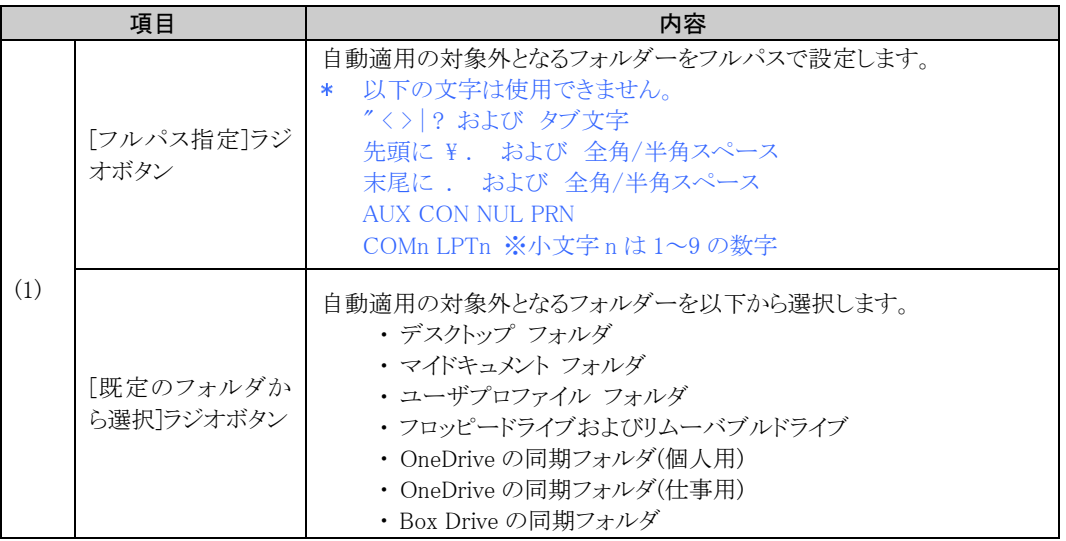

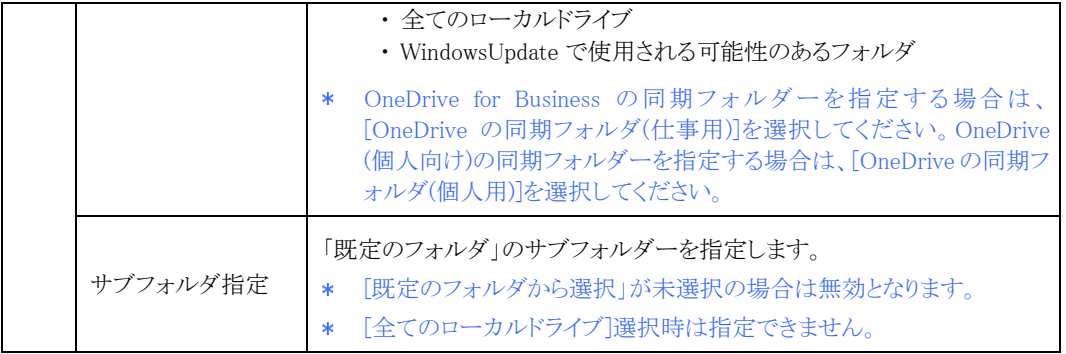

## <span id="page-71-0"></span>3.6.7.2 自動適用オプション

自動適用オプション画面

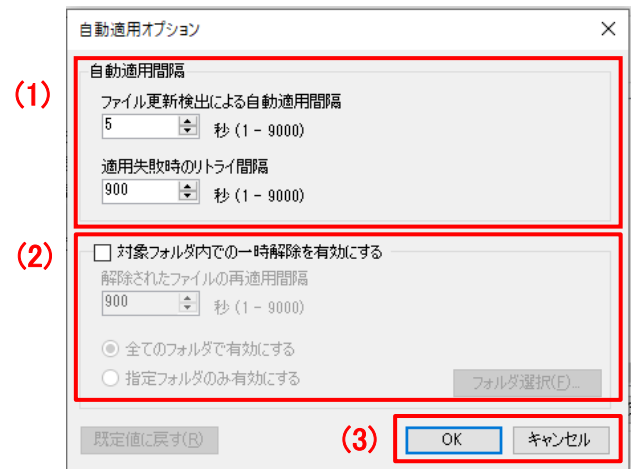

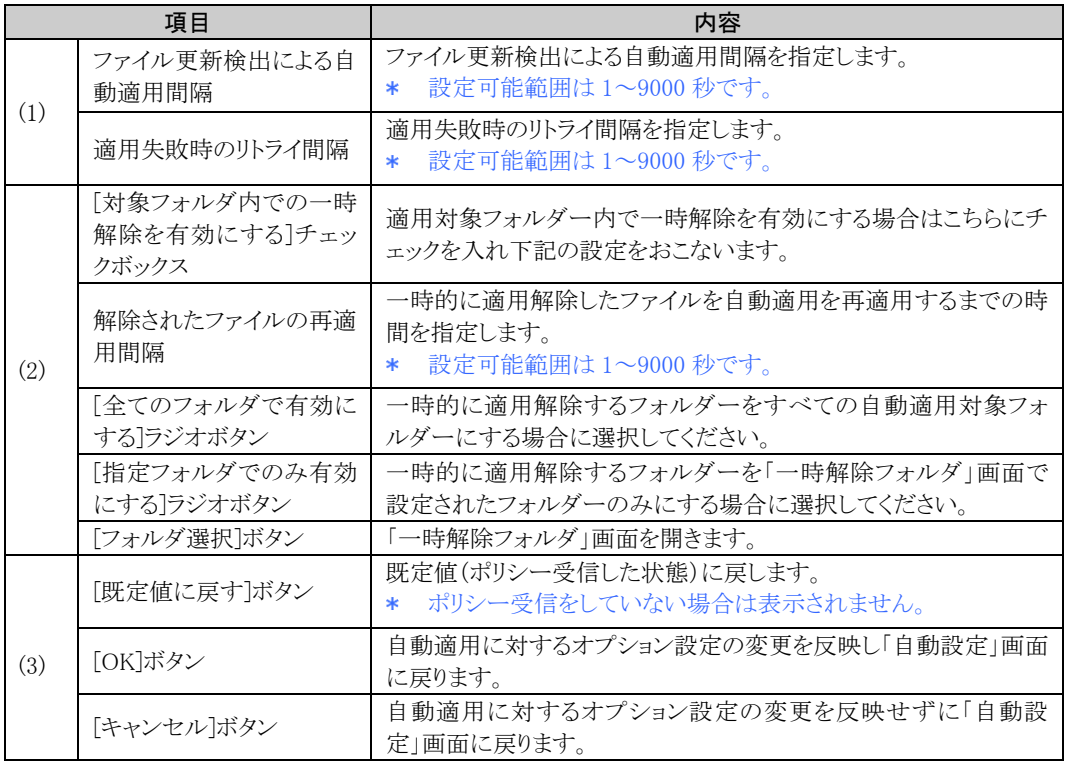
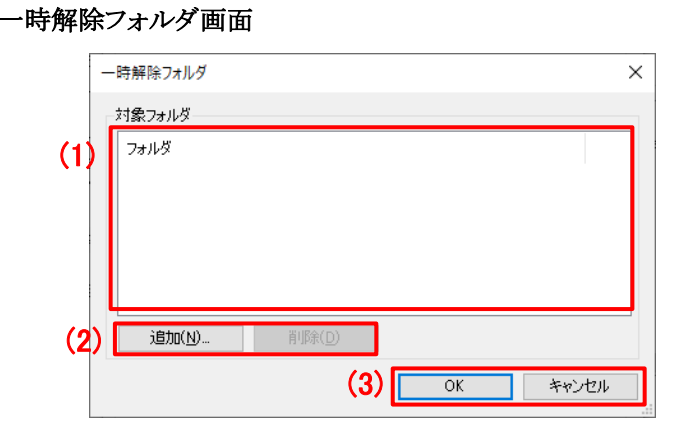

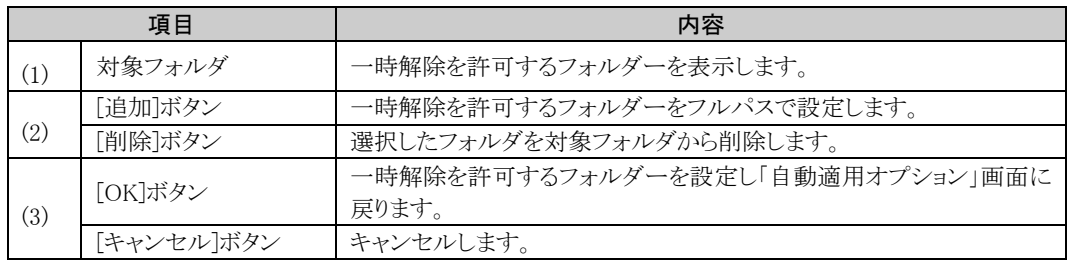

## 3.6.8 共有フォルダー保護

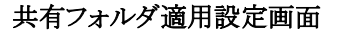

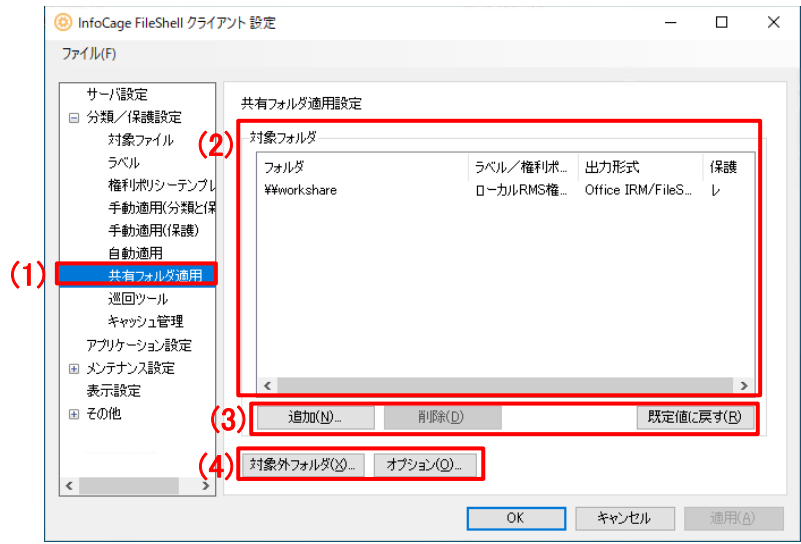

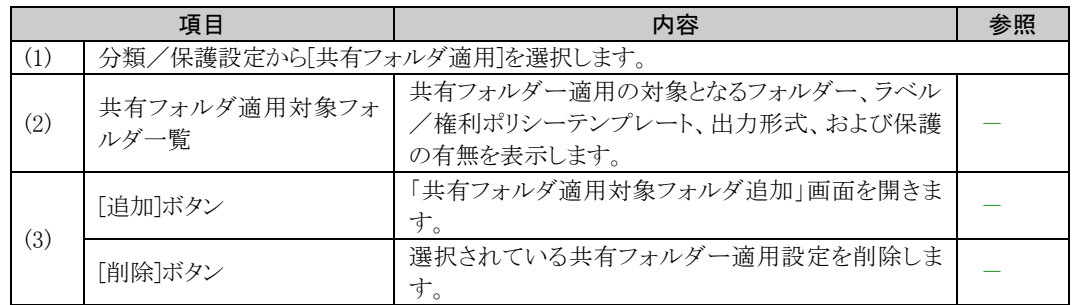

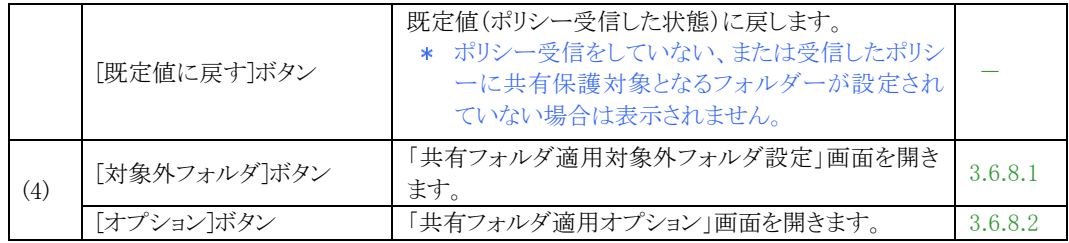

### 共有フォルダ適用対象フォルダ追加画面

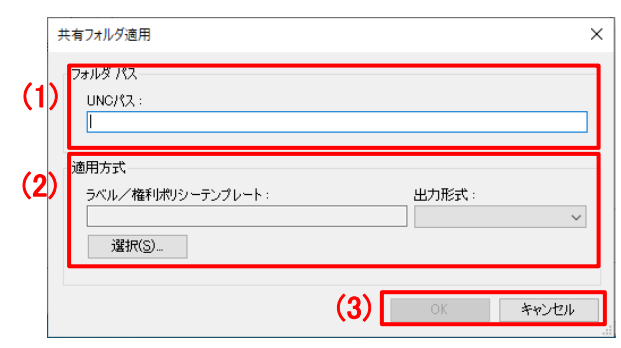

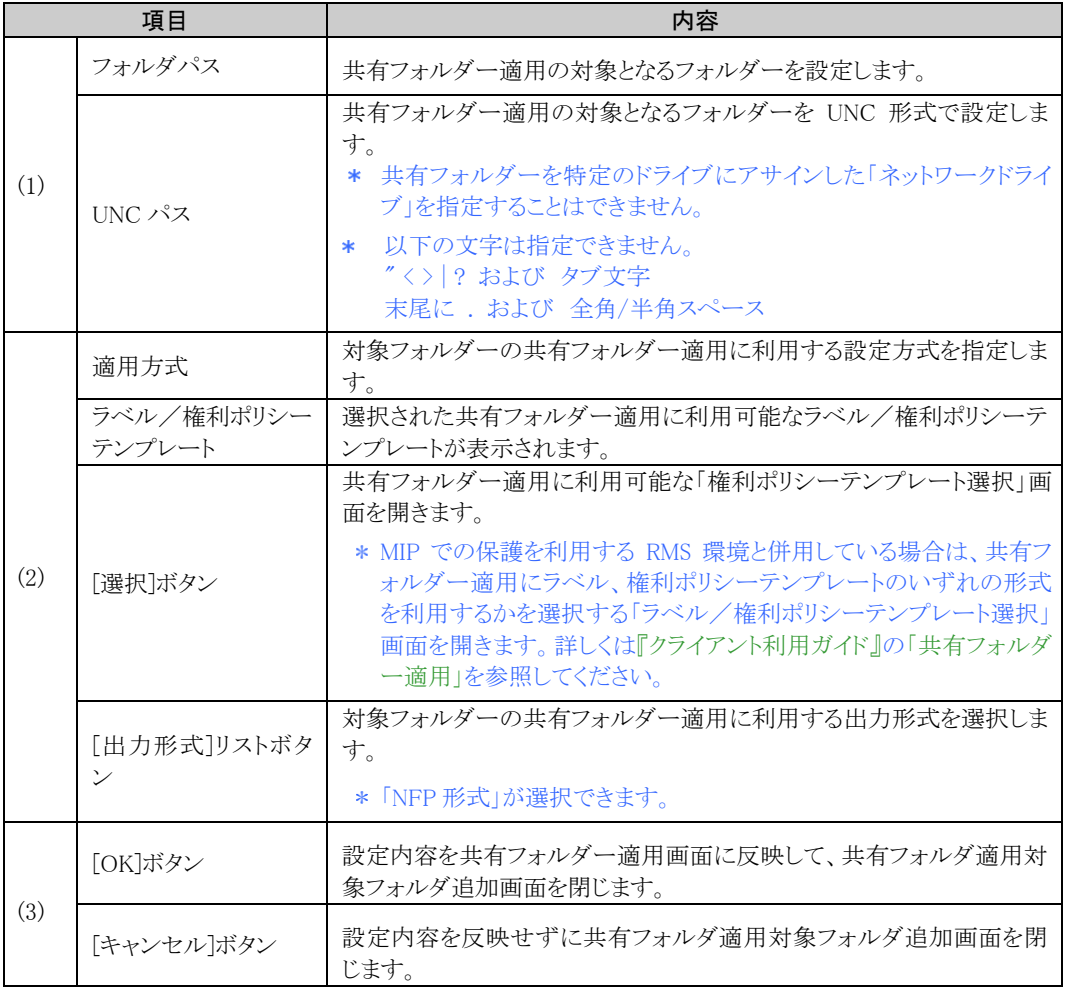

## <span id="page-74-0"></span>3.6.8.1 共有フォルダー適用 対象外フォルダー設定

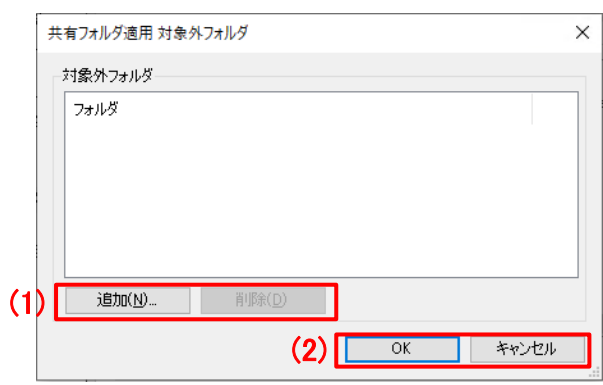

### 共有フォルダ適用 対象外フォルダ設定画面

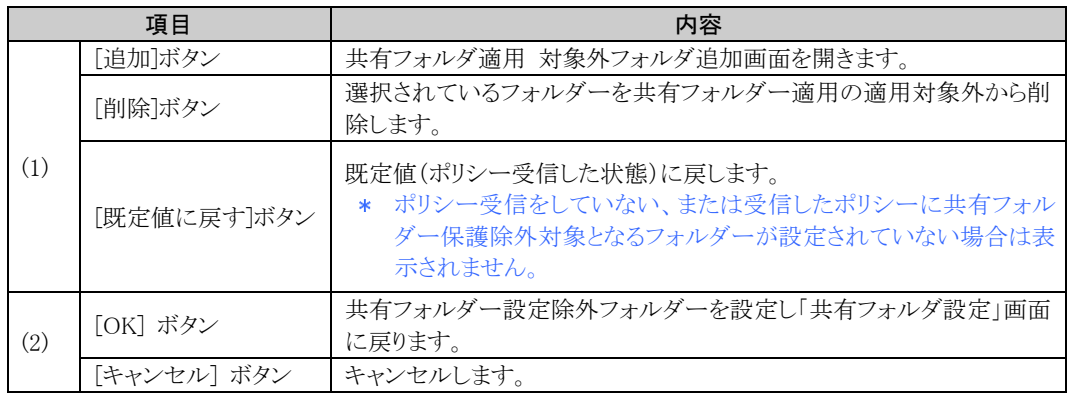

### 共有フォルダ適用対象外フォルダ追加画面

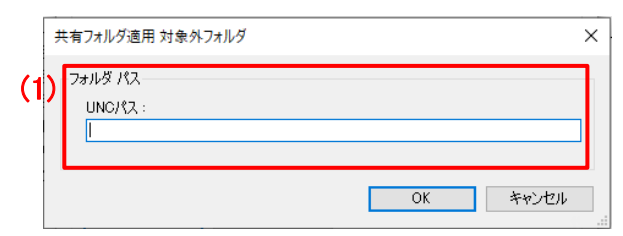

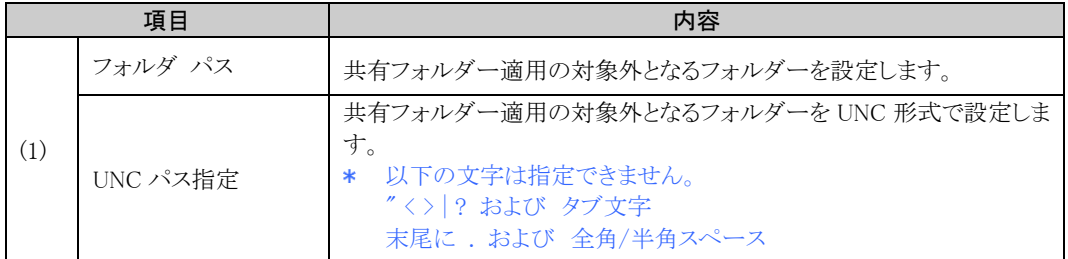

## <span id="page-75-0"></span>3.6.8.2 共有フォルダー適用オプション

### 共有フォルダ適用オプション画面

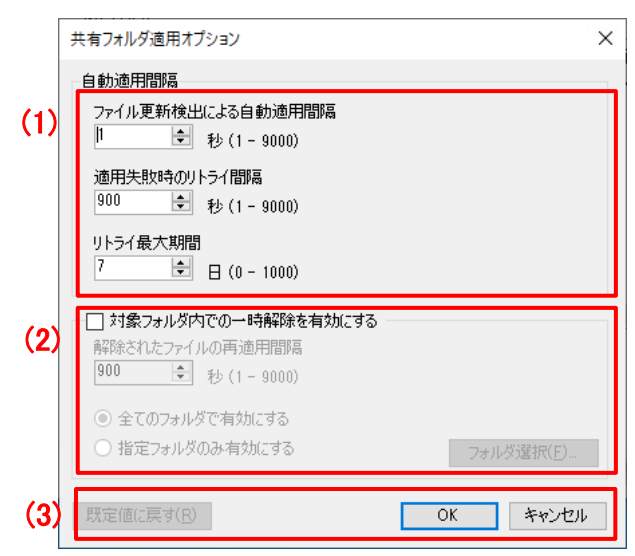

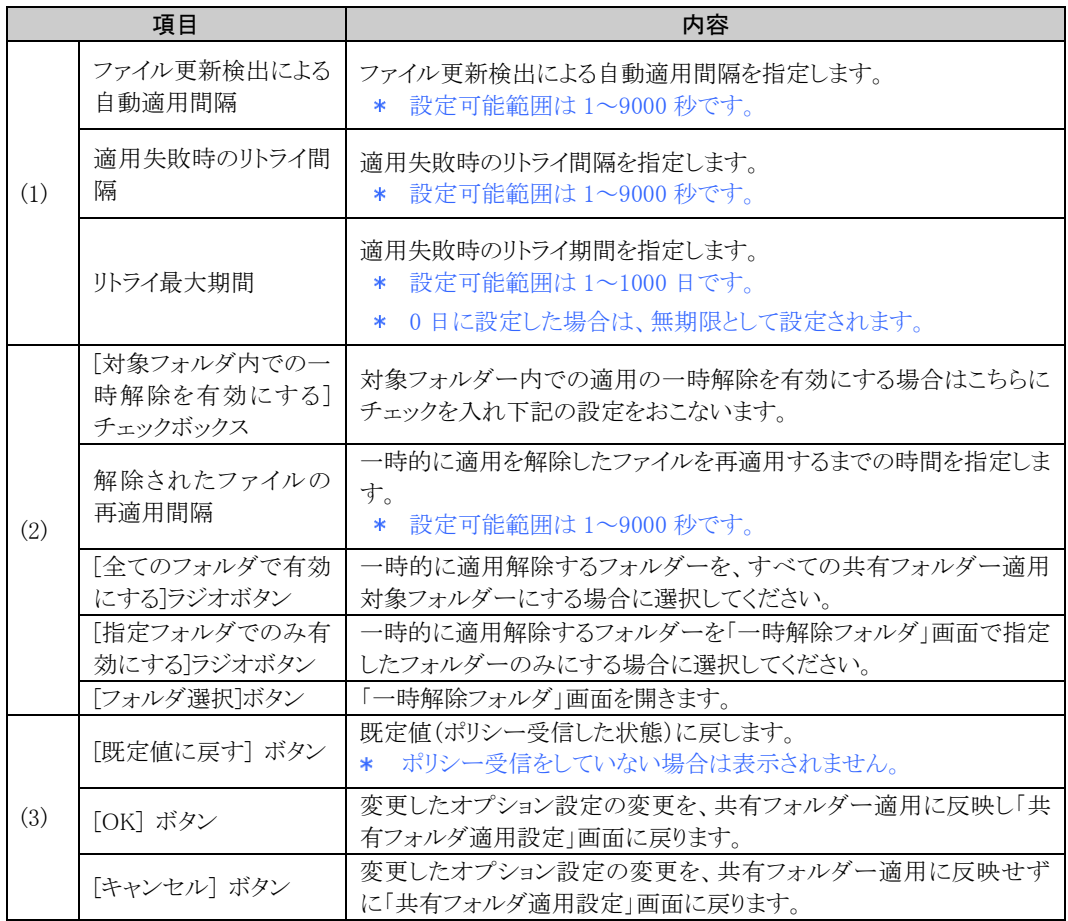

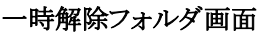

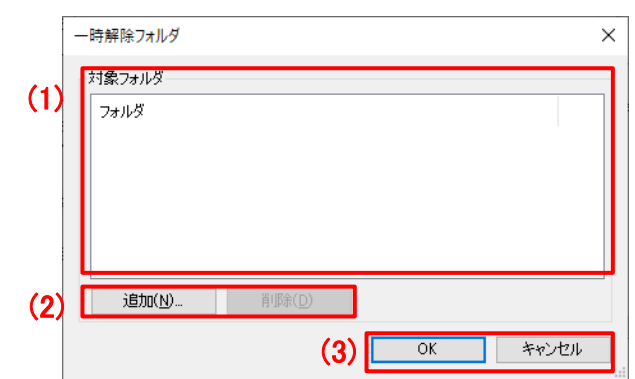

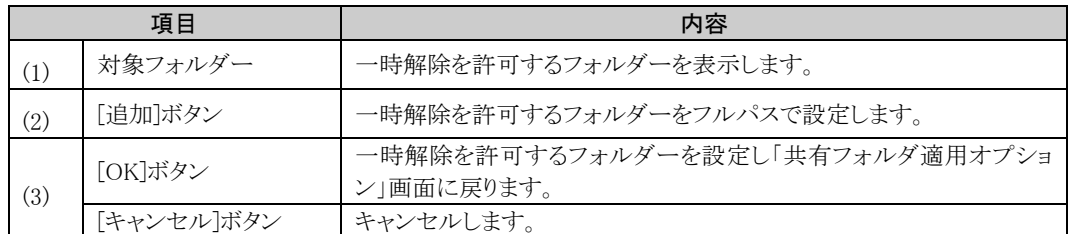

## 3.6.9 巡回ツール設定

### 巡回ツール設定画面

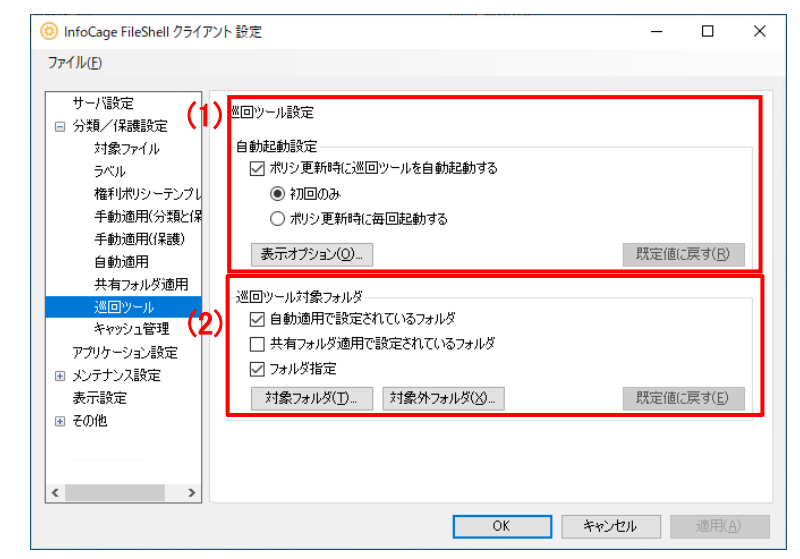

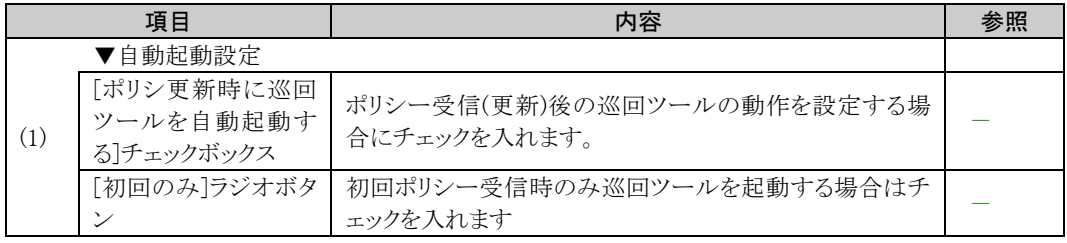

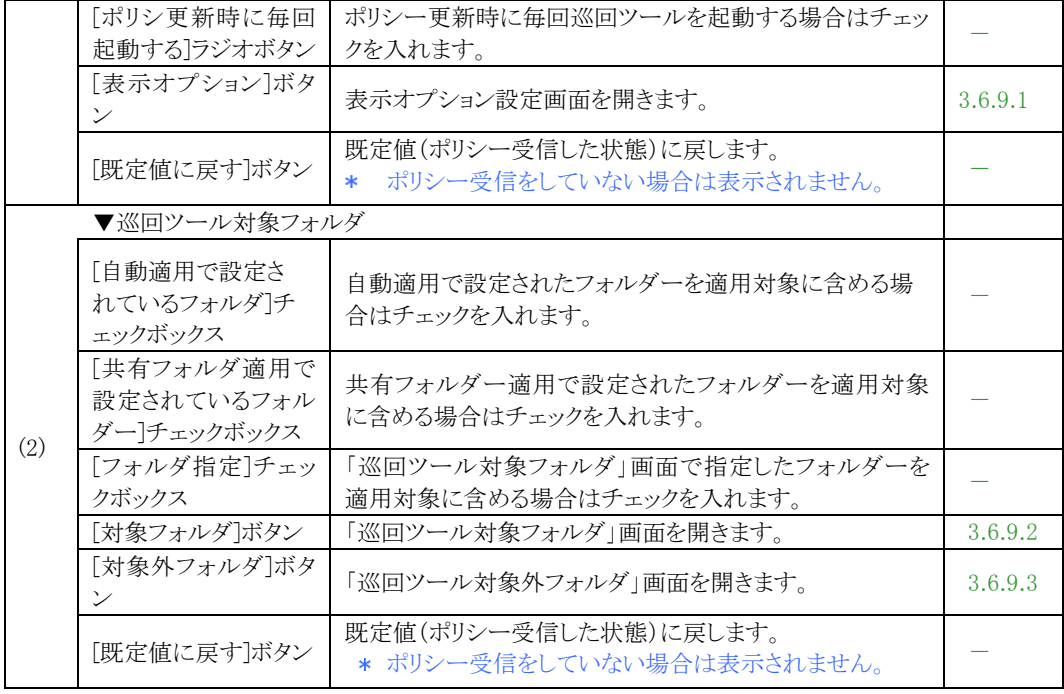

## A Notice

・ OneDrive および OneDrive for Business でクラウド領域を複数の FileShell クライアントで共有している環境では、 FileShell クライアントのうち、1 台で同期フォルダーの巡回ツール適用を設定し、その他のクライアントには同期フォ ルダーの巡回ツール適用を設定しない運用としてください(自動適用対象フォルダーに同期フォルダーを設定し、 かつ巡回ツール適用で「自動適用で設定されているフォルダー」のチェックを入れる場合も同様です)。

クラウド領域を共有している FileShell クライアントすべてに同期フォルダーの巡回ツール適用を設定した場合、同 期の競合により、分類/適用済みのファイルが多数複製される場合があります。

なお、クラウド領域および巡回ツール適用を設定していない FileShell クライアント上の同期ファイルは、巡回ツール 適用が設定された FileShell クライアントと同期する際に適用され、そのファイルが再度クラウド領域や他の FileShell クライアントと同期されることで適用されます。

このため、同期フォルダーの巡回ツール適用を設定した FileShell クライアントがインターネット回線に接続されてい ない場合、クラウド領域や同期フォルダーの巡回ツール適用を設定した FileShell クライアントの設定されていない ファイルは適用されません。

・ 保護された OneDrive 上のファイルを Web 上のアプリケーション(Office Online、テキストビューアなど)で開いたり編 集したりすることはできません。 また、FileShell で OneDrive の同期フォルダー(個人用または仕事用)を巡回ツール適用対象に設定している場合 は、クラウド領域で新規作成されたファイルも同期されます。 このため、FileShell 非搭載 PC や Andriod/iOS 搭載など端末からクラウド上のファイルを開く必要がある場合は、こ れらのフォルダーを巡回ツール適用対象に設定しないでください。

・ OneDrive の機能により、隠し属性のファイルが、属性が外れた状態で適用される場合があります。

### <span id="page-78-0"></span>3.6.9.1 巡回ツール 表示オプション設定

#### 巡回ツール 表示オプション設定画面

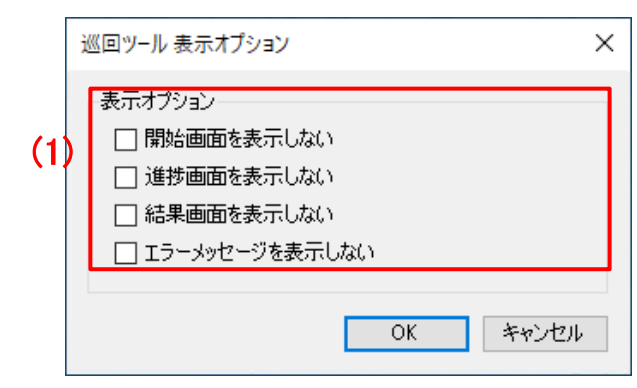

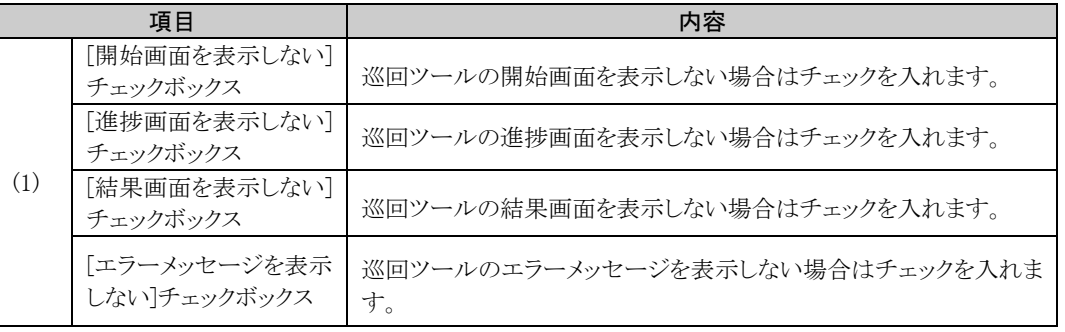

### <span id="page-78-1"></span>3.6.9.2 巡回ツール 対象フォルダー設定

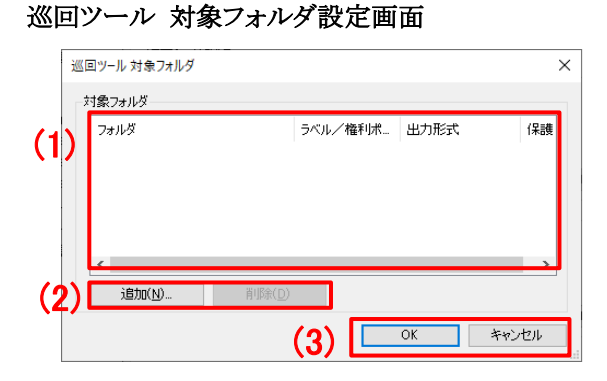

**項目 インファート しょうしょう しょうしょう しょうしょう 内容** (1) 対象フォルダーリスト表 示 巡回ツールの保護対象となるフォルダー、権利ポリシーテンプレー ト、保護形式を表示します。 (2) [追加]ボタン |「対象フォルダー編集画面」を開きます。 [削除]ボタン | 選択されているフォルダーを削除します。 [既定値に戻す]ボタン 既定値(ポリシー受信した状態)に戻します。 \* ポリシー受信をしていない場合、または受信したポリシーに巡回 ツールの保護対象となるフォルダーが設定されていない場合は 表示されません。 (3) [OK]ボタン | 対象フォルダーの設定を反映し「巡回保護ツール設定画面」に戻りま す。 [キャンセル]ボタン キャンセルします。

### 巡回ツール 対象フォルダ編集画面

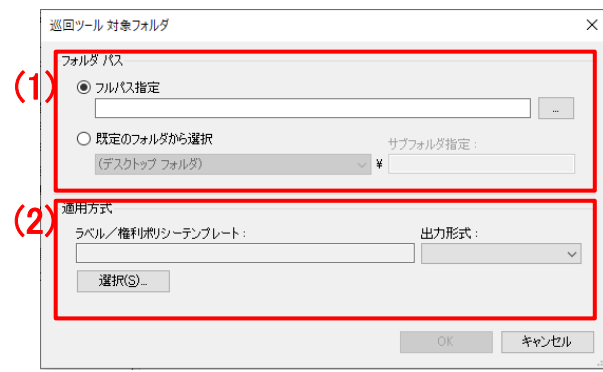

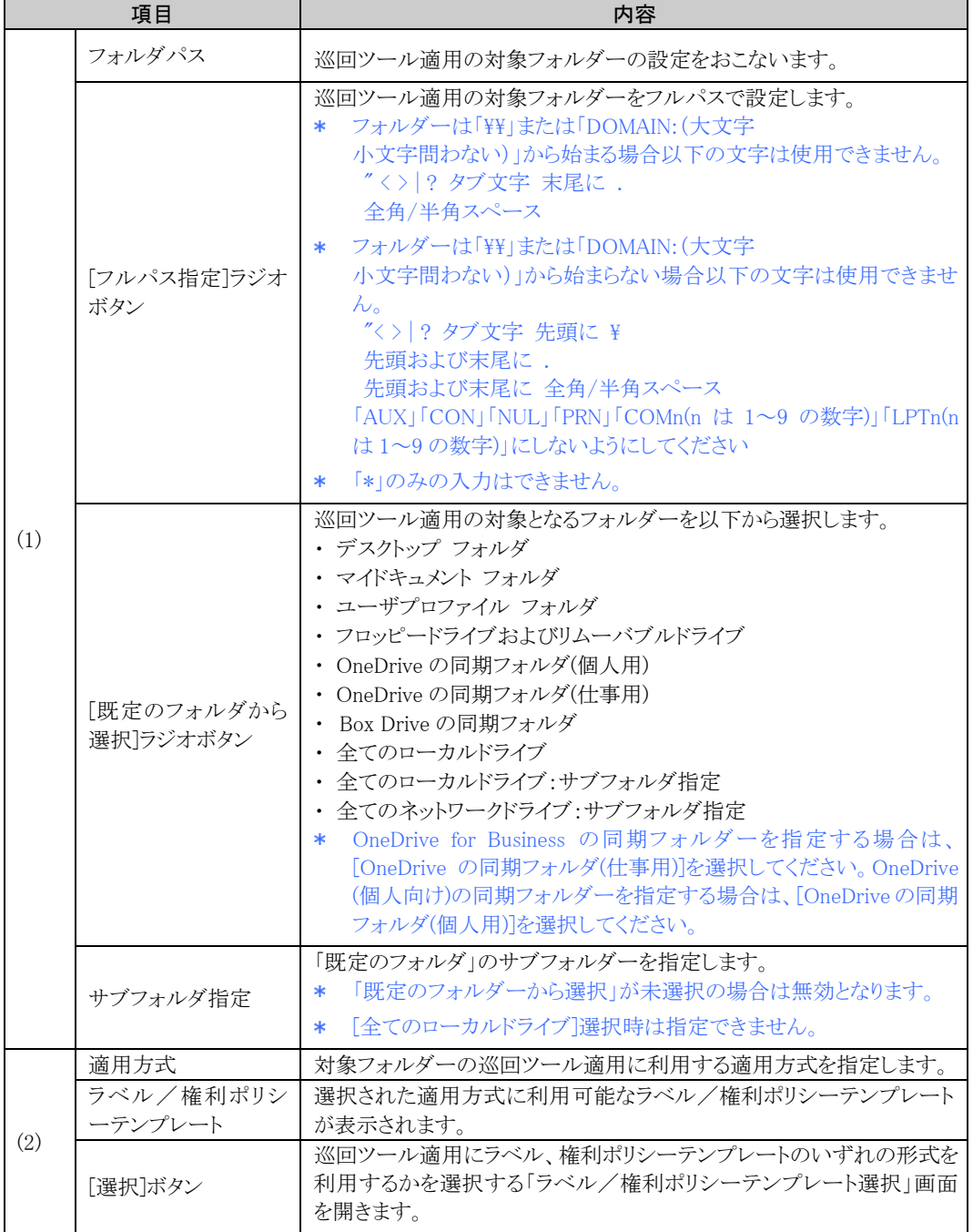

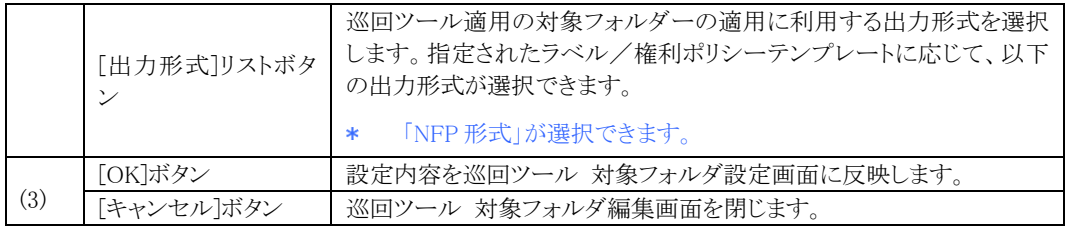

## <span id="page-80-0"></span>3.6.9.3 巡回ツール 対象外フォルダー設定

### 巡回ツール 対象外フォルダ画面

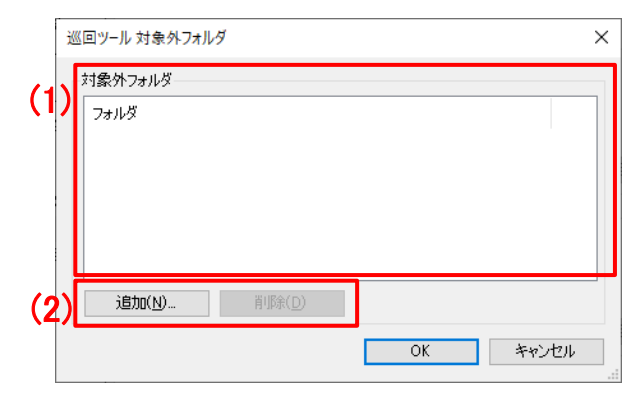

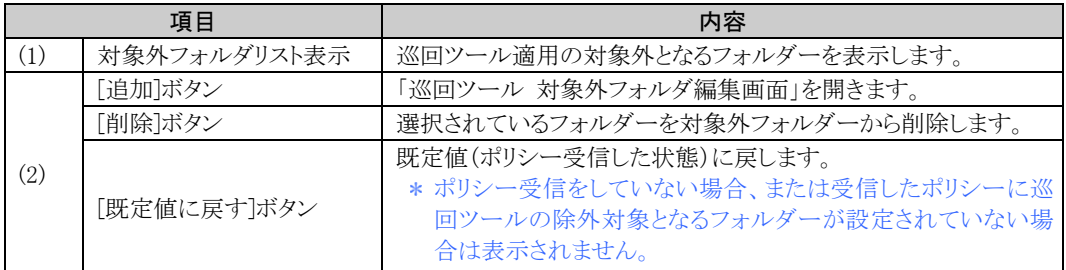

### 巡回ツール 対象外フォルダ編集画面

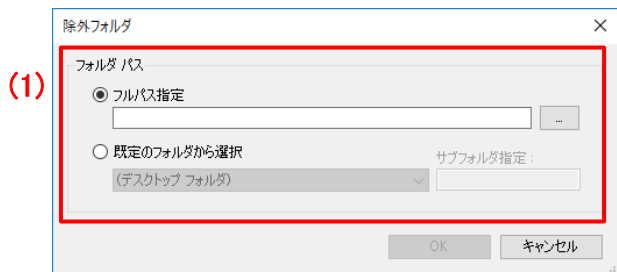

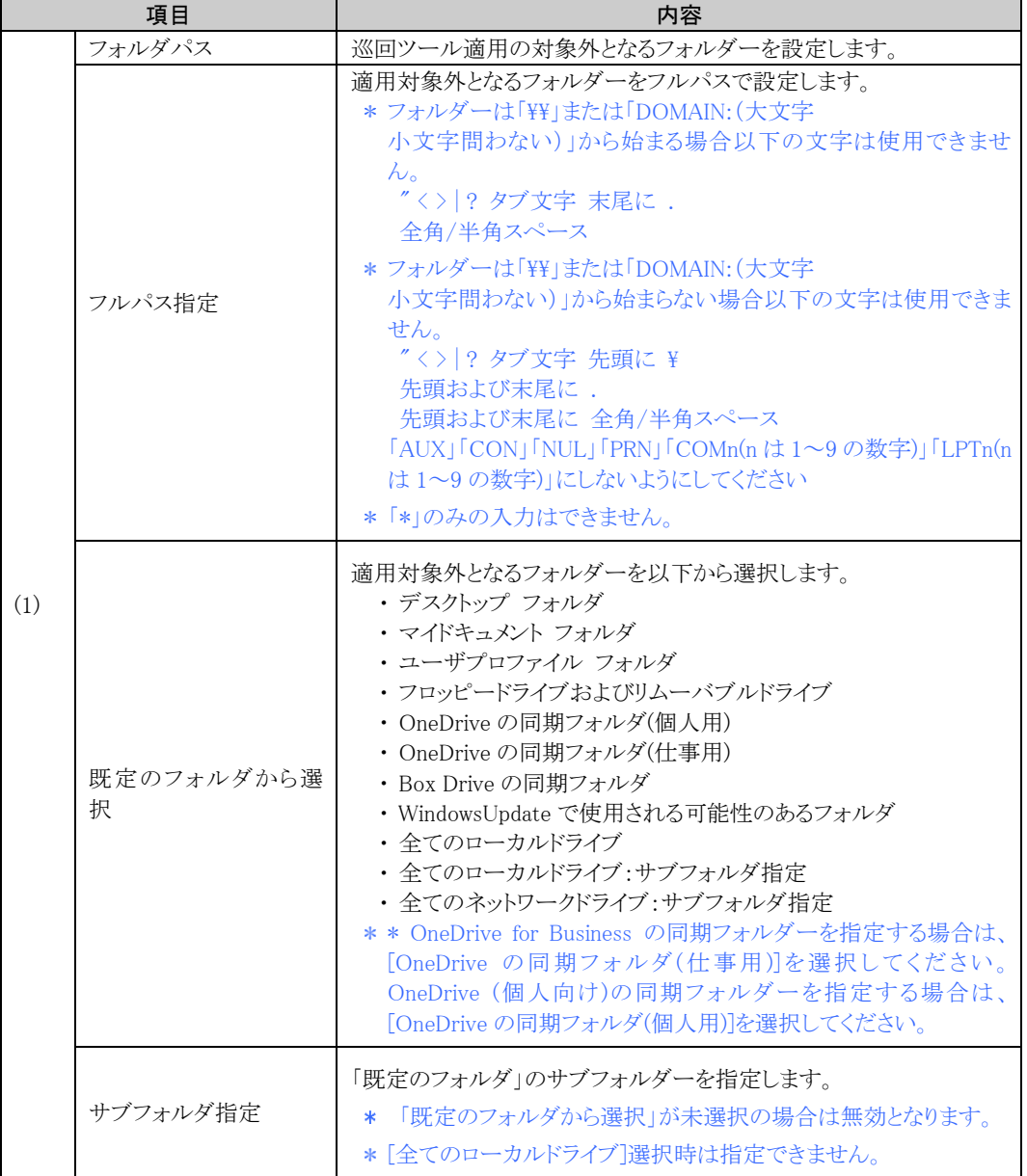

### 3.6.10 キャッシュ管理

#### キャッシュ管理画面

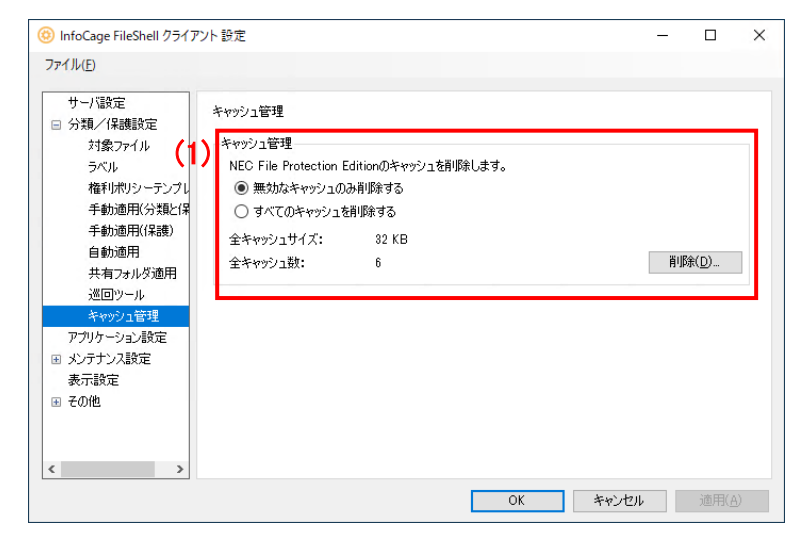

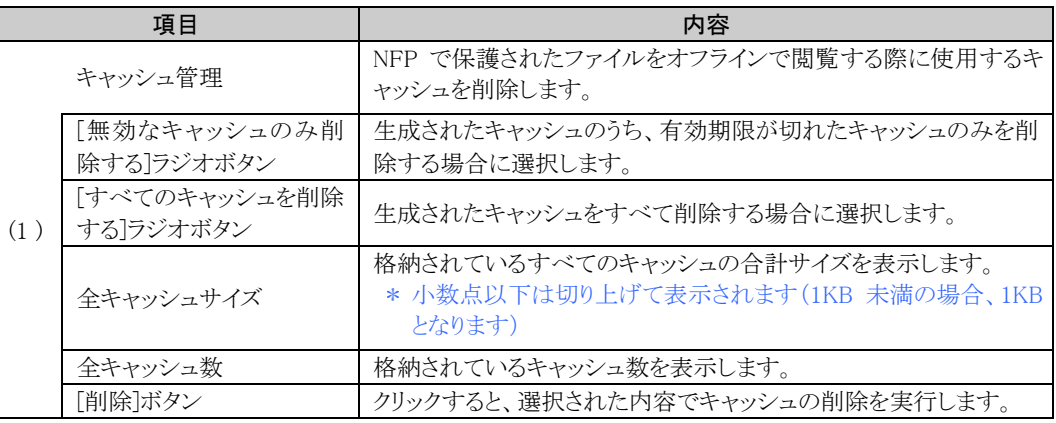

### 3.6.10.1 キャッシュの削除

サーバー認証版の NFP 権利ポリシーテンプレートで保護されたファイルを、オフラインで使用するためのキャッシ ュは以下のタイミングで作成されます。

- ・ 作成者フルコントロール設定が有効なサーバー認証版 NFP 権利ポリシーテンプレートでファイルを 保護したとき
- ・ オフラインでの使用が許可されたサーバー認証版 NFP 権利ポリシーテンプレートで保護されたファ イルの閲覧、編集、保護解除、または権限の参照をおこなったとき
- ・ サーバー認証版 NFP 権利ポリシーテンプレートで保護されたファイルに対し、右クリックメニューでキ ャッシュを作成したとき

当該保護ファイルをオフライン状態で使用することがない場合や、オフラインで使用できる期間を過ぎた無効なキ ャッシュを削除したい場合は、以下の手順でキャッシュを削除することができます。

\* 管理者の設定によってキャッシュ管理のメニューが表示されていない場合は、本設の手順によるキャッシュ の削除はおこなえません。

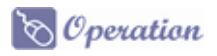

 $1.$  タスクトレイの FileShell アイコンからクライアント設定を起動します。

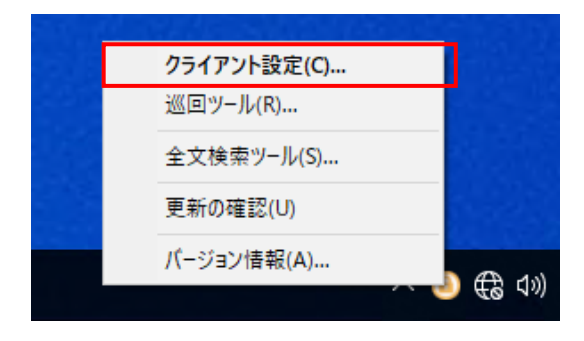

 $2.$  [分類/保護設定]-[キャッシュ管理]を選択し、キャッシュ管理画面を表示します。

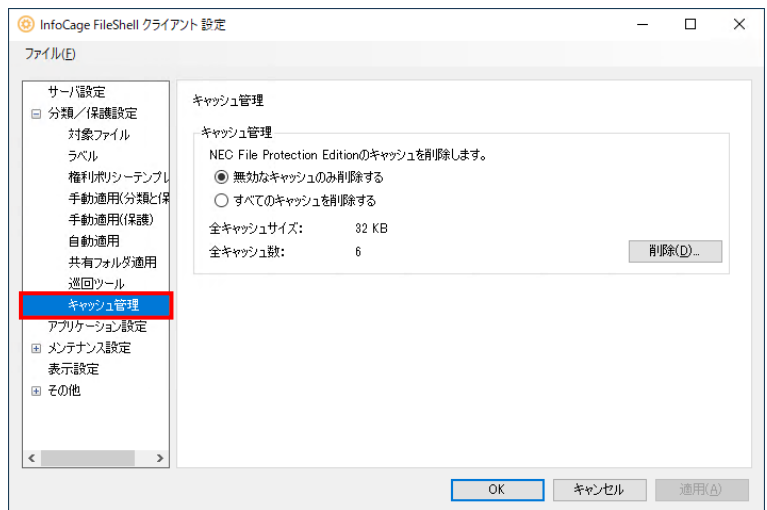

3. 削除対象とするキャッシュをラジオボタンで選択し、[削除]をクリックします。

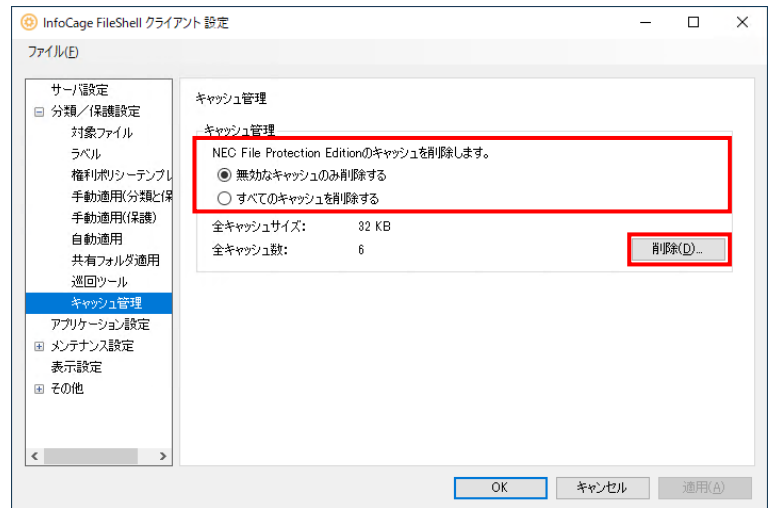

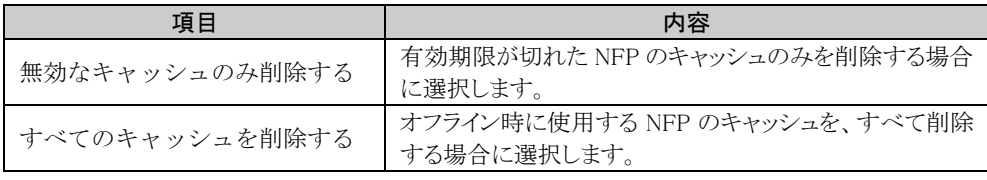

\* [すべてのキャッシュを削除する」を選択して[削除]をクリックした場合は、再確認を促すメッセー ジボックスが表示されますので、内容を確認の上、[OK]をクリックしてください。

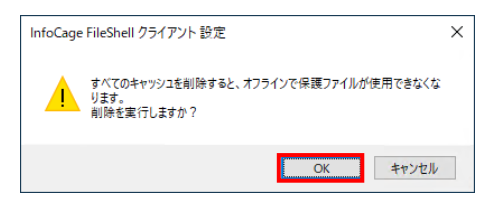

4. キャッシュの削除が実行されます。削除の進捗状況はプログレスバーで表示されます。

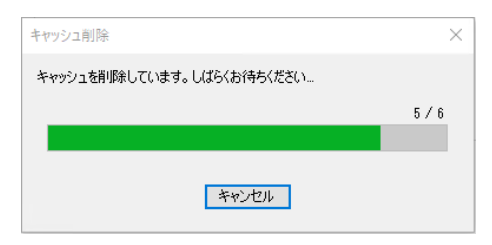

- \* キャッシュの削除中に[キャンセル]をクリックするとキャッシュの削除を中止するかを確認するメッ セージボックスが表示されます
- $5.$  キャッシュの削除に成功するとキャッシュを削除した旨のメッセージボックスが表示されますので[OK] をクリックします。

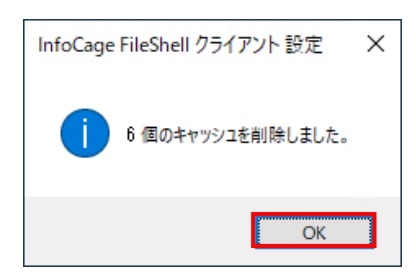

- \* キャッシュの削除に失敗した旨のメッセージボックスが表示された場合は、もう一度上記の手順 に沿って、キャッシュの削除をリトライしてください。
- \* リトライをおこなったにもかかわらず、依然キャッシュの削除に失敗する場合は以下の対処をお こなってください。
- ・ [無効なキャッシュのみを削除する]を選択して削除に失敗する場合 [すべてのキャッシュを削除する]を選択してキャッシュの削除をおこなってください。この場合、 有効期限内のキャッシュも削除されますが、FileShell サーバーと接続できる状態で、本節冒 頭に記載の操作をおこなうことで、キャッシュは再作成されます。
- ・ [すべてのキャッシュを削除する]を選択して削除に失敗する場合 以下のフォルダのキャッシュファイルをエクスプローラーなどで直接削除してください。

%LOCALAPPDATA%\NEC\InfoCageFileShell\Cache

以上で、NFP 権利ポリシーテンプレートで保護されたファイルのキャッシュの削除は終了です。

## 3.6.11 アプリケーション設定

### 対象アプリケーション設定画面

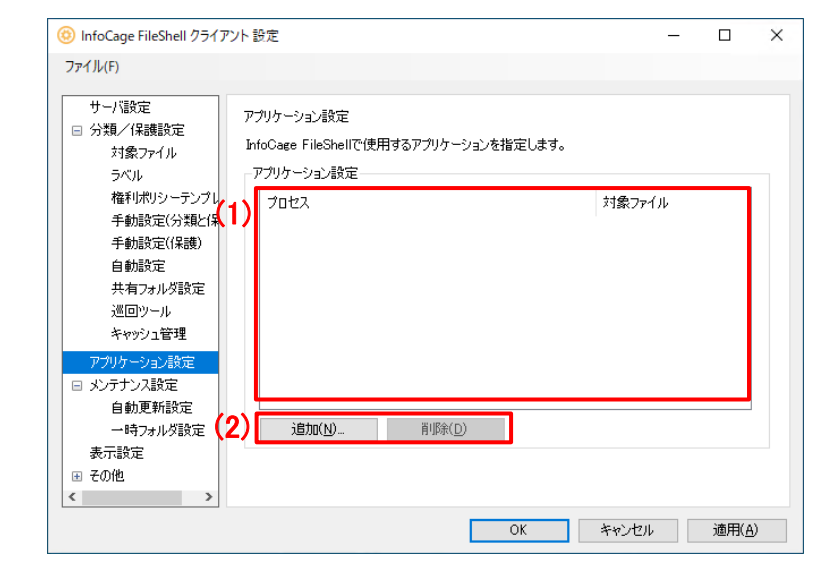

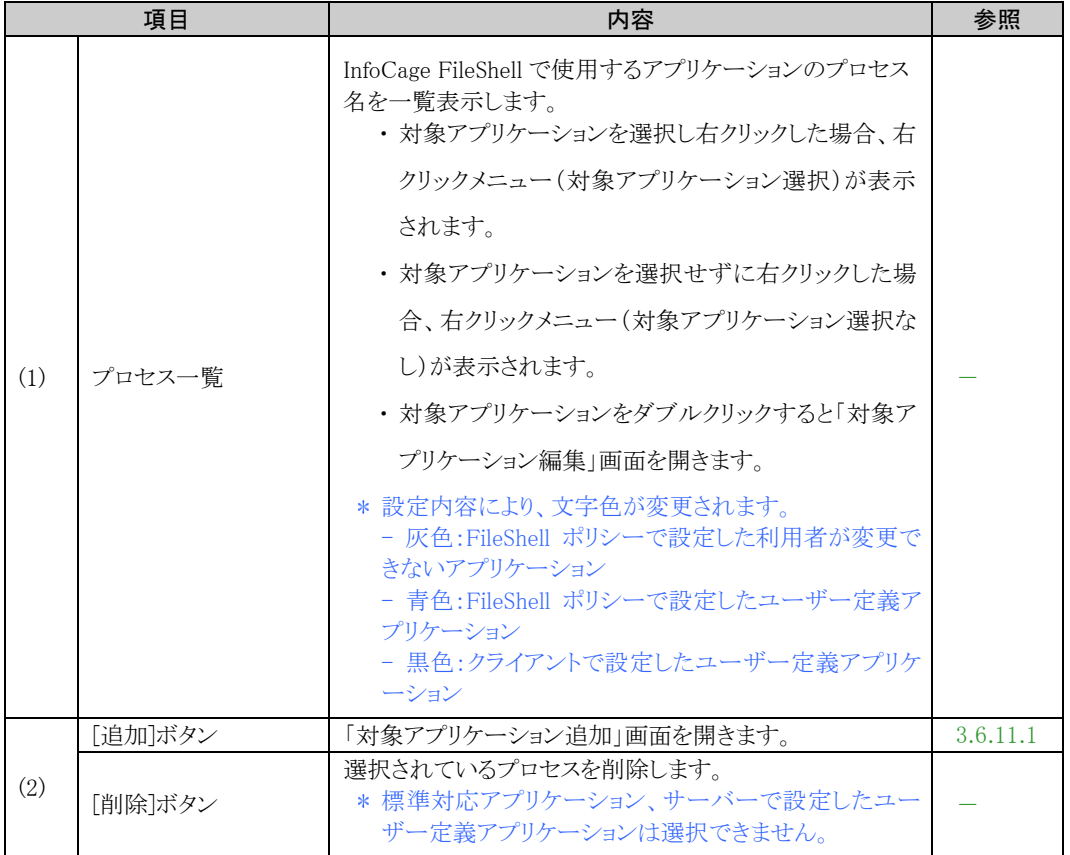

#### 右クリックメニュー(対象アプリケーション選択時)

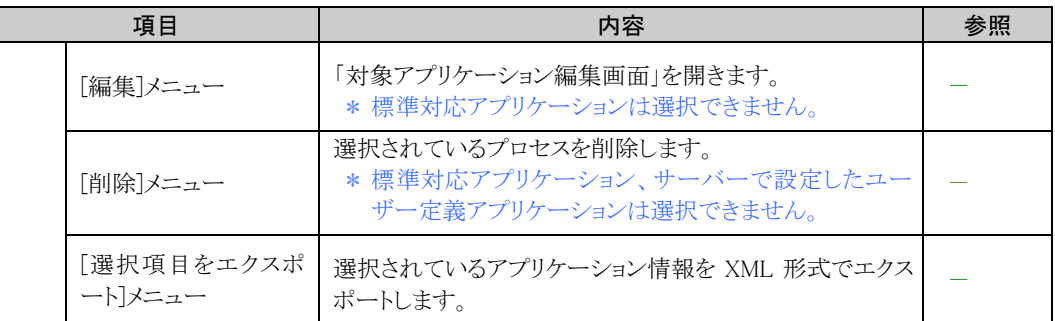

### 右クリックメニュー(対象アプリケーション選択なし)

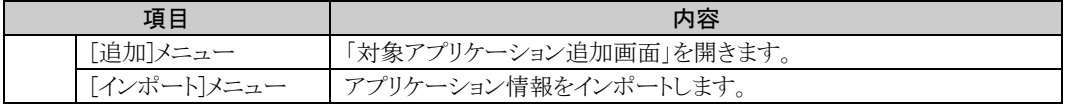

## <span id="page-86-0"></span>3.6.11.1 対象アプリケーション追加画面

#### 対象アプリケーション追加画面

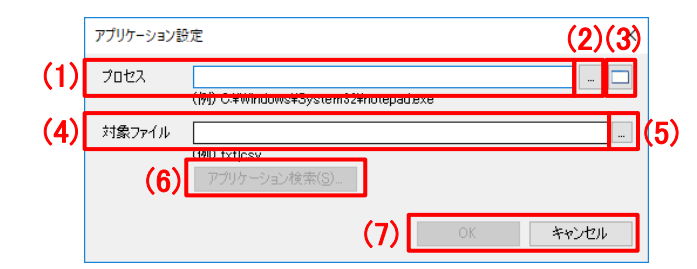

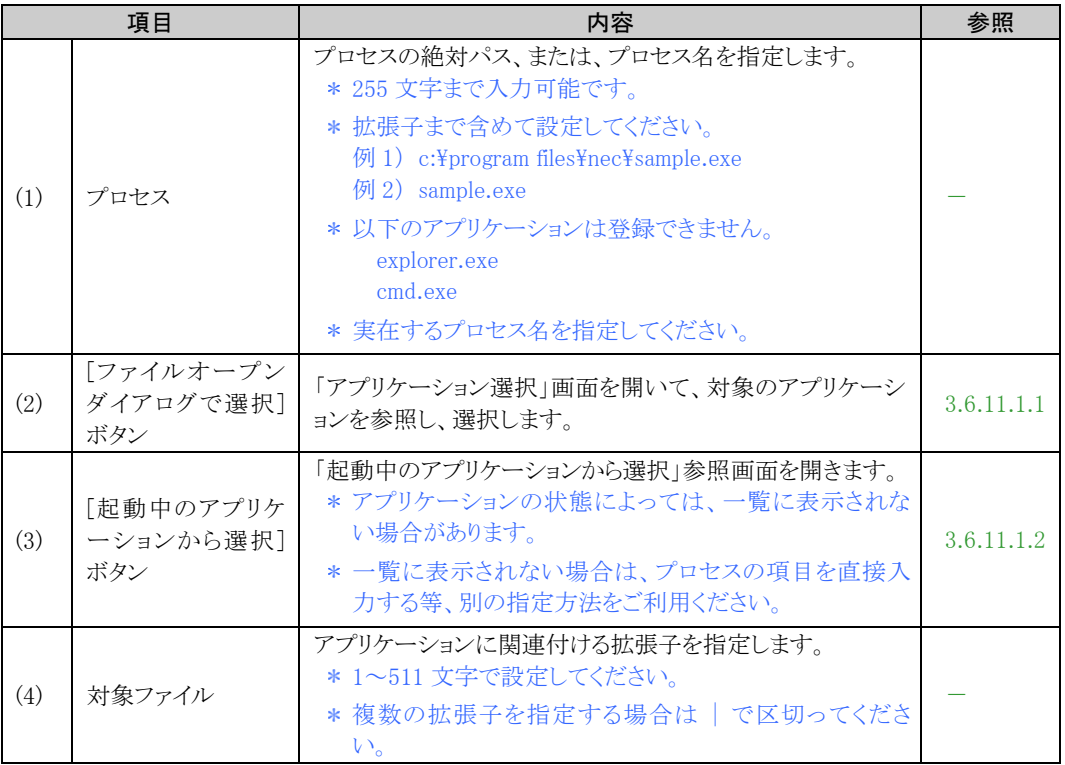

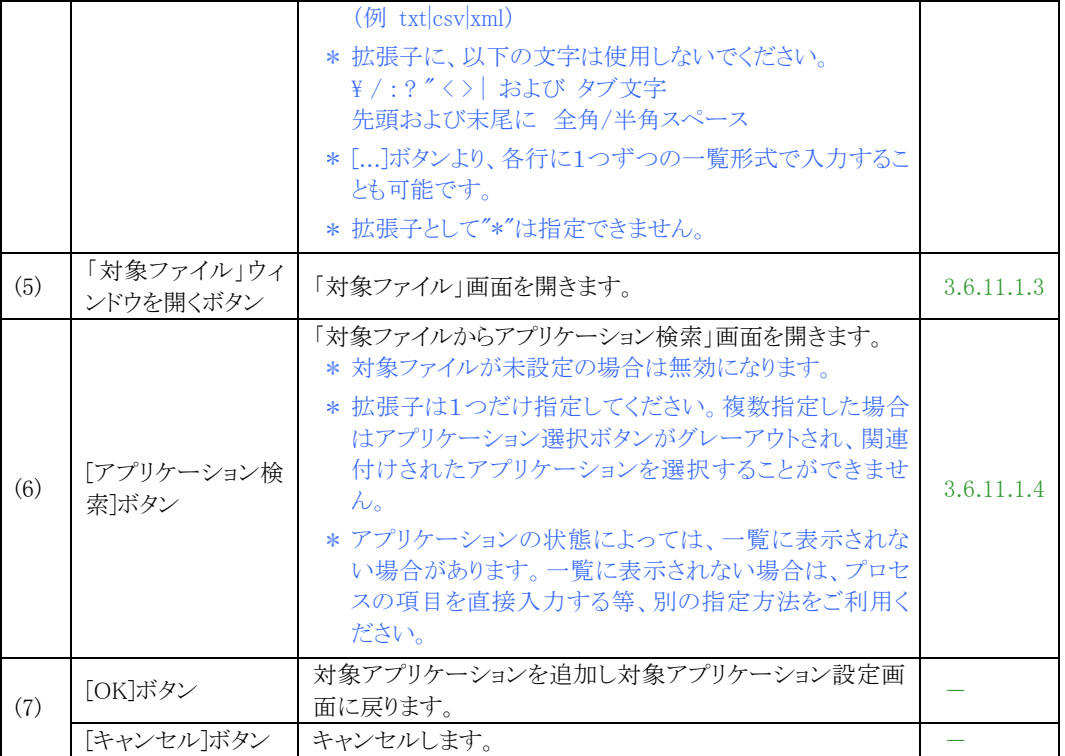

## <span id="page-87-0"></span>3.6.11.1.1 アプリケーション選択画面

エクスプローラーの画面から対象のアプリケーションを選択します

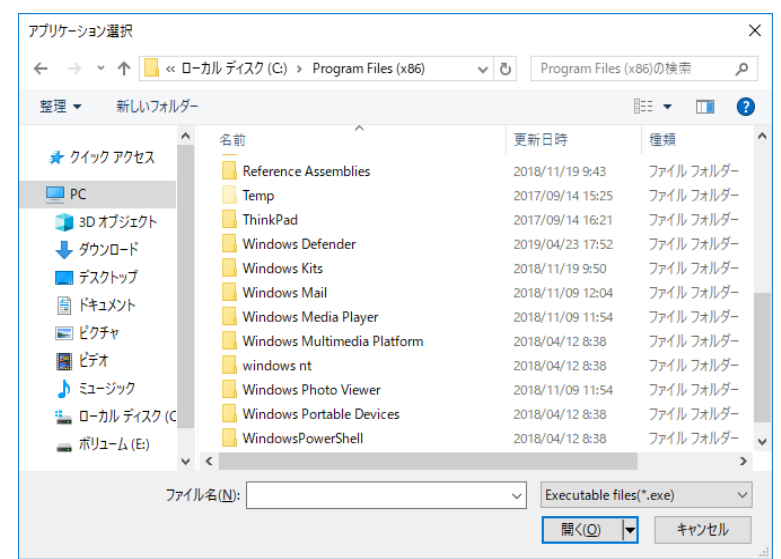

## <span id="page-88-0"></span>3.6.11.1.2 起動中のアプリケーションから選択画面

起動中のアプリケーション一覧から対象のアプリケーションを選択します。

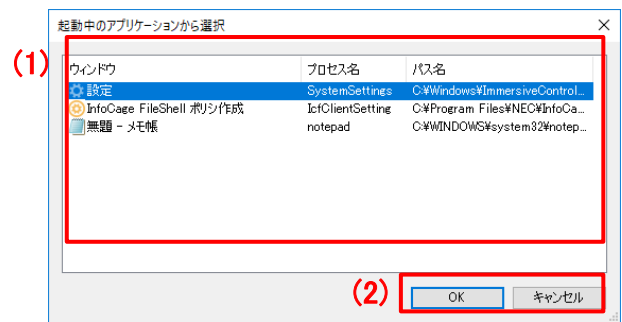

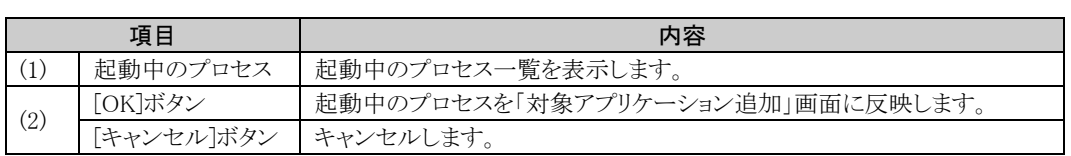

## <span id="page-88-1"></span>3.6.11.1.3 対象ファイル (拡張子)追加・編集画面

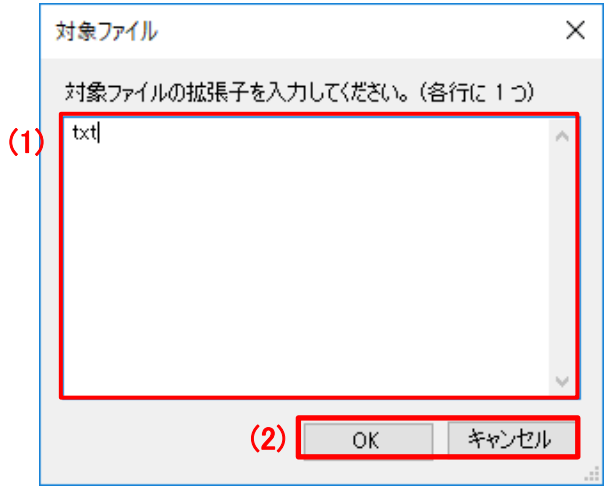

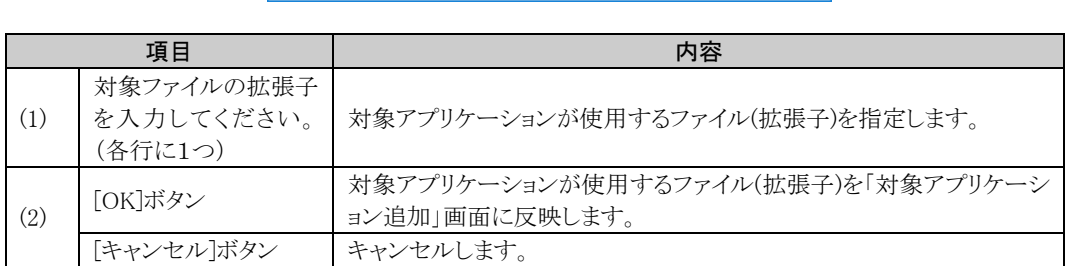

## <span id="page-89-0"></span>3.6.11.1.4 アプリケーション検索画面

対象ファイルに紐づいた対象アプリケーションを表示します。

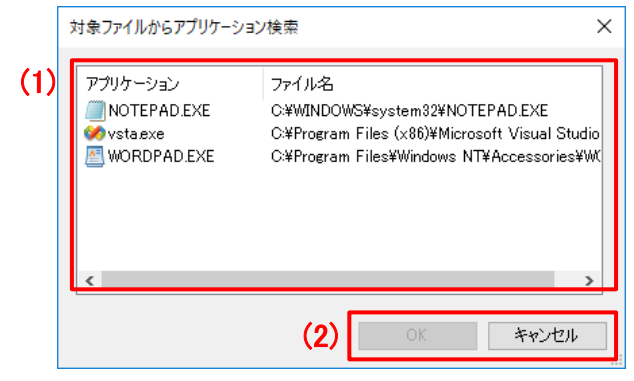

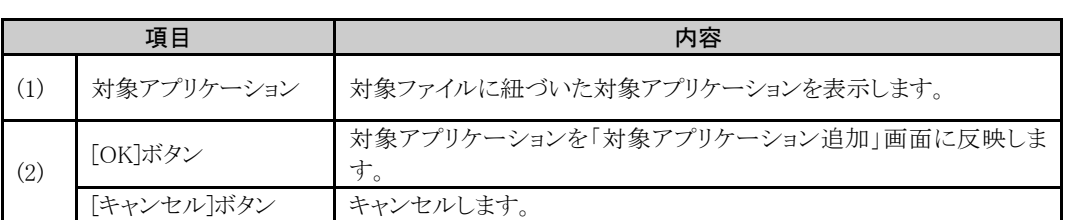

### 3.6.11.2 対象アプリケーション編集画面

#### 対象アプリケーション編集画面(サーバーで設定したユーザー定義アプリケーション)

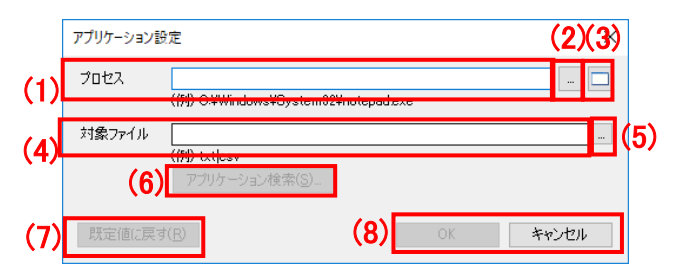

#### 対象アプリケーション編集画面(クライアントで設定した対象アプリケーション)

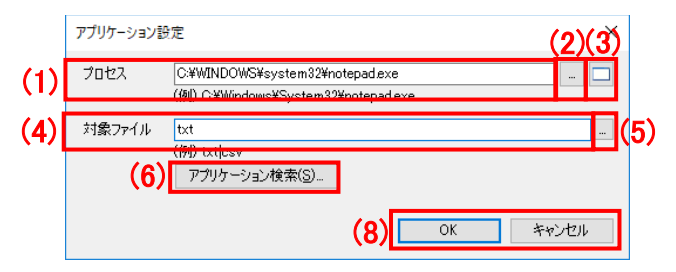

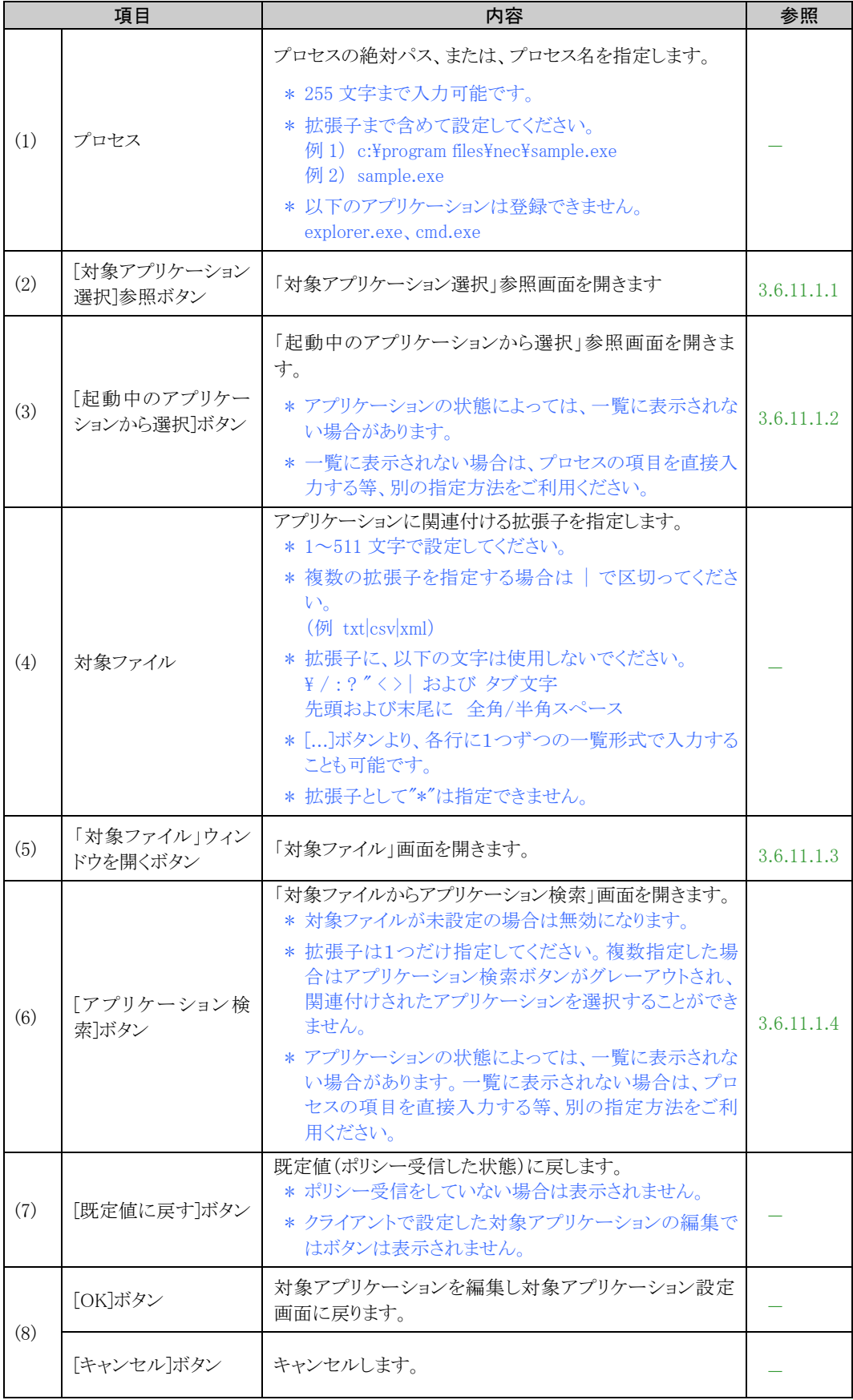

## 3.6.12 メンテナンス設定ツール

FileShell のメンテナンス情報を設定をする場合は、「メンテナンス設定ツール」を利用します。

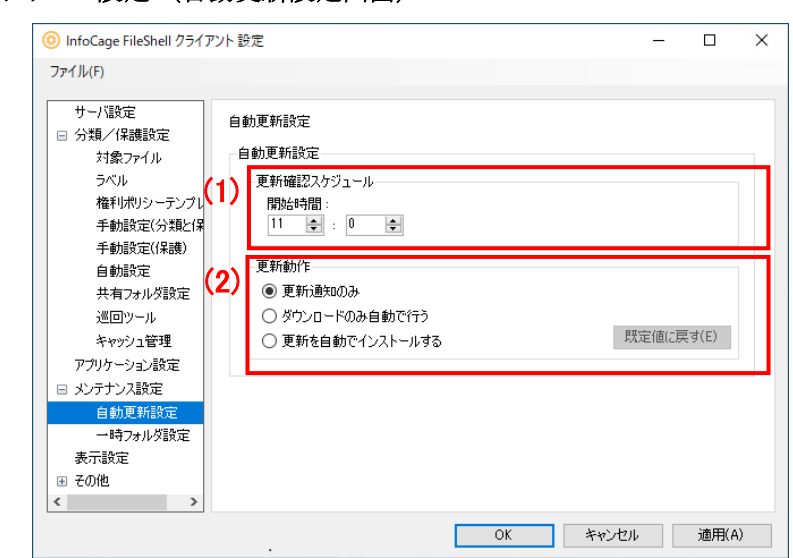

### メンテナンス設定 (自動更新設定画面)

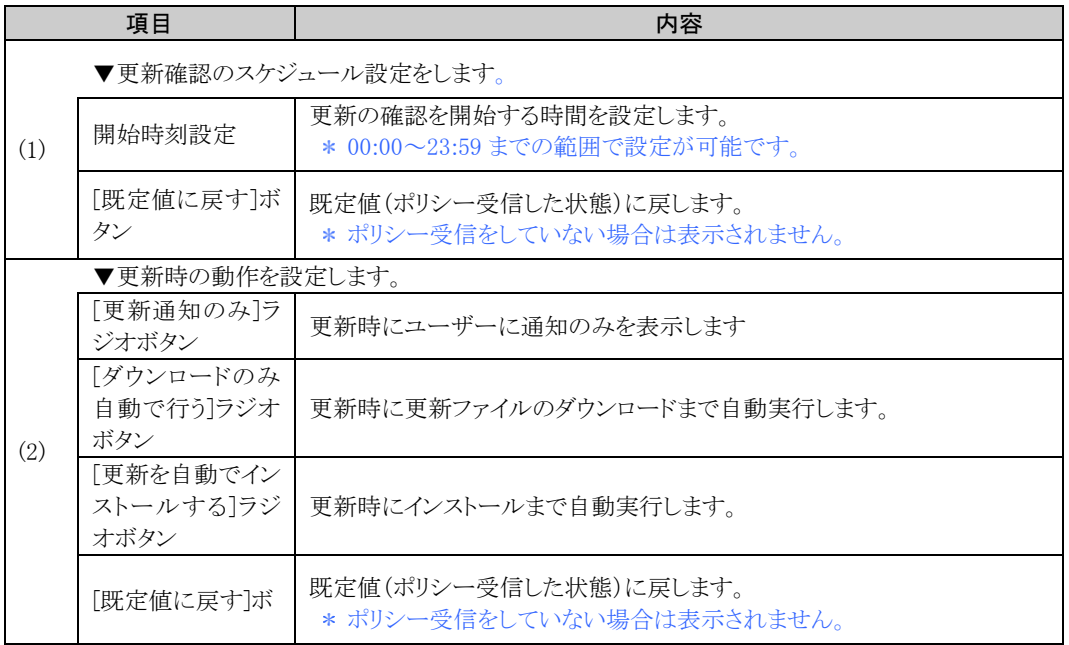

### メンテナンス設定 (一時フォルダー設定画面)

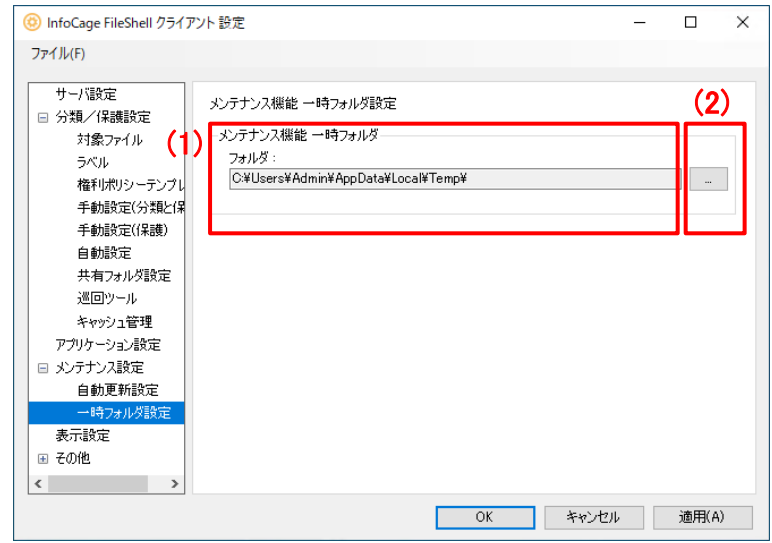

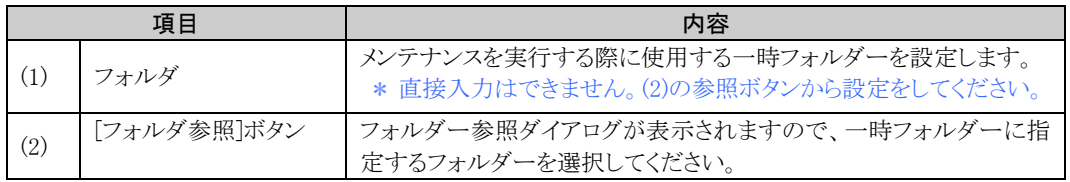

### 3.6.13 表示設定

#### 表示設定画面

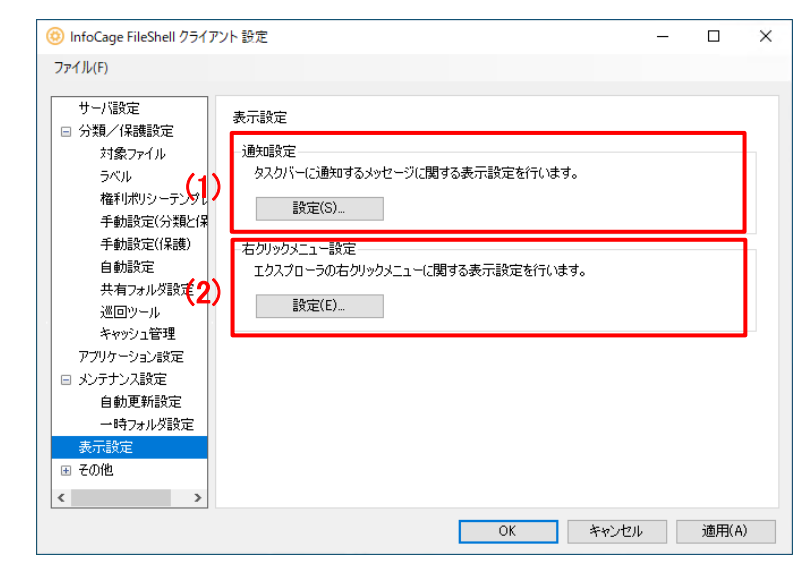

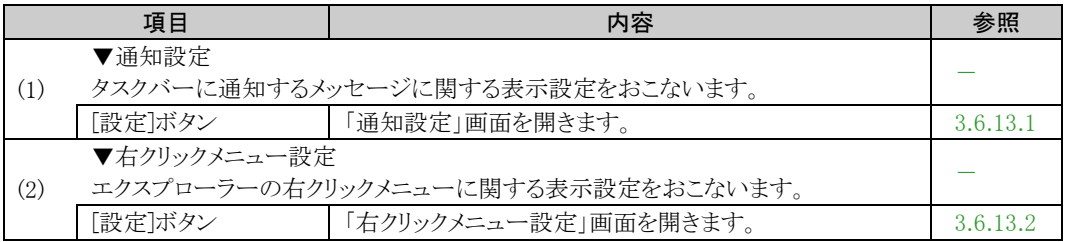

## <span id="page-94-0"></span>3.6.13.1 通知設定画面

### 通知設定画面

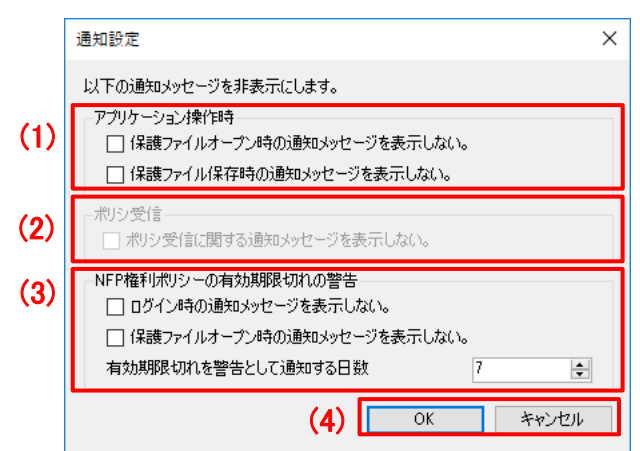

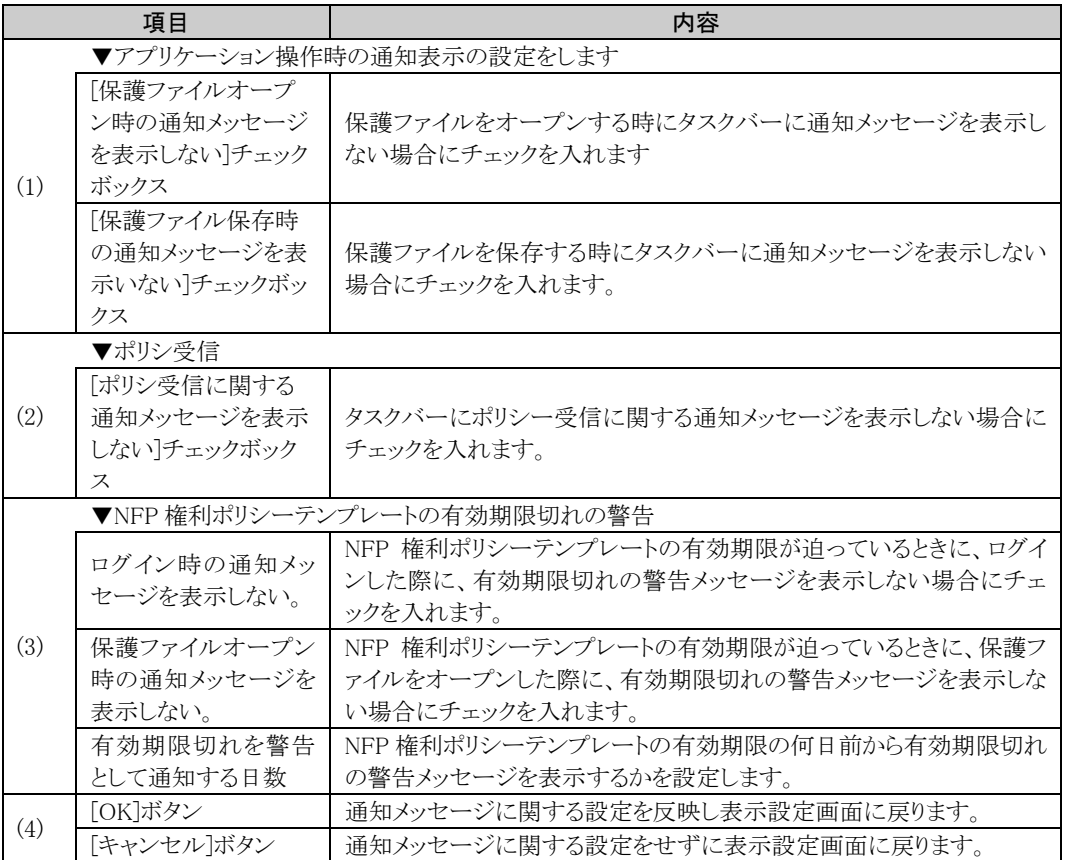

## <span id="page-95-0"></span>3.6.13.2 右クリックメニュー設定

### 右クリックメニュー設定画面

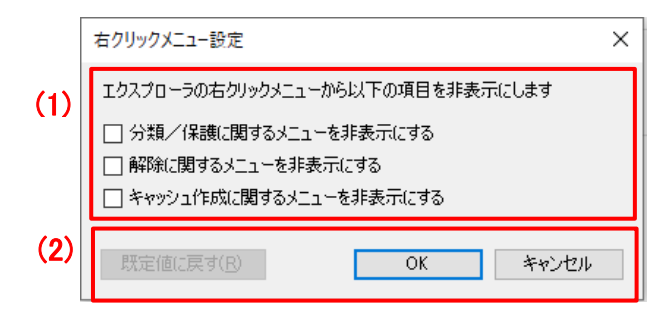

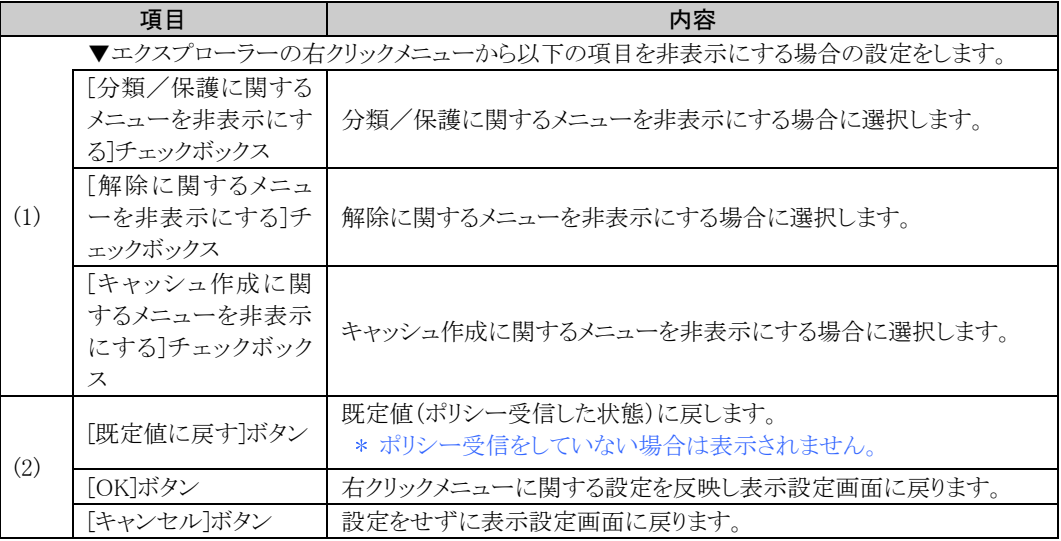

## 3.6.14 バージョン情報

InfoCage FileShell クライアントのバージョンを表示します。

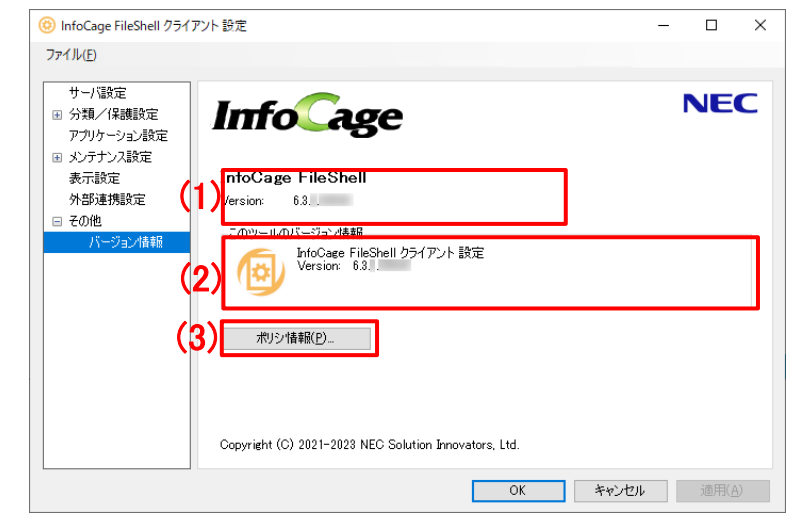

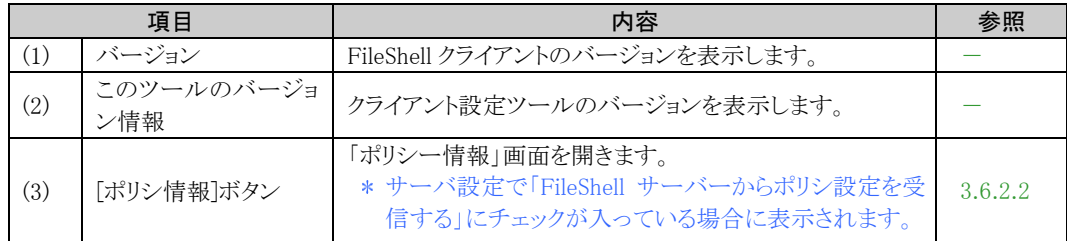

# **3.7** ファイルの保護・保護解除結果の詳細確認

エクスプローラーや、「巡回ツール」からファイルの保護・保護解除をおこなった場合には、ファイルの保護・保護 解除の詳細な結果を確認することができます。

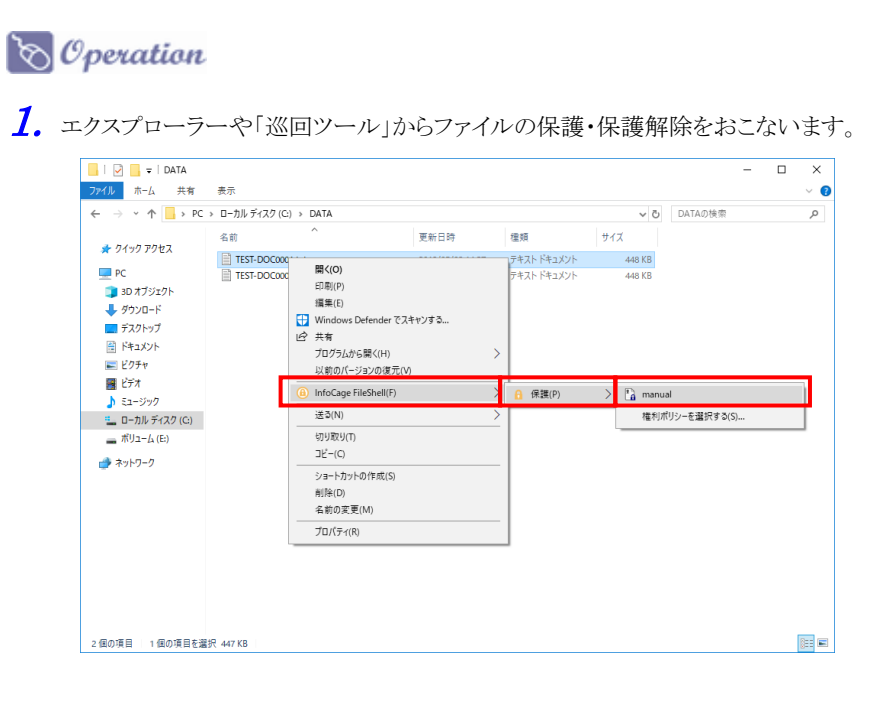

 $\,$   $\,$  ファイルの保護が完了すると結果画面が表示されます。[詳細]をクリックします。

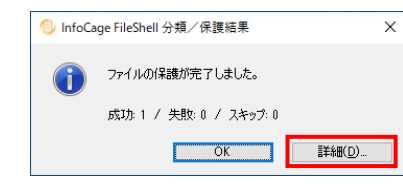

3. 詳細画面が表示されます。

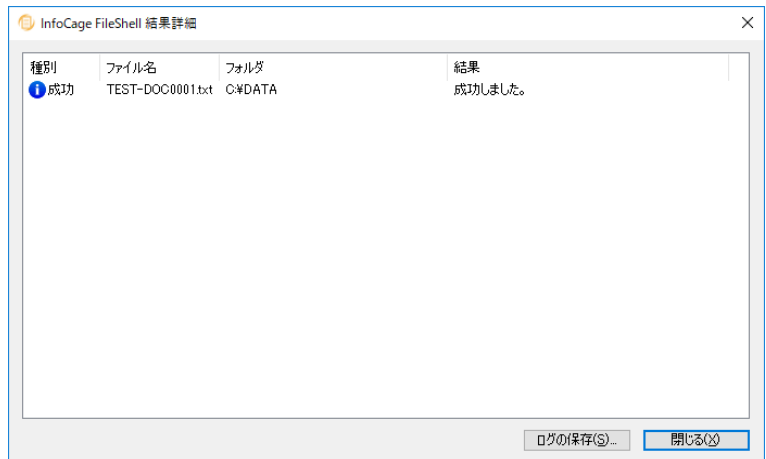

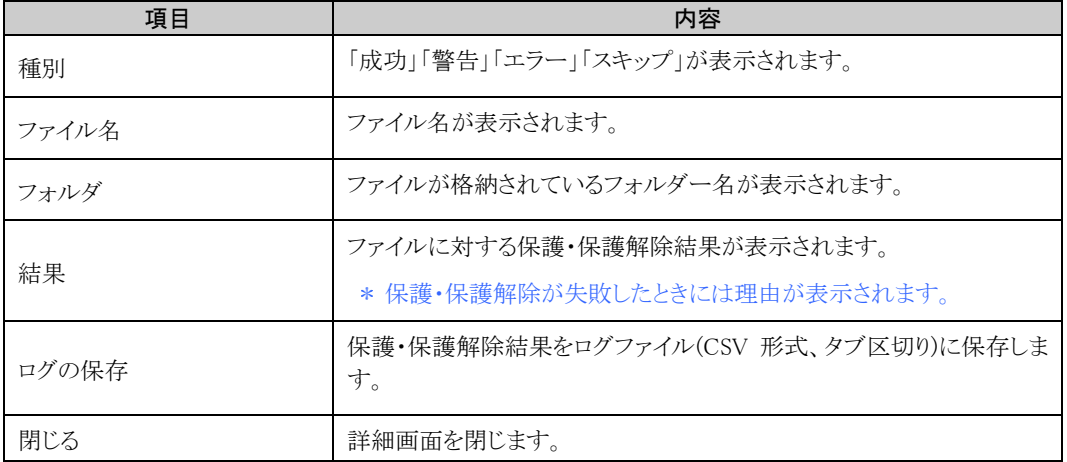

# **3.8 NFP** 権利ポリシーテンプレートのパスワード認証動作

NFP 権利ポリシーテンプレートが添付されているクライアントインストーラを使用して、FileShell クライアントをインス トールした場合、または、FileShell 設定ファイルを FileShell クライアントに適用した場合、ファイルの保護などの NFP 権利ポリシーテンプレートを使用する操作をおこなったときに、初回のみパスワード認証画面が表示されます。 これは、NFP 権利ポリシーテンプレートを使用可能な状態にするために必要な操作です。

上記の方法の他に、クライアント設定からパスワード認証を実行することもできます。

**参照 →**<br>◆<br>タライアント設定からのパスワード認証方法については、「[3.6.5](#page-39-0) [権利ポリシーテンプレー](#page-39-0) [ト設定」](#page-39-0)の(3)の表内の注意事項を参照してください。

パスワード認証が完了すると、認証が完了した PC を使用するすべてのユーザーが NFP 権利ポリシーテン プレートに設定された権限に基づいてファイルの保護/保護解除を実行できるようになります。

> 参照 権限については、「[1.3](#page-8-0) [権限について」](#page-8-0)を参照してください。

参照 権限の確認方法については、[3.6.5.12](#page-62-0) [詳細表示」](#page-62-0)を参照してください。

- パスワード認証画面は、認証が完了するまでの間、下記の操作をおこなった場合に表示されます。
	- ・ 手動で保護または保護解除をおこなう
	- ・ アプリケーションで保護されたファイルを開く
	- ・ 自動保護、共有フォルダー保護および巡回保護機能が動作する
- パスワード認証が完了していない状態で 複数ファイルを自動保護した際、パスワード認証画面は処理する ファイル毎に表示されます

パスワード認証画面で[キャンセル]をクリックした場合、対象ファイルの保護/保護解除処理はキャンセルされ ますが、次のファイルの処理で再びパスワード認証画面が表示されます。

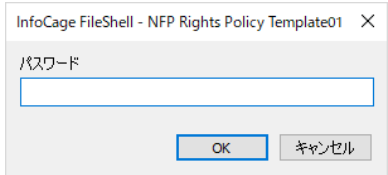

# **3.9** 有効期限設定時の動作

NFP 権利ポリシーテンプレートに有効期限が設定されており、かつ有効期限を超過した場合は、この NFP 権利ポ リシーテンプレートを使用したファイルに対する操作(ファイルの保護、保護ファイルの保護解除および利用)がお こなえなくなります。

ただし、NFP 権利ポリシーテンプレートに「作成者フルコントロール」が設定されている場合、自身で保護をおこな ったファイルは、有効期限を超過した場合でも操作が可能です。

参照 権限については、「[1.3](#page-8-0) [権限について」](#page-8-0)を参照してください。

有効期限は、以下の方法で確認することができます。

#### ● クライアント設定で確認

クライアント設定の「権利ポリシーテンプレート設定」のリストに表示されるアイコンおよび詳細表示から、有 効期限を確認します。

参照 権利ポリシーテンプレート設定については、「[3.6.5](#page-39-0) [権利ポリシーテンプレート設定」](#page-39-0)および 「[3.6.5.12](#page-62-0) [詳細表示」](#page-62-0)を参照してください。

#### ● [アクセス権限の確認]から確認

保護されたファイルを右クリックし、[InfoCage FileShell] - [アクセス権限の確認]から確認します。 有効期限切れの場合は、次の画面が表示されます。

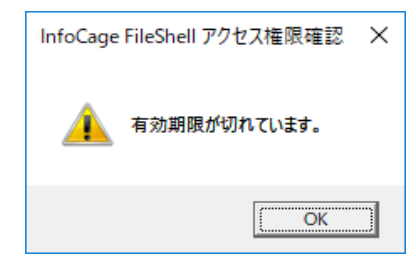

**参照<del>■</del> その**<br>|アクセス権限の確認]については、「[3.4.3](#page-22-0) [アクセス権限の確認」](#page-22-0)を参照してください。

### ● ログイン時または保護されたファイルを開いた際に通知

ログイン時または保護されたファイルをアプリケーションで開いた際、自動的に NFP 権利ポリシーテンプレ ートの有効期限の確認をおこない、期限切れまたは期限切れが近い NFP 権利ポリシーテンプレートを通知 します。

ログイン時におこなわれる NFP 権利ポリシーテンプレートの確認では、PC にログインしているユーザーが使 用可能なすべての NFP 権利ポリシーテンプレートについて、有効期限を確認します。

期限切れまたは期限切れが近い NFP 権利ポリシーテンプレートを検出した場合は、次のメッセージを表示 します。

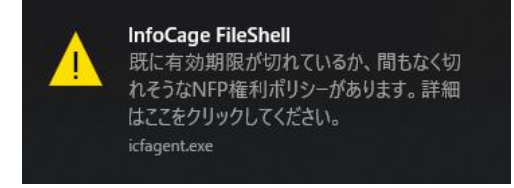

保護されたファイルをアプリケーションで開いた際におこなわれる NFP 権利ポリシーテンプレートの確認で は、このファイルの保護に使用した NFP 権利ポリシーテンプレートについて、有効期限を確認します。 NFP 権利ポリシーテンプレートの期限切れが近い場合は、次のメッセージを表示します。

保護に使用したNFP権利ポリシーテンプレートによって、メッセージ内容が一部異なります。

サーバー認証版の NFP権利ポリシーテンプレートの場合

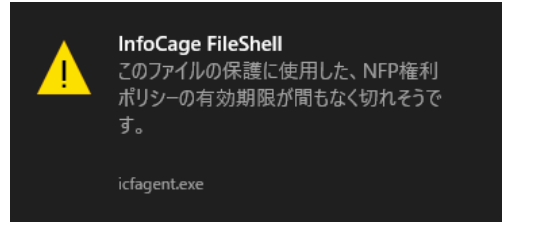

鍵配布版の NFP権利ポリシーテンプレートの場合

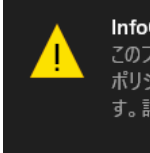

**InfoCage FileShell** ...............................<br>このファイルの保護に使用した、NFP権利 ポリシーの有効期限が間もなく切れそうで す。詳細はここをクリックしてください。

icfagent.exe

\* 鍵配布版のNFP権利ポシリ―テンプレートの場合、メッセージをクリックすると、クライアント設定の「権利ポリ シーテンプレート設定」画面が表示されます。

NFP 権利ポリシーテンプレートのリストに表示されるアイコンや、詳細設定から、有効期限を確認してください。

**参照 ● 権利ポリシーテンプレート設定については、「[3.6.5](#page-39-0) [権利ポリシーテンプレート設定」](#page-39-0)および** 「[3.6.5.12](#page-62-0) [詳細表示」](#page-62-0)を参照してください。

有効期限を確認するために、「NFP 権利ポリシー確認ツール」を使用することもできます。

**参照 ● トーマン インスタート あいかん こうしょう こうしょう あいまく あいまく あいまく おいこう おおいて おおい** してください。

- FileShell サーバーからのポリシー配信を利用して運用している環境で、有効期限切れが近い、または有効 期限が切れている旨のメッセージが表示された場合は、FileShell 管理者に有効期限の延長を要求してくだ さい。
- FileShell サーバーを利用しないで運用している環境で、有効期限切れが近い、または有効期限が切れてい る旨のメッセージが表示された場合は、FileShell 管理者に有効期限を更新した NFP 権利ポリシーファイルを 要求してください。ファイルを入手した後、更新された NFP 権利ポリシーファイルをインポートしてください。
- 参照 有効期限を更新した NFP 権利ポリシーファイルの要求を公開鍵を使用しておこなう場合は、 「[3.6.5.4](#page-49-0) [公開鍵の作成」](#page-49-0)を参照してください。
- **参照 ◆ NFP 権利ポリシーファイルのインポートについては、「[3.6.5.5](#page-50-0) インポート ([パスワード認証](#page-50-0))」または** 「[3.6.5.6](#page-51-0) インポート ([公開鍵認証](#page-51-0))」を参照してください。

第4章 その他

# <span id="page-101-0"></span>**4.1 NFP** 権利ポリシー確認ツールについて

「NFP 権利ポリシー確認ツール」は、FileShell クライアントにインポートされている NFP 権利ポリシーテンプレート の有効期限を確認するためのツールです。

本ツールは、コマンドプロンプトで動作します。

- 本ツールは、次の状態の NFP 権利ポリシーテンプレートの有無を検出します。
	- ・ 有効期限まで 7 日未満
	- ・ 有効期限を超過している
- 有効期限はクライアント設定ツールの表示設定の通知設定で変更可能です。 (通知画面の設定の変更方法については、「[3.6.13.1](#page-94-0) [通知設定画面」](#page-94-0)を参照してください。)
- 確認の対象となる NFP 権利ポリシーテンプレートは、本ツールを実行したユーザーが使用可能な NFP 権利 ポリシーテンプレートのみです。
- 「未変換」の NFP 権利ポリシーテンプレートは、確認の対象外です。

### $\delta$  Operation

- $\boldsymbol{1}_{\boldsymbol{\cdot}}$  コマンドプロンプトを起動します。
- $\,$  PileShell クライアントのインストールフォルダーをカレントディレクトリにします。
	- \* 本ツールは、FileShell クライアントのインストールフォルダーにインストールされます。 デフォルトでは、"C:\Program Files\NEC\InfoCageFileShell"です。

### $3.$  以下のコマンドを実行します。

また、目的に応じて、オプションを指定してください。

- > IcfNFPPolicyTool.exe <sup>&</sup>lt;オプション<sup>&</sup>gt;
- \* オプションを指定する場合、"IcfNFPPolicyTool.exe"とオプションの間に半角スペースを入れて ください。
- \* オプションに「/detail」 と 「/dialog」 を同時に指定した場合は、「/dialog」 が指定されたものと して動作します。
- \* オプションの指定なしの場合、メッセージは表示されません。確認結果を戻り値で返します。
- \* オプションの指定あり/なしに関わらず、コマンドの実行後に下記の戻り値を返します。
	- ・ 検出対象の NFP 権利ポリシーテンプレートが存在する場合: 1
	- ・ 検出対象の NFP 権利ポリシーテンプレートが存在しない場合: 0

参照 未変換の NFP 権利ポリシーテンプレートについては、「[3.6.5](#page-39-0) [権利ポリシーテンプレート](#page-39-0) [設定」](#page-39-0)を参照してください。

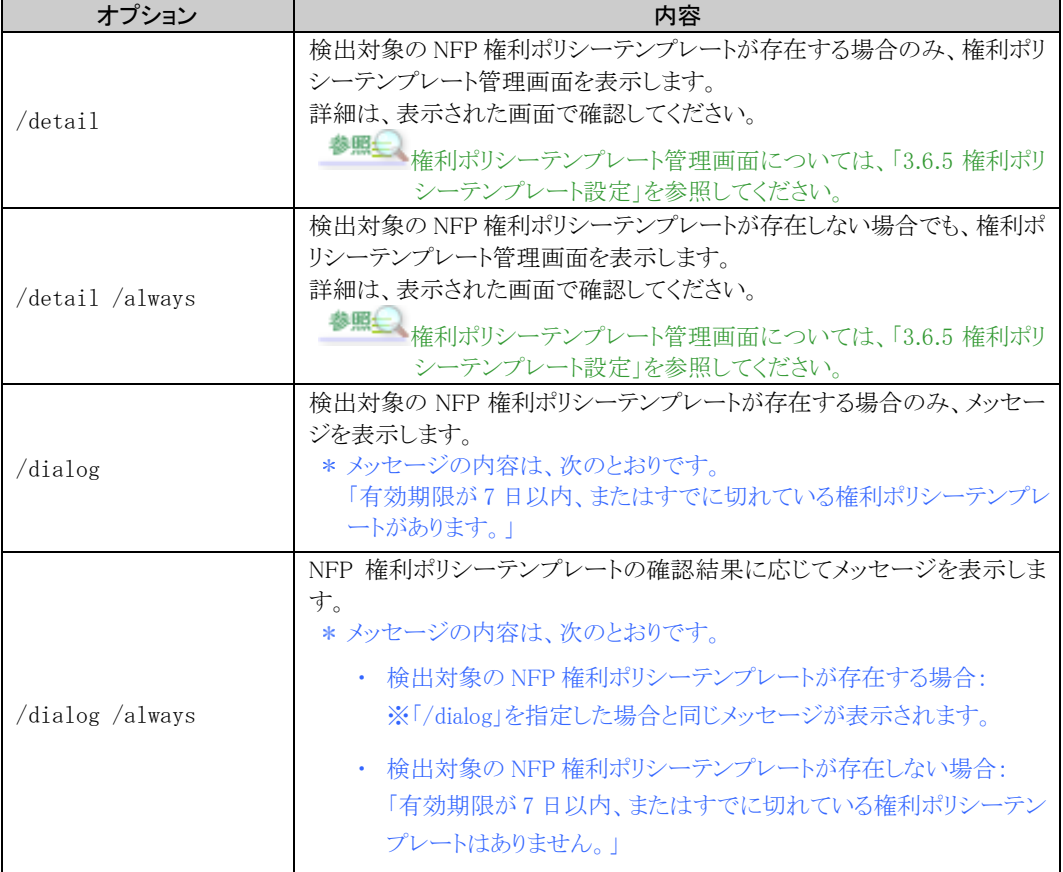

以上で、NFP 権利ポリシーテンプレートの有効期限の確認は、終了です。

InfoCage FileShell Version 6.3 NEC File Protection Edition 利用ガイド

NEC ソリューションイノベータ株式会社

東京都江東区新木場一丁目 18 番 7 号 TEL(03)5534-2222 (代)

Copyright© NEC Solution Innovators, Ltd. 2021-2023.

NEC ソリューションイノベータ株式会社の許可なく複製・改変等を行うことはできません。